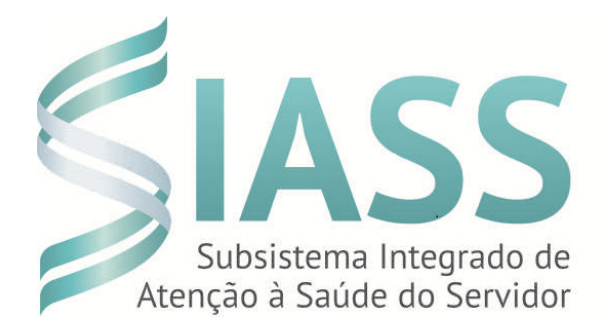

# MANUAL OPERACIONAL DO USUÁRIO DO SIAPE SAUDE

# **MÓDULO: PERÍCIA OFICIAL EM SAÚDE Perfil Administrativo de Apoio à Perícia Oficial em Saúde**

Departamento de Políticas de Saúde, Previdência e Benefícios do Servidor DESAP/SEGEP/MP

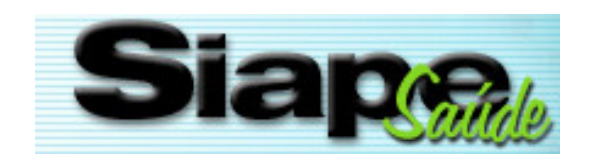

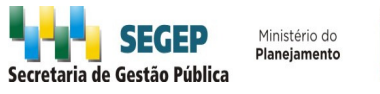

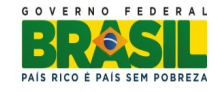

#### **Secretaria de Gestão Pública - SEGEP**

# **Departamento de Políticas de Saúde, Previdência e Benefícios do Servidor - DESAP**  2013. Ministério do Planejamento, Orçamento e Gestão. (Reprodução autorizada desde que citada a fonte).

# **Secretária de Gestão Pública**

Ana Lúcia Amorim de Brito **Diretora do Departamento de Políticas de Saúde, Previdência e Benefícios do Servidor**  Cynthia Beltrão de Souza Guerra Curado

#### **Concepção e Desenvolvimento Técnico**

Ministério do Planejamento, Orçamento e Gestão - MP Ministério da Fazenda - MF Ministério da Saúde - MS Universidade Federal de São Paulo - UNIFESP Universidade Federal do Rio Grande do Sul - UFRGS

# **Revisão da 2ª edição DESAP/SEGEP/MP**

Elga Eunides Alves de Araújo Íris Paula de Santana Ramos Morais Márcia de Olinda Masson Samara Maria Douets Vasconcelos Cunha Dias Sônia Maria Silva Borges

**Versão: Setembro/2013**– Brasília/DF

# **Sumário**

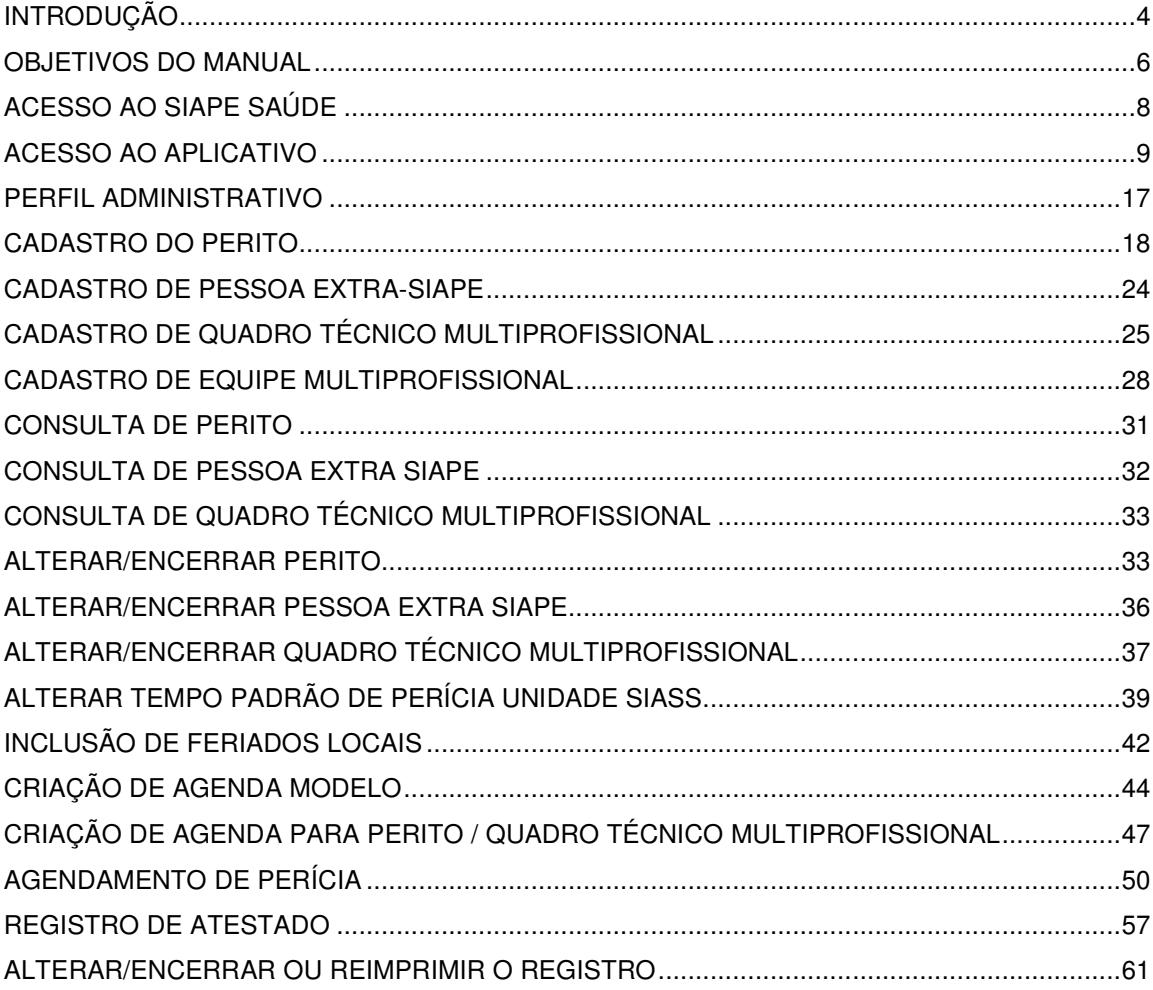

#### **SIAPE SAÚDE**

#### **INTRODUÇÃO**

 O Subsistema Integrado de Atenção à Saúde do Servidor (SIASS), instituído pelo Decreto nº 6.833, de 29/04/2009, tem por objetivo coordenar e integrar ações e programas de atenção à saúde do servidor baseado em três grandes eixos: assistência à saúde; perícia oficial em saúde; promoção, prevenção e acompanhamento da saúde dos servidores. Refere-se à construção e consolidação de uma política transversal de gestão de pessoas, entre os diferentes órgãos da Administração Pública Federal, com diretrizes centrais de natureza normatizadora, com implantação desconcentrada entre os atores envolvidos, sustentado por ferramenta informatizada para coleta e armazenamento de dados.

 Compete à Secretaria de Gestão Pública do Ministério do Planejamento, Orçamento e Gestão a articulação estratégica da construção e implantação das Unidades SIASS, a estimulação da padronização de procedimentos, a constituição de acordos de cooperação técnica, a formação de redes de serviços com gestão compartilhada das ações relacionadas à saúde e segurança nos locais de trabalho, a racionalização de recursos humanos, materiais e financeiros e a gestão das informações.

Conforme definido no Decreto nº 6.833/2009, entende-se como:

 - **assistência à saúde**: ações que visem a prevenção, a detecção precoce e o tratamento de doenças e, ainda, a reabilitação da saúde do servidor, compreendendo as diversas áreas de atuação relacionadas a atenção à saúde do servidor público civil federal;

 - **perícia oficial em saúde**: ação médica ou odontológica com o objetivo de avaliar o estado de saúde do servidor para o exercício de suas atividades laborais; e

 - **promoção, prevenção e acompanhamento da saúde**: ações com o objetivo de intervir no processo de adoecimento do servidor, tanto no aspecto individual quanto nas relações coletivas no ambiente de trabalho.

#### **SIAPE SAÚDE**

O SIAPE SAÚDE foi concebido e desenvolvido para automatizar as informações de saúde do servidor público federal e também como ferramenta de consolidação da Política de Atenção à Saúde e Segurança do Trabalho do Servidor Público Federal - PASS. Tem como base de dados o cadastro SIAPE e permite a Administração Pública Federal ter informações gerenciais para a tomada de decisões.

 Os dados funcionais e pessoais dos servidores são recuperados da base do SIAPE e passam a compor o prontuário eletrônico de saúde do servidor.

 O sistema é utilizado pelos serviços de saúde, Unidades SIASS, Recursos Humanos dos diversos órgãos e Ministério do Planejamento, Orçamento e Gestão conforme perfil e nível de acesso estabelecido. Pretende padronizar informações de aproximadamente 660.000 servidores e seus dependentes, distribuídos em 216 órgãos da administração direta, autárquica e fundacional.

 Com a implantação do sistema nas Unidades SIASS será possível conhecer os ambientes de trabalho, as causas do adoecimento e afastamentos dos servidores e, assim, intervir nestas realidades para promover melhorias, valorizando a saúde do servidor e da coletividade, atuando de forma preventiva e no cuidado do bem estar físico e mental do servidor no seu ambiente de trabalho.

 A partir da sistematização e análise dos dados inseridos no sistema SIAPE SAÚDE será possível definir o perfil epidemiológico do servidor e as diretrizes de atenção à saúde e segurança do trabalho do servidor.

 O sistema é constituído dos módulos de perícia oficial em saúde, exames médicos periódicos, promoção à saúde, vigilância aos ambientes de trabalho, consultas gerenciais e investidura em cargo público.

 O módulo de perícia oficial prevê o cadastramento dos profissionais da área de saúde, médicos, cirurgiões dentistas e demais profissionais que podem emitir parecer para subsidiar e concluir a perícia, o registro dos procedimentos em saúde e de avaliação da capacidade laboral decorrente de agravos ocupacionais, bem como, o controle de concessão de licenças e aposentadorias por invalidez, acidentes de trabalho e doenças ocupacionais. Os registros dos Conselhos de Medicina e Odontologia são validados, quinzenalmente, em arquivos com os registros disponibilizados pelo Conselho Federal de Medicina e Conselho Federal de Odontologia.

 Os módulos estão sendo construídos em plataforma avançada, em linguagem Java, com acesso via internet e totalmente integrado com os módulos de Afastamentos, Aposentadoria, Dependentes e Pensão do SIAPE.

SIAPE é o Sistema Integrado de Administração de Recursos Humanos de abrangência nacional, que se constitui hoje na principal ferramenta para a gestão do pessoal civil do Governo Federal, realizando mensalmente o pagamento dos servidores ativos, aposentados e pensionistas dos diversos órgãos da Administração Pública Federal direta, instituições federais de ensino, autarquias, fundações e empresas públicas.

#### **OBJETIVOS DO MANUAL**

Este manual tem o objetivo específico de detalhar os procedimentos e funcionalidades relacionadas ao módulo de perícia oficial em saúde, do SIAPE SAÚDE.

A perícia oficial em saúde consiste em uma ação médica ou odontológica cujo objetivo é avaliar o estado de saúde do servidor para o exercício de suas atividades laborais, no âmbito da administração pública federal.

A perícia oficial em saúde prevê a participação de outras áreas do conhecimento além das áreas periciais (médica e odontológica). Estas áreas subsidiarão e complementarão o processo pericial, além de qualificar a atenção à saúde na medida em que contribui para a efetiva intervenção nos processos, nos ambientes e nas condições de saúde dos servidores públicos da administração federal.

Este módulo permite aos vários setores da administração pública como Unidades de Saúde, Unidades SIASS, áreas de RH, chefias imediatas e a própria SEGEP do Ministério do Planejamento, Orçamento e Gestão acompanhar as questões relativas à saúde do servidor público e sua relação com ambientes, processos e condições de trabalho.

O sistema possibilita o registro dos profissionais envolvidos com a perícia, as licenças e avaliações realizadas, considerando as informações individuais do servidor, conforme prevê as normas que estabelecem o sigilo e a segurança das informações.

Dessa forma, o módulo de perícia oficial em saúde contempla as seguintes funcionalidades:

- Cadastro das Unidades SIASS;

- Cadastro dos gestores da Unidade;

- Cadastro de peritos, equipe multiprofissional, pessoa extra siape e quadro técnico multiprofissional;

- Atualização da tabela de tempo padrão da Unidade;
- Atualização da tabela de feriado local;
- Configurar diferença do horário de Brasília;
- Registro dos prontuários dos servidores, com a anamnese, exames, CID e diagnóstico;
- Controle de agenda do perito;
- Realização das perícias singulares e juntas;
- Emissão de laudos oficiais (médico e odontológico);
- Consultas de prontuário;
- Retificação de laudos oficiais;
- Cancelamentos de perícias;
- Realização de junta médica e odontológica;
- Registro de Comunicação de Acidente de Trabalho CAT;
- Solicitação de Informações ao profissional assistente;
- Solicitação de pareceres à equipe multiprofissional de suporte à perícia;
- Solicitação de retificação de laudo;
- Consultas Gerenciais; e
- Registro de Atestados.

SIAPE SAÚDE – Perícia Oficial em Saúde 6 / 67 anos 6 / 67 anos 6 / 67 anos 6 / 67 anos 6 / 67 anos 6 / 67 anos

Todo o processo de acesso ao sistema e de operacionalização pelos diferentes atores serão realizados a partir de regras de controle de acesso, por perfis e níveis diferenciados conferindo segurança ao acesso e sigilo na guarda das informações.

O sistema SIAPE SAÚDE, módulo Perícia Oficial trabalhará com os seguintes perfis:

**- Gestor do sistema**: É o Ministério do Planejamento, Orçamento e Gestão, por intermédio do Departamento de Políticas de Saúde, Previdência e Benefícios do Servidor DESAP/SEGEP/MP, responsável por funcionalidades específicas de domínio restrito, cujo controle reflete em toda rede SIASS;

**- Gestor da Unidade:** É o gestor de cada Unidade SIASS a quem caberá a responsabilidade das funcionalidades específicas de domínio aberto e descentralizado. São funcionalidades que impactam na gestão específica da Unidade;

**- Administrativo da Unidade:** os servidores administrativos, que no desempenho de suas funções nas Unidades SIASS, têm a responsabilidade de gerenciar funcionalidades descentralizadas e que impactam especificamente na gestão da Unidade a que pertencem;

**- Peritos:** (médico e cirurgião-dentista) São os profissionais nas áreas periciais, que realizam as avaliações periciais e alimentam o módulo de perícia, incluindo a relação com outras áreas que compreendem a perícia oficial em saúde;

**- Equipe multiprofissional:** São os profissionais de áreas afins à perícia que poderão subsidiar com pareceres a perícia oficial em saúde, estabelecer nexos com acidentes em serviço ou com doenças do trabalho, exemplo: equipe psicossocial, de vigilância e outros.

**NÍVEL DE ACESSO** - Define a abrangência das operações do usuário às bases de dados do Sistema.

**PERFIL**: conjunto de "transações /funcionalidades" disponibilizadas ao operador do sistema para realização de suas atividades.

Todas as pessoas que utilizam o sistema são denominadas usuários. O nível de permissão de acesso é determinado pelo perfil.

O sistema está preparado não só para executar as perícias, mas também para o cadastramento prévio dos profissionais que trabalharão com o módulo, dos tipos de licenças, avaliações de aposentadorias, remoções e outras possíveis concessões de que trata a Lei 8.112/90 e que poderão ser objeto das avaliações periciais.

O sistema prevê a montagem das tabelas que ajudarão na gestão do módulo, a integração com a base de dados do SIAPE, para efeito de recuperação dos dados cadastrais dos servidores e de seus dependentes, bem como a integração aos sistemas dos conselhos federais de classes.

Para que os usuários utilizem o módulo de Perícia Oficial em Saúde foram estruturados treinamentos específicos, compostos por conteúdos teóricos e práticos aplicados aos diferentes perfis de usuários.

A figura a seguir ilustra os perfis de acesso ao módulo - Unidade SIASS.

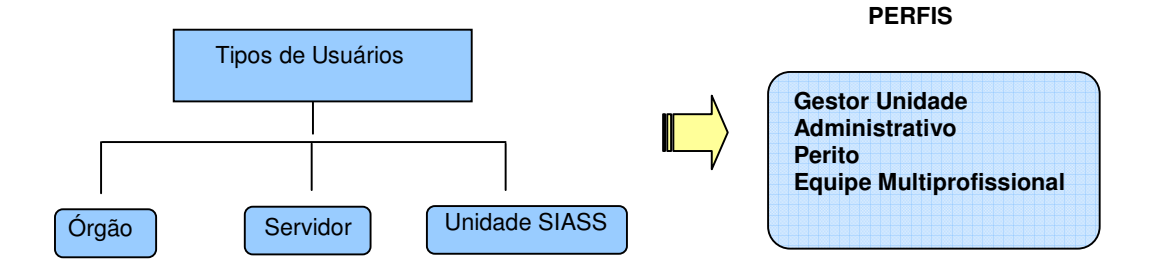

SIAPE SAÚDE – Perícia Oficial em Saúde 7 / 67 anos 7 / 67 anos 7 / 67 anos 7 / 67 anos 7 / 67 anos 7 / 67 anos

#### **ACESSO AO SIAPE SAÚDE**

#### **ACESSO AO PORTAL SIAPENET**

O acesso ao ambiente seguro do SIAPE SAÚDE será exclusivo para usuários cadastrados no sistema de segurança do SERPRO, denominado Senha-Rede. Este sistema garante a inviolabilidade das senhas, tornando seguro o acesso ao SIAPE SAÚDE.

Senha - Rede – Sistema de controle de acesso utilizado na Rede SERPRO de computadores, integrado com o Cadastro Geral de Contribuintes da Receita Federal, por meio do CPF para a pessoa física. Registra dados relativos as atividades dos operadores, armazenando-os em arquivos históricos para uso posterior em procedimento de auditoria.

TODAS AS AÇÕES executadas pelos usuários são REGISTRADAS através de LOGs que permitem identificar e rastrear o uso e o mau uso da senha, e tem o caráter de segurança e sigilo do sistema.

#### ATENCÃO!

Proteja a sua senha. Quando você encerrar as operações, tenha sempre o cuidado de desconectar a sessão.

O usuário é o responsável pela guarda da senha, respondendo integralmente pelos seus atos, devendo para isso obedecer aos requisitos de segurança instituídos, sujeitando-se às consequências das sanções penais ou administrativas cabíveis em decorrência do mau uso.

A senha é personalíssima e intransferível, do que advirá responsabilidade pessoal por todo e qualquer prejuízo decorrente de sua cessão a terceiros, ainda que em caráter emergencial ou por necessidade de serviço, incluindo-se no conceito de terceiros: secretários, assistentes, superiores hierárquicos, subordinados ou por responsáveis por atividades funcionais, sem prejuízo de outros quaisquer.

Constitui mau uso da referida senha ou das habilitações, sua utilização para fins estranhos à competência funcional ou para fins de acesso aos dados e informações estranhas à finalidade pública; a utilização, pelo mesmo modo, da senha designada para outrem, ainda que de boa fé e para fins lícitos; e a utilização da senha de outrem com a finalidade de interferir na gestão do sistema auferindo ou produzindo vantagens pessoais, causando ou imputando prejuízo a outrem, em qualquer monta ou proporção.

As informações contidas nos sistemas da Administração Pública são protegidas por sigilo.

Para segurança dos dados e para utilizar o Siape Saúde, os operadores cadastrados no Senha-Rede recebem a nova senha, composta da palavra NOVA acrescida de quatro algarismos. Esta senha é a chave de entrada para o primeiro acesso ao sistema. Assim que efetuada a troca pelo usuário, esta senha é descartada.

O Cadastramento no Senha-Rede é efetuado pelo Cadastrador Parcial do órgão de origem do servidor.

#### **ACESSO AO APLICATIVO - Já atualizado com as rotinas referentes ao ALÔ SEGEP.**

1º Passo: Acessar o sítio **www.siapenet.gov.br** . Clicar na aba Saúde.

Para acessar o módulo perícia oficial em saúde, os servidores já deverão estar incluídos no Senha-Rede e deverão também estar habilitados no sistema.

Com a implantação da Central de Atendimento do SIPEC - ALÔ SEGEP, a parte de segurança e administração do sistema SIAPE, bem como todos os outros sistemas, inclusive o **Siape Saúde**, passam a ser atendidos por meio desse novo serviço.

Assim, as solicitações de habilitações com o preenchimento de formulário original deverá ser providenciado pela Unidade SIASS e enviado, **necessariamente**, para o seguinte endereço à Central de Atendimento ALÔ SEGEP<sup>.</sup>

SECRETARIA DE GESTÃO PÚBLICA - SEGEP/MP - CENTRAL DE ATENDIMENTO Via S1 - Esplanada dos Ministérios, Bloco C - Sala 112. CEP 7046-900 - Brasília/DF. As dúvidas dos usuários podem ser dirimidas por meio do Telefone nº 0800 - 9782328.

Os formulários com solicitação de habilitação, exclusão, alteração ou reativação, estão disponíveis no Portal Siapenet por meio do seguinte endereço eletrônico: www.siapenet.gov.br

**Os formulários para acesso ao SIASS** estão disponíveis no SIAPENET - ÓRGÃO - OBTENÇÃO E ENVIO DE ARQUIVOS - APLICATIVOS - FORMULÁRIO ACESSO EXAMES PERIÓDICOS e PERÍCIA OFICIAL.

#### **Importante:**

A fim de agilizar o atendimento de usuários devido aos prazos e cronogramas do SIAPE, serão admitidos os formulários para cadastramento digitalizados encaminhados por meio do ALÔ SEGEP, anexados em campo específico no Portal Siapenet, preferencialmente pela opção formulário eletrônico no Portal Siapenet. A rotina de atendimento continuará a mesma.

Contudo, o formulário original deverá ser enviado, **necessariamente,** para o endereço do Alô SEGEP já especificado acima.

Caso não seja encaminhado o formulário original devidamente assinado pelos responsáveis legais nos termos da Norma e Execução nº 001/2006, a habilitação será suspensa.

O ALÔ SEGEP atende pelos seguintes meios:

- Telefone: 08009782328

- Web: por meio de formulário personalizado e disponibilizado no sítio - www.siapenet.gov.br (página inicial, coluna "serviços" - ALÔ SEGEP - E-mail: alo.segep@planejamento.gov.br Para acessar o sistema, o usuário deve entrar no endereço www.siapenet.gov.br e na funcionalidade SAÚDE, conforme indicado pelo círculo na figura abaixo:

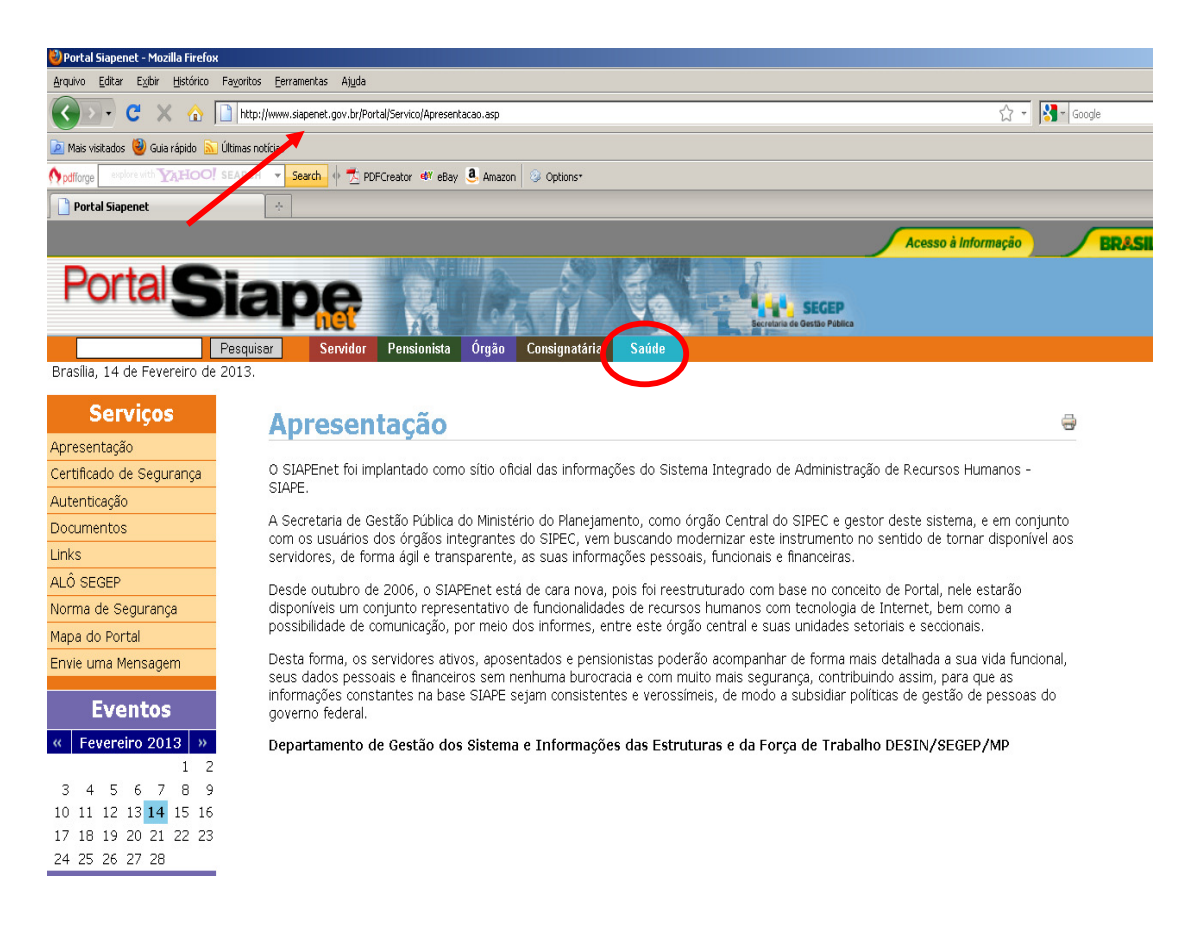

**Figura 01: Acesso ao SIAPE SAUDE.** 

O acesso também poderá ocorrer digitando o endereço: https://www2.siapenet.gov.br/saude/

Após clicar em SAUDE, será apresentado o Portal SIASS, que contém informações sobre a Política de Atenção à Saúde e Segurança do Trabalho do Servidor Público Federal em seus diversos aspectos.

1 - Role a barra de rolagem à direita, para baixo e clique "Acesso Seguro – Login", no canto superior esquerdo da página, conforme indica a seta na Figura 02:

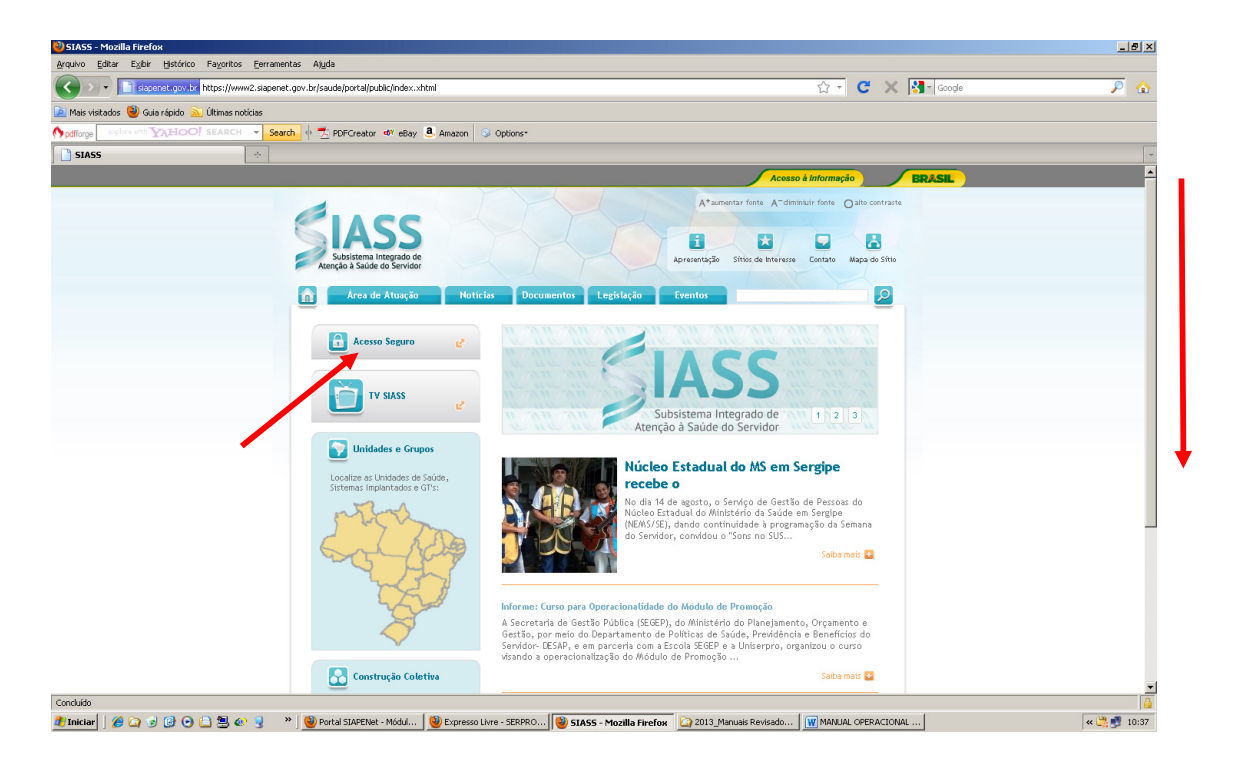

**Figura 02: Indicação de acesso seguro ao SIAPE SAUDE.** 

2 - Após clicar em "Acesso Seguro – Login", você será direcionado para a tela Figura 03, onde:

**Servidor:** permite que o servidor acesse suas informações pessoais, funcionais, dossiê, férias, contracheques, entre outras. Permite, também, o agendamento de perícia singular.

**Órgão:** permite que o RH dos órgãos façam atualizações relativas aos dados cadastrais, funcionais e financeiros dos servidores. Permite, também, o agendamento de perícia singular.

**Saúde:** permite o acesso às funcionalidades do módulo de perícia oficial em saúde.

3 – Digite o seu CPF no módulo Saúde, conforme indicado na figura:

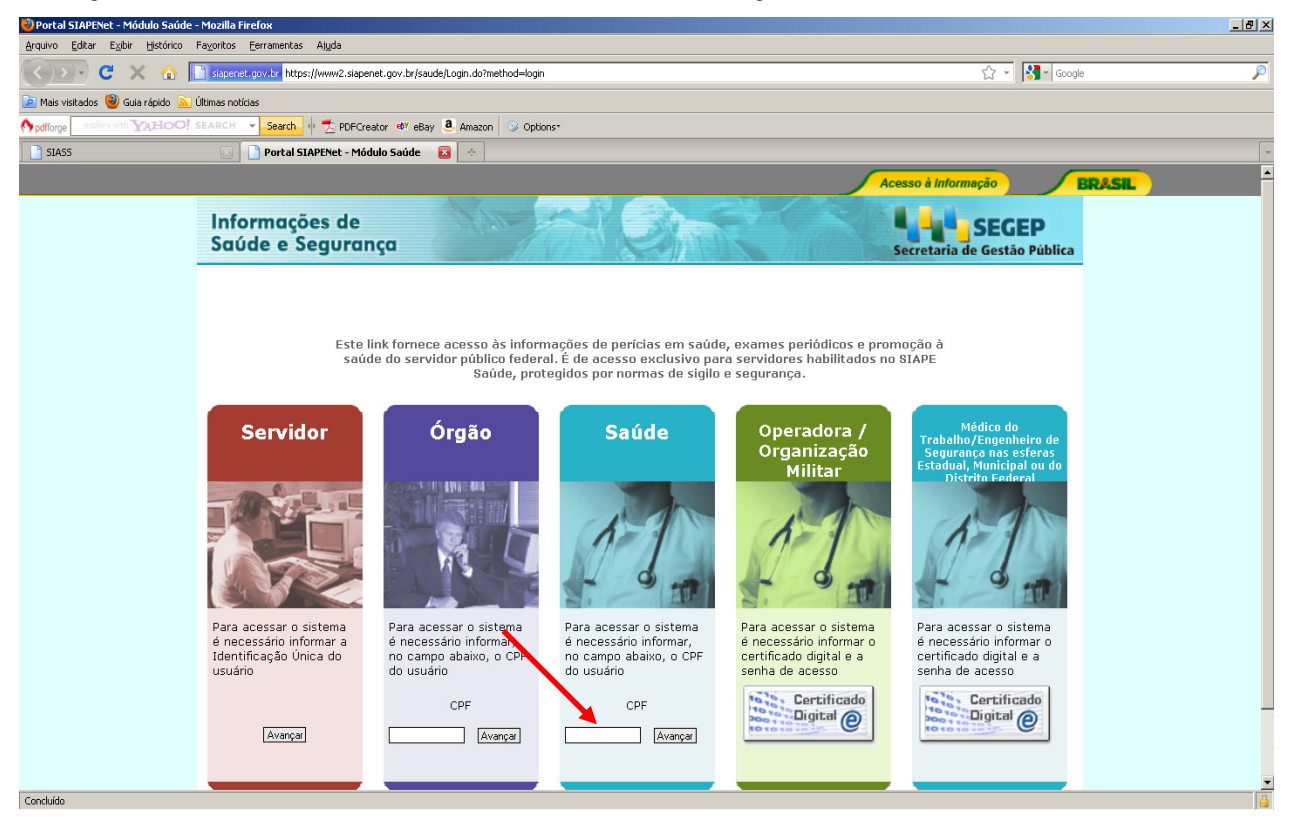

# **Figura 03: Indicação de acesso ao SIAPE SAUDE.**

A senha inicial é gerada automaticamente pelo sistema no momento do cadastramento do usuário no Senha Rede. A senha fornecida será utilizada somente para o primeiro acesso.

# 4 - Se este for o **primeiro acesso** ou a **senha estiver expirada**, clique em trocar senha.

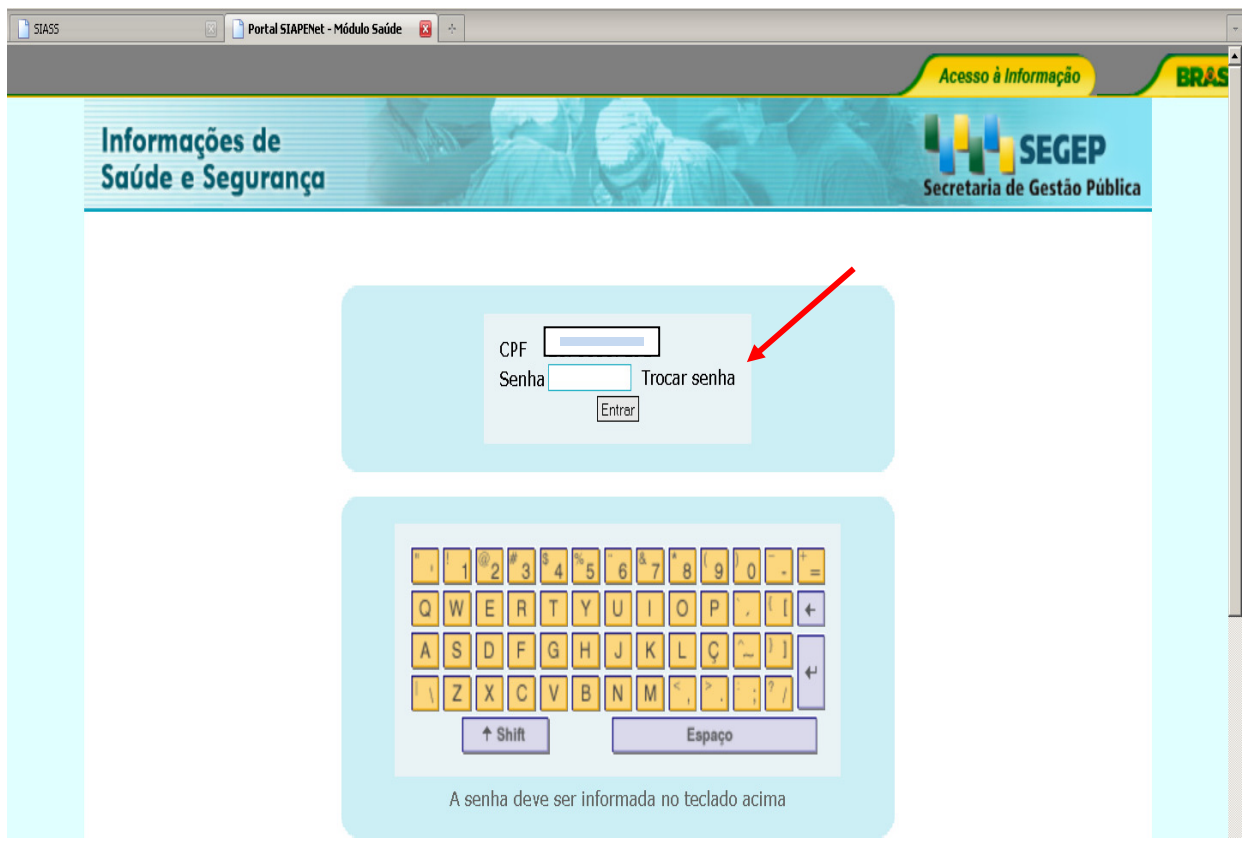

**Figura 04: Primeiro acesso, destacado o campo TROCAR Senha.** 

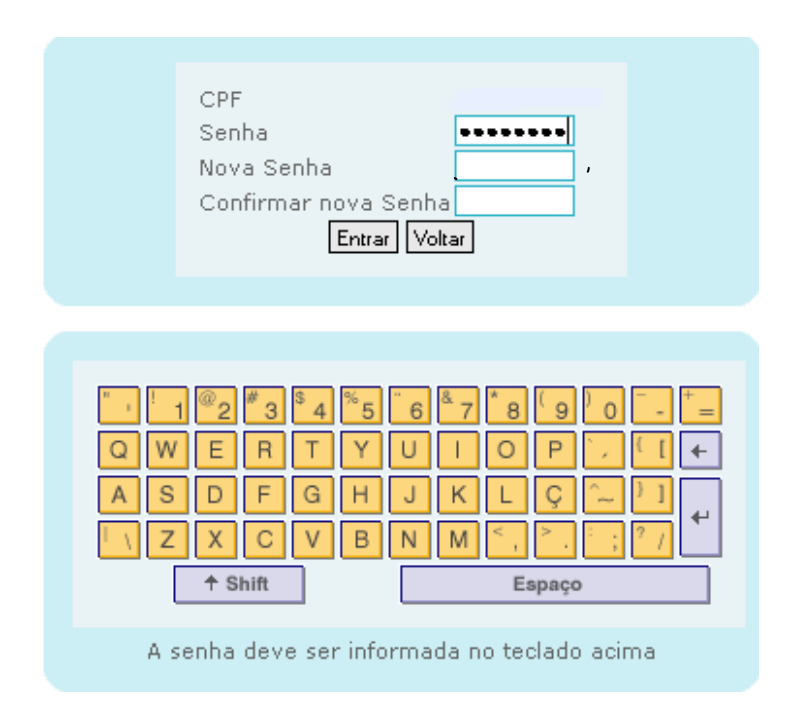

# **Figura 05: Acesso destacado os campos Senha e Nova Senha.**

# **ATENÇÃO**

Na formação de nova senha, utilizar o mínimo de 06 e máximo de 12 caracteres. NÃO é permitido utilizar os formatos de senhas abaixo:

- (1) Caracteres idênticos: AAA97BVTC ou XBUFE22222;
- (2) Senhas consecutivas: MCPSRV06, MCPSRV07, MCPSRV08;
- (3) Somente caracteres numéricos: 0913567826;
- (4) Somente caracteres alfabéticos: MPCXZTRVS;
- (5) Senhas com sequência do teclado: ASDFGH, POIUYT , ÇLKJHG;
- (6) Senha invertida: CHAVE1579 9751EVAHC;
- (7) Partes do nome: MAR13579 (MARCOS), IRA97531 (PEREIRA);
- (8) Formato data: RSCGUJUN10, PKBFEMAI2010;
- (9) A palavra "NOVA": NOVA13579;
- (10) Menos de 6 caracteres alfanuméricos: 08MB6;
- (11) Mais de 12 caracteres alfanuméricos: 842135076UGV2;
- (12) Datas de aniversário, casamento, nascimento e outras: 20061988;
- (13) Senha igual a uma das três últimas senhas já utilizadas;
- (14) Número de telefone: 20219000

Para que o perito e o profissional da equipe multiprofissional consigam acessar o sistema SIAPE Saúde - módulo Perícia Oficial em Saúde é necessário que os mesmos estejam cadastrados também dentro do sistema, no menu Cadastro/Perito/Equipe Multiprofissional. Esta é uma atribuição do Administrativo da Unidade.

São duas as possibilidades de problemas de acesso ao Sistema: HABILITAÇÃO e SENHA:

# **HABILITAÇÃO:**

**-** Habilitação inválida: caso a pessoa não tenha sido habilitada ainda no SIAPE Saúde;

- Habilitação inválida: caso a pessoa tenha sido habilitada no SIAPE Saúde, mas não tenha sido cadastrada no sistema no menu Cadastro - Perito e Multiprofissional. Este assunto é de responsabilidade do Gestor ou do Administrativo da própria Unidade.

#### **SENHA:**

- Senha inválida: caso a senha esteja errada, será necessário emitir nova senha, pelo Cadastrador Parcial, para este servidor. Neste caso, sempre é necessário contactar o Cadastrador Parcial na área de Recursos Humanos do órgão do servidor;

- Senha revogada: caso o usuário fique mais de 30 dias sem utilizar o sistema ou tentou o acesso por mais de duas vezes, a senha apresentará a situação de revogada. Neste caso também deverá solicitar a emissão de nova senha, que será gerada pelo Cadastrador Parcial na área de RH do órgão do servidor;

- Senha expirada: usuário não ficou mais de 30 dias sem utilizar, mas a senha expirou e necessita ser alterada. Neste caso deverá trocar a senha, observando o seguindo procedimento: após a inclusão do CPF, informar a senha atual que foi expirada, a nova senha, com necessidade de confirmação. Esta situação só depende do usuário e a troca da senha poderá ser efetuada.

5 – Ao avançar será apresentado teclado virtual, conforme Figura 6 para que seja informada a senha de acesso pessoal e intransferível.

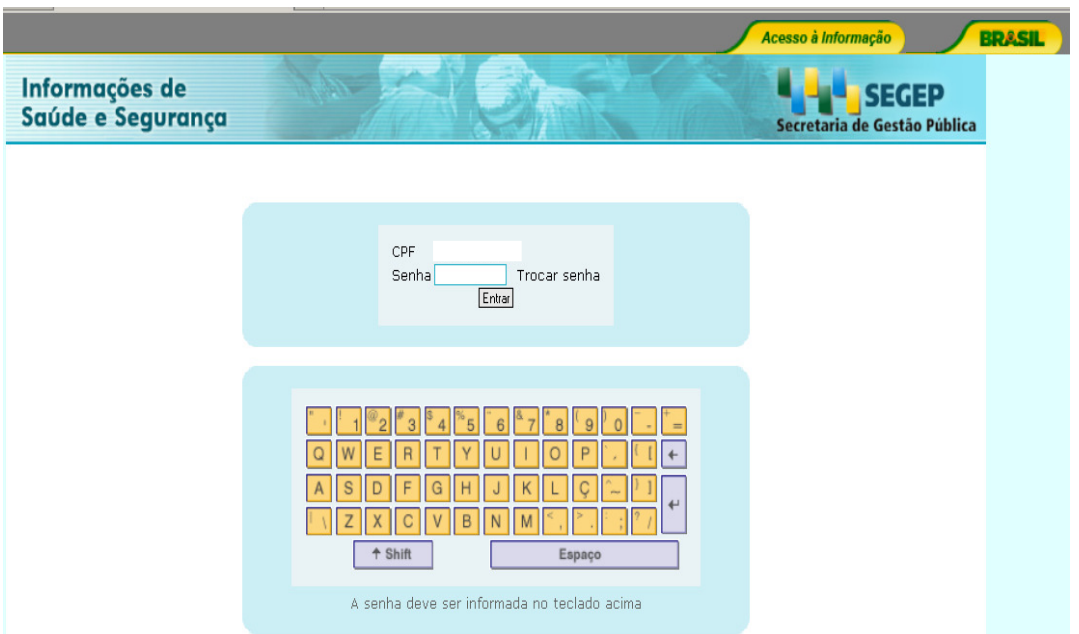

**Figura 06: Teclado virtual.** 

6 – Após informar sua senha no teclado virtual será mostrado os perfis de acesso ao sistema.

7 - Selecione o seu perfil para acessar o Sistema.

Quando você estiver operando o sistema no dia-a-dia, em tempo real, apenas serão disponibilizados os perfis previamente habilitados, conforme o seu cadastro.

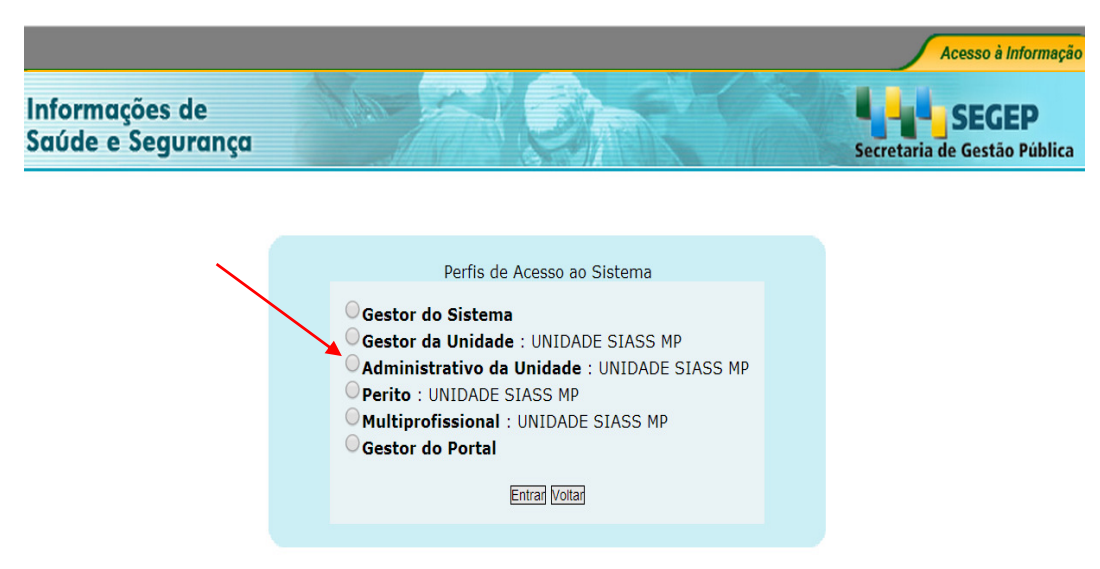

**Figura 07: Opção de perfil.** 

SIAPE SAÚDE – Perícia Oficial em Saúde 16 / 67

#### **Nos próximos itens serão detalhadas as funcionalidades do sistema do perfil Administrativo.**

#### **PERFIL ADMINISTRATIVO**

Este perfil corresponde ao técnico responsável pela parte administrativa do módulo. Dentre as funcionalidades estão a de incluir no Cadastro os profissionais de saúde, atualizar tabelas funcionais e gerir agendas de perícias.

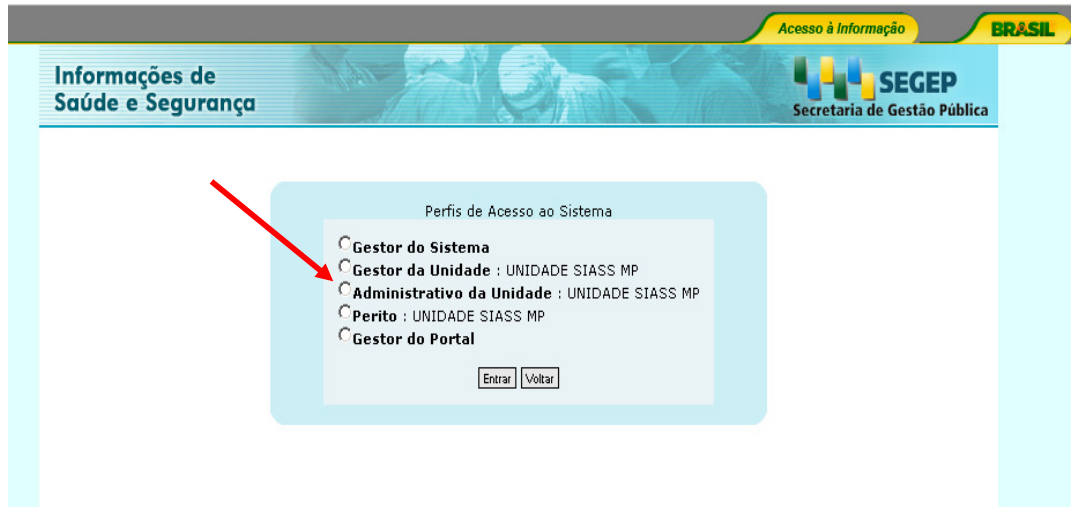

**Figura 08: Perfil Administrativo.** 

Ao marcar a opção Administrativo da Unidade e clicar em entrar, será apresentada a tela onde são disponibilizados os Comunicados do Gestor do Sistema:

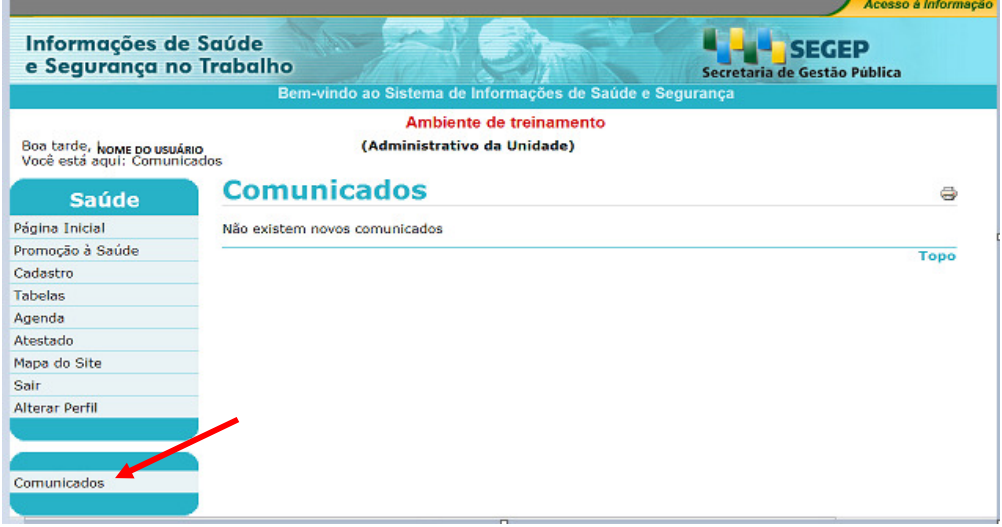

#### **Figura 09: Comunicados**

SIAPE SAÚDE – Perícia Oficial em Saúde 17 / 67

Ao marcar a opção "Administrativo da Unidade" e clicar em "Entrar", será apresentada a seguinte tela referente ao Mapa do Site:

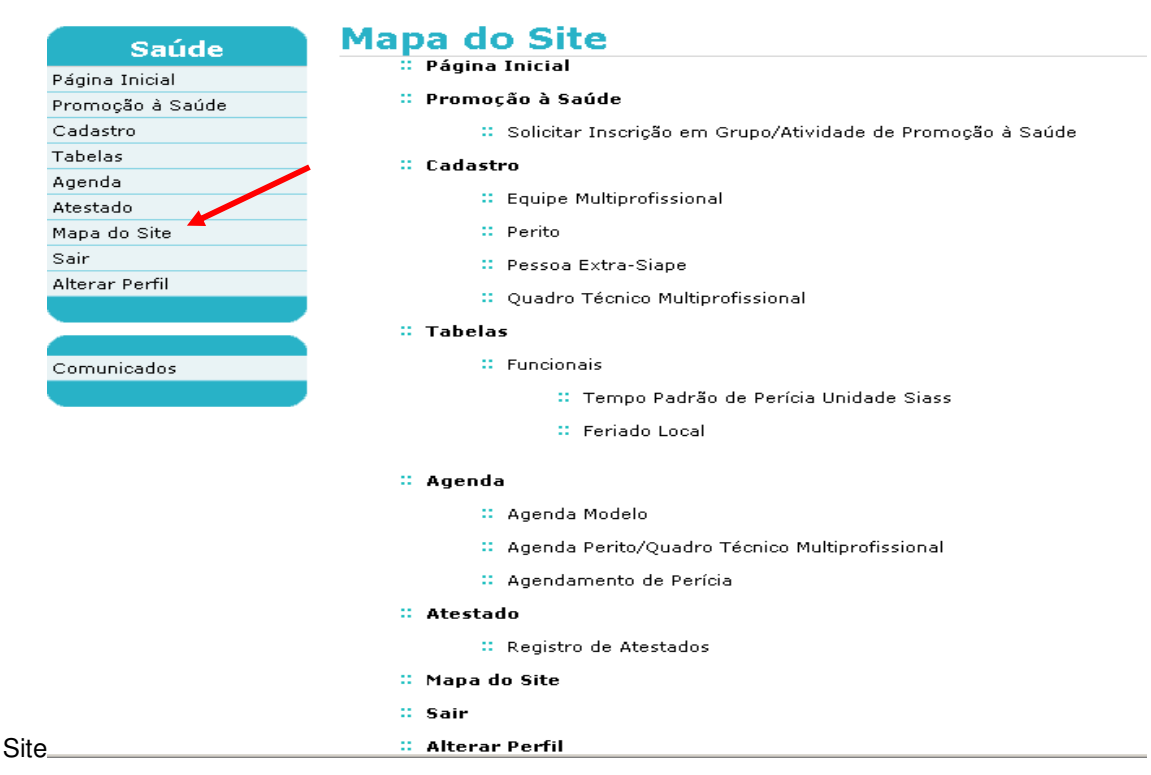

**Tabela 10: Funcionalidades do administrativo da Unidade.** 

## **CADASTRO**

# **CADASTRO DO PERITO**

Cada Unidade SIASS poderá cadastrar e consultar os peritos que nela atuam. O cadastro e a consulta dos profissionais de saúde que atuarão como peritos (médicos e cirurgiões-dentistas) podem ser executados tanto pelo Gestor da Unidade quanto pelo Administrativo da Unidade. Neste momento orientaremos você - **Administrativo**, sobre quais são os procedimentos.

1 - Selecione a opção Perito conforme a Figura 11, no menu Cadastro.

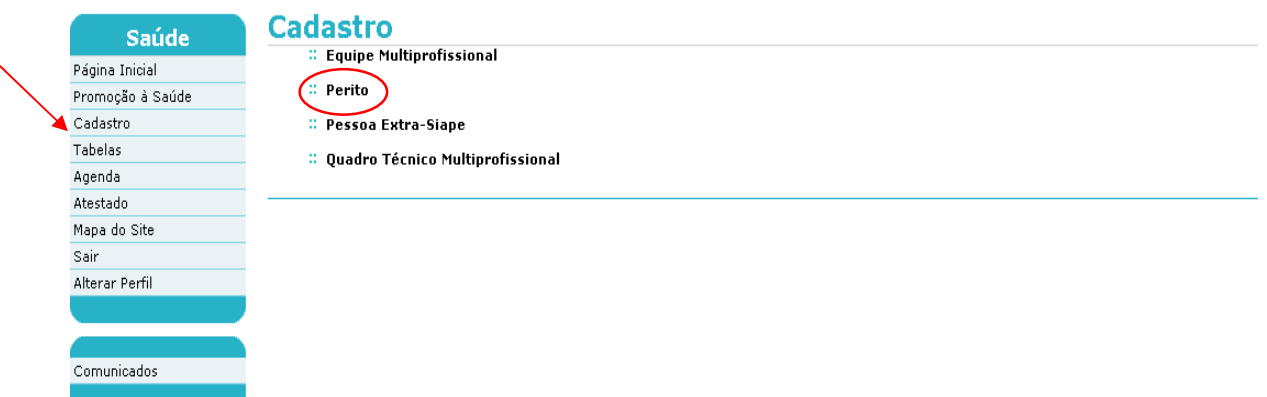

#### **Figura 11: Funcionalidades do Administrativo da Unidade, destacada a opção "Perito".**

2 - Neste momento não é necessário preencher os dados do novo perito, apenas clique no botão "**Incluir"** apontado pela seta abaixo para cadastrá-lo, conforme Figura 12.

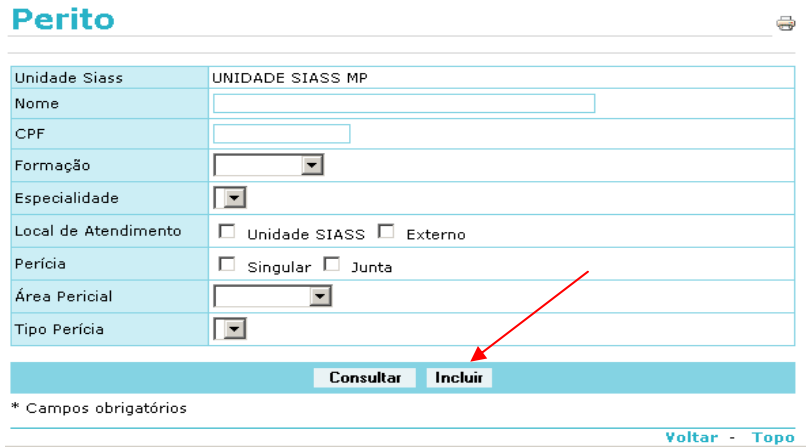

#### **Figura 12: Opção Incluir Perito.**

1. - Informe um dos parâmetros a seguir: Identificação Única, Órgão, Matrícula, Nome ou CPF, conforme Figura 13, para recuperar no SIAPE os dados do servidor que será cadastrado como perito. Clique em "Consultar". O sistema irá recuperar os dados do servidor da base de dados do SIAPE. Uma vez recuperados os registros, não são permitidas as alterações nos mesmos. Caso identificado alguma inconsistência, orientar o servidor a procurar a área de Recursos Humanos para as correções.

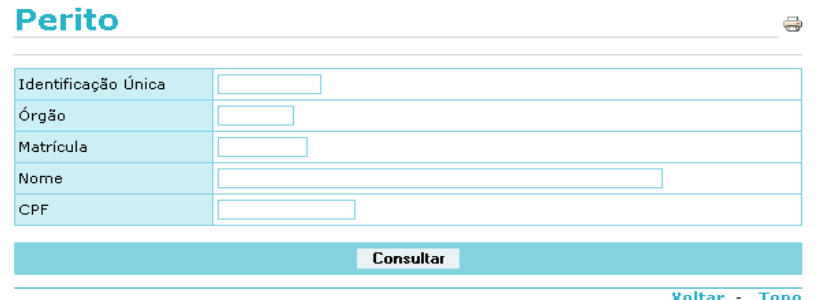

**Figura 13: Inclusão de dados do perito.** 

SIAPE SAÚDE – Perícia Oficial em Saúde 19 / 67 anos 19 / 67 anos 19 / 67 anos 19 / 67 anos 19 / 67 anos 19 / 67

4 - Caso seja informado o nome do perito, será aberto o campo Tipo Consulta conforme Figura 14, no qual se informará se o perito é um servidor com dados no SIAPE, ou pessoa-externa não cadastrada no SIAPE como, por exemplo, um servidor da ABIN ou Banco Central, cujos dados serão recuperados do Cadastro de Pessoa Extra-Siape, a ser especificado adiante.

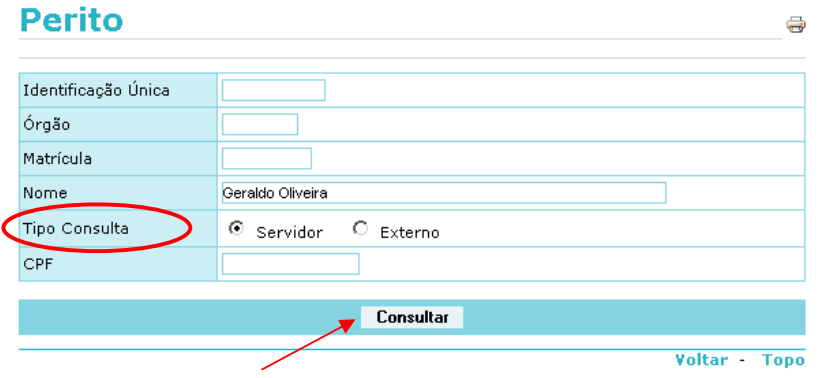

**Figura 14: Campo Tipo Consulta.** 

O cadastro de Pessoa Extra-Siape recupera dados de peritos externos. Somente deverão ser cadastrados como extra siape servidores do Banco Central e da ABIN, pois estes não estão no cadastro do siape.

5 - Serão recuperadas da base de dados do SIAPE as respectivas informações do servidor. Clique no "Nome" para visualizar as informações, conforme Figura 15.

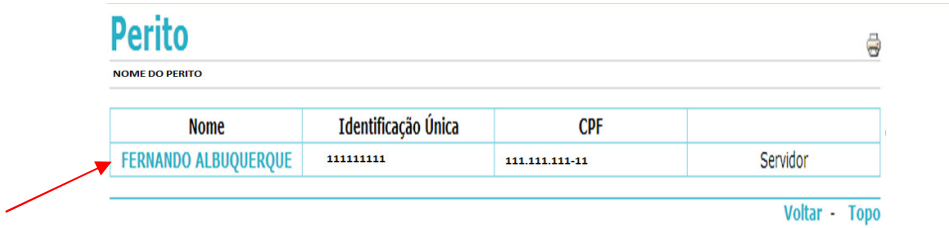

## **Figura 15: Dados do perito.**

6- Clique na "Área Pericial" conforme Figura 16 e selecione entre a área pericial Médica ou Odontológica. O Sistema recuperará os Tipos de Perícia relacionados à área selecionada. Selecionando a Formação, o sistema recuperará as especialidades associadas; em Local de Atendimento, podem ser selecionadas ambas as opções "Unidade SIASS" e "Externo" ou apenas uma; em Instrumento Legal informe o ato de designação do perito com o número e data da portaria de designação.

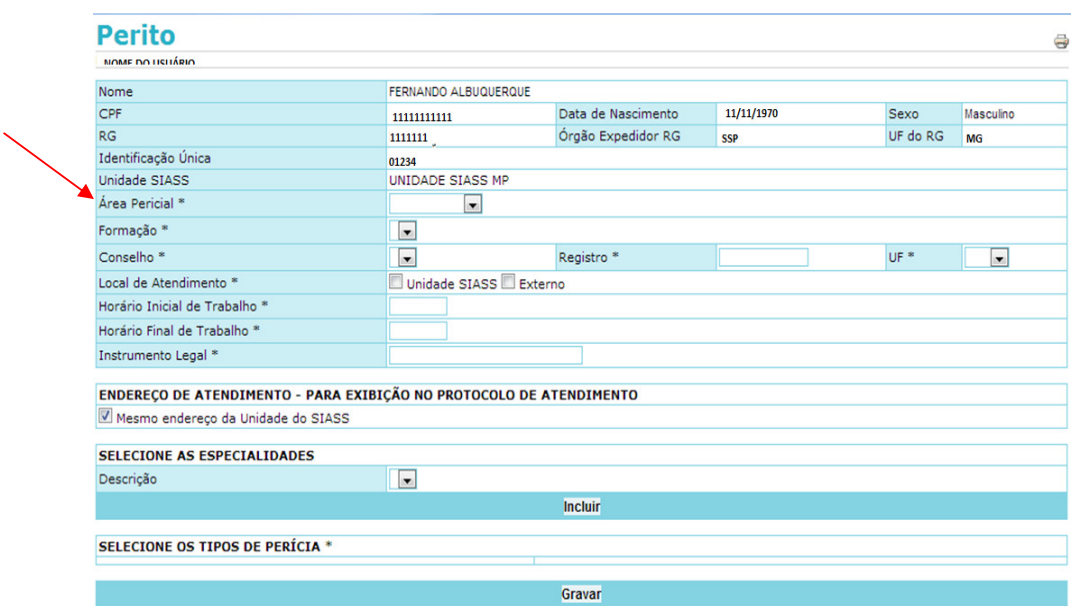

#### **Figura 16: Opção Perito – como Servidor com dados no SIAPE**

Local de Atendimento: externo = indicação se o perito irá realizar perícia domiciliar ou hospitalar.

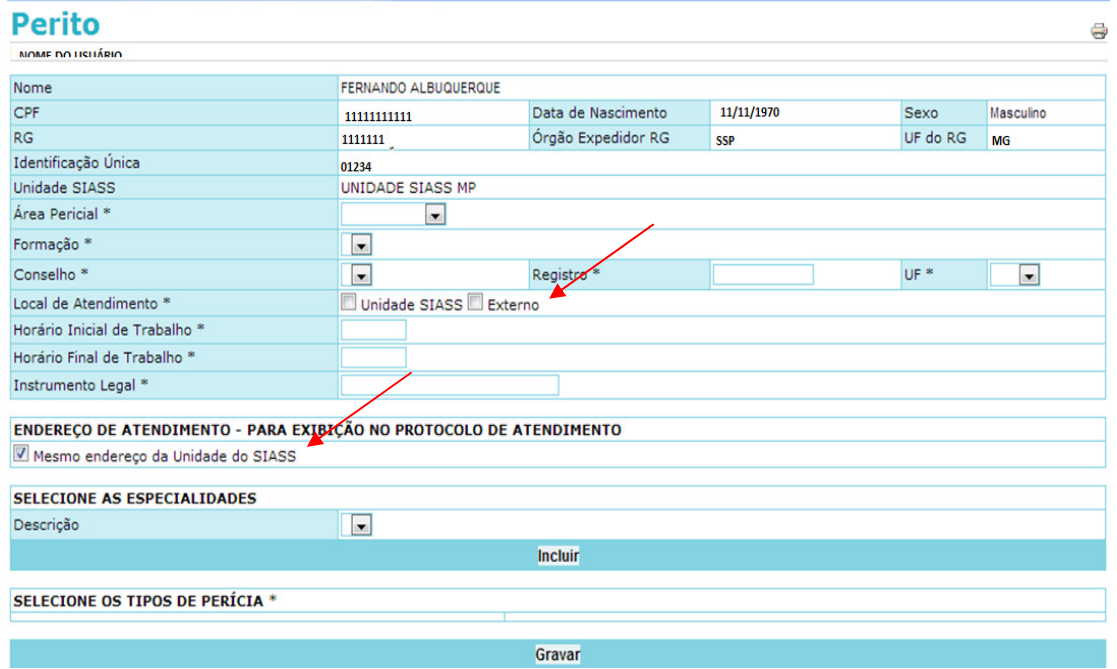

Quando o perito atende o servidor no mesmo endereço da Unidade SIASS, deve-se selecionar o campo "Endereço de Atendimento – Para Exibição no Protocolo de Atendimento" – "Mesmo endereço da Unidade SIASS".

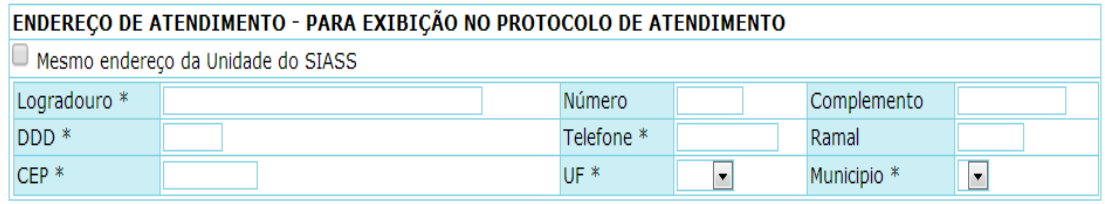

Quando o perito atende o servidor em local diferente da Unidade, será necessário o preenchimento dos campos relativos ao endereço de atendimento realizado.

7- No campo "Selecione as Especialidades" poderá ser cadastrada a especialidade do perito, podendo ser incluída mais de uma para o mesmo perito, ou seja, quantas especialidades forem necessárias. Para tanto, selecione a opção "Descrição" conforme a Figura 17 e clique em "Incluir". Após esta operação, a especialidade irá constar logo abaixo, em cor azul.

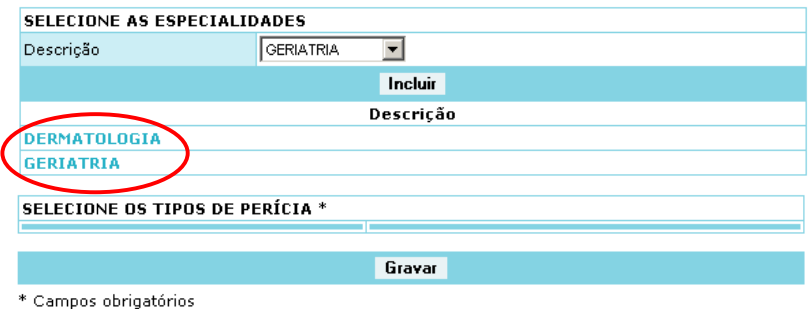

**Figura 17: Descrição de Especialidades.** 

8- Em seguida selecione os "Tipos de Perícia" nas quais o perito está apto, conforme Figura 18, elencando as Perícias Singulares e/ou Juntas e clique em "Gravar".

|                                                                                                    | GERALDO OLIVEIRA              |                                                                                                    |            |                   |  |  |  |
|----------------------------------------------------------------------------------------------------|-------------------------------|----------------------------------------------------------------------------------------------------|------------|-------------------|--|--|--|
| Nome<br>CPE                                                                                                    |                               | Data de Nascimento                                                                                                    | 20/12/1946 | Sexo<br>Masculino |  |  |  |
| RG                                                                                                    |                               | Órgão Expedidor RG                                                                                                    |            | UF do RG          |  |  |  |
| Identificação Única                                                                                             |                               |                                                                                                    |            |                   |  |  |  |
| Unidade SIASS                                                                                                   | UNIDADE SIASS MP              |                                                                                                    |            |                   |  |  |  |
| Área Pericial *                                                                                                 | Médica<br>$\vert \cdot \vert$ |                                                                                                    |            |                   |  |  |  |
| Formação *                                                                                                    | Medicina -                    |                                                                                                    |            |                   |  |  |  |
| Conselho <sup>*</sup>                                                                                           | $CRM =$                       | 12345678<br>UF*<br>$DF -$<br>Registro <sup>*</sup>                                                                                          |            |                   |  |  |  |
| Local de Atendimento *                                                                                          |                               | L Unidade SIASS DExterno                                                                                                    |            |                   |  |  |  |
| Horário Inicial de Trabalho *                                                                                   | 8:00                          |                                                                                                    |            |                   |  |  |  |
| Horário Final de Trabalho *                                                                                     | 18:00                         |                                                                                                    |            |                   |  |  |  |
| Instrumento Legal *                                                                                             | Portaria 123456 2013          |                                                                                                    |            |                   |  |  |  |
| ENDEREÇO DE ATENDIMENTO - PARA EXIBIÇÃO NO PROTOCOLO DE ATENDIMENTO<br>Mesmo endereco da Unidade do SIASS       |                               |                                                                                                    |            |                   |  |  |  |
| SELECIONE AS ESPECIALIDADES                                                                                     | ALERGIA E IMUNOLOGIA          | $\vert \cdot \vert$                                                                                                    |            |                   |  |  |  |
| Descrição                                                                                                    |                               | Incluir                                                                                                    |            |                   |  |  |  |
|                                                                                                    |                               | Descrição                                                                                                    |            |                   |  |  |  |
| <b>ALERGIA E IMUNOLOGIA</b>                                                                                     |                               |                                                                                                    |            |                   |  |  |  |
| <b>ACUPUNTURE</b>                                                                                               |                               |                                                                                                    |            |                   |  |  |  |
| SELECIONE OS TIPOS DE PERÍCIA *                                                                                 |                               |                                                                                                    |            |                   |  |  |  |
|                                                                                                    |                               | <b>E</b> JUNTA                                                                                                    |            |                   |  |  |  |
|                                                                                                    |                               |                                                                                                    |            |                   |  |  |  |
|                                                                                                    |                               | IX 164 - AVALIAÇÃO DA CAPACIDADE LABORATIVA DE SERVIDOR EM DISPONIBILIDADE                                                                  |            |                   |  |  |  |
|                                                                                                    |                               | M 72 - AVALIAÇÃO DA CAPACIDADE LABORATIVA DE SERVIDOR POR RECOMENDAÇÃO SUPERIOR                                                             |            |                   |  |  |  |
|                                                                                                    |                               | ■ 47 - AVALIAÇÃO DA CAPACIDADE LABORATIVA PARA FINS DE READAPTAÇÂO                                                                          |            |                   |  |  |  |
|                                                                                                    |                               | ⊠ 51 - AVALIAÇÃO DA NECESSIDADE DE HORÁRIO ESPECIAL PARA SERVIDOR COM FAMILIAR<br>PORTADOR DE DÉFICIÊNCIA                                   |            |                   |  |  |  |
|                                                                                                    |                               | ■ 50 - AVALIAÇÃO DA NECESSIDADE DE HORÁRIO ESPECIAL PARA SERVIDOR PORTADOR DE                                                               |            |                   |  |  |  |
| $\overline{\triangleright}$ SINGULAR                                                                            |                               | DEFICIÊNCIA                                                                                                    |            |                   |  |  |  |
| VALIAÇÃO DA CAPACIDADE LABORATIVA DE SERVIDOR<br>POR RECOMENDAÇÃO SUPERIOR                                      |                               | 74 - AVALIAÇÃO DA NECESSIDADE DE TRATAMENTO ESPECIALIZADO EM INSTITUIÇÃO PRIVADA,<br>À CONTA DE RECURSOS PÚBLICOS                           |            |                   |  |  |  |
|                                                                                                    |                               |                                                                                                    |            |                   |  |  |  |
| ■ 47 - AVALIAÇÃO DA CAPACIDADE LABORATIVA PARA FINS DE<br><b>READAPTACÃO</b>                                    |                               | ■ 62 - AVALIAÇÃO DE DEFICIÊNCIA PARA FINS DE CONCESSÃO DE PENSÃO VITALÍCIA                                                                  |            |                   |  |  |  |
| $\boxtimes$ 62 - AVALIAÇÃO DE DEFICIÊNCIA PARA FINS DE CONCESSÃO                                                |                               | ⊠ 61 - AVALIAÇÃO DE IDADE MENTAL PARA FINS DE CONCESSÃO DE AUXÍLIO PRÉ-ESCOLAR                                                              |            |                   |  |  |  |
| DE PENSÃO VITÁLÍCIA                                                                                             |                               | 71 - AVALIAÇÃO DE INVALIDEZ DE DEPENDENTE<br>M 68 - AVALIAÇÃO DE INVALIDEZ PARA FINS DE CONCESSÃO DE PENSÃO TEMPORÁRIA                      |            |                   |  |  |  |
| ■ 61 - AVALIAÇÃO DE IDADE MENTAL PARA FINS DE CONCESSÃO<br>DE AUXÍLIO PRÈ-ESCOLAR                               |                               |                                                                                                    |            |                   |  |  |  |
| ■ 71 - AVALIAÇÃO DE INVALIDEZ DE DEPENDENTE                                                                     |                               | $\boxtimes$ 66 - AVALIAÇÃO DE INVALIDEZ PERMANENTE DECORRENTE DE ACIDENTE EM SERVIÇO OU<br>MOLÉSTIA PROFISSIONAL PARA FINS DE APOSENTADORIA |            |                   |  |  |  |
| ■ 68 - AVALIAÇÃO DE INVALIDEZ PARA FINS DE CONCESSÃO DE                                                         |                               | M 53 - AVALIAÇÃO DE INVALIDEZ PERMANENTE POR DOENÇA ESPECIFICADA EM LEI PARA FINS DE<br>APOSENTADORÍA                                       |            |                   |  |  |  |
| PENSÃO TEMPORÁRIA<br>■ 56 - AVALIAÇÃO PARA CONCESSÃO DE LICENÇA À GESTANTE                                      |                               | M 65 - AVALIAÇÃO DE INVALIDEZ PERMANENTE POR DOENÇA NÃO ESPECIFICADA EM LEI PARA<br>FINS DE APOSENTADORIA                                   |            |                   |  |  |  |
| ■ 60 - AVALIAÇÃO PARA FINS DE ISENÇÃO DO IMPOSTO DE<br>RENDA SOBRE A APOSENTADORIA                              |                               | Ø 67 - AVALIAÇÃO DE INVALIDEZ POR DOENÇA ESPECIFICADA EM LEI PARA FINS DE<br>INTEGRALIZAÇÃO DE PROVENTOS                                    |            |                   |  |  |  |
| $\boxtimes$ 73 - AVALIAÇÃO PARA FINS DE ISENÇÃO DO IMPOSTO DE RENDA SOBRE PENSÃO                                |                               | 52 - AVALIAÇÃO DE SANIDADE MENTAL PARA FINS DE PROCESSO ADMINISTRATIVO<br><b>DISCIPLINAR</b>                                                |            |                   |  |  |  |
| ■ 54 - LICENÇA PARA TRATAMENTO DE SAÚDE                                                                         |                               | ⊠ 56 - AVALIAÇÃO PARA CONCESSÃO DE LICENÇA À GESTANTE                                                                                       |            |                   |  |  |  |
| ■ 57 - LICENÇA POR ACIDENTE EM SERVIÇO OU MOLÉSTIA<br>PROFISSIONAL                                              |                               | ■ 60 - AVALIAÇÃO PARA FINS DE ISENÇÃO DO IMPOSTO DE RENDA SOBRE A APOSENTADORIA                                                             |            |                   |  |  |  |
|                                                                                                    |                               | ☑ 73 - AVALIAÇÃO PARA FINS DE ISENÇÃO DO IMPOSTO DE RENDA SOBRE PENSÃO                                                                      |            |                   |  |  |  |
| $\boxtimes$ 69 - Licença por motivo de doença em pessoa da<br>Família ou dependente                             |                               | Ø 54 - LICENÇA PARA TRATAMENTO DE SAÚDE                                                                                                    |            |                   |  |  |  |
| M 70 - REAVALIAÇÃO DE DEFICIENCIA PARA FINS DE PENSÃO M 55 - LICENÇA PARA TRATAMENTO DE SAÚDE POR JUNTA OFICIAL |                               |                                                                                                    |            |                   |  |  |  |
| VITALÍCIA                                                                                                    |                               |                                                                                                    |            |                   |  |  |  |
|                                                                                                    |                               | LE 57 - LICENÇA POR ACIDENTE EM SERVIÇO OU MOLÉSTIA PROFISSIONAL                                                                            |            |                   |  |  |  |
| Ø 59 - REAVALIAÇÃO DE INVALIDEZ PARA FINS DE PENSÃO<br>TEMPORÁRIA                                               |                               | ■ 69 - LICENÇA POR MOTIVO DE DOENÇA EM PESSOA DA FAMÍLIA OU DEPENDENTE                                                                      |            |                   |  |  |  |
|                                                                                                    |                               | ☑ 70 - REAVALIAÇÃO DE DEFICIENCIA PARA FINS DE PENSÃO VITALÍCIA                                                                             |            |                   |  |  |  |
|                                                                                                    |                               | ⊠ 59 - REAVALIAÇÃO DE INVALIDEZ PARA FINS DE PENSÃO TEMPORÁRIA                                                                              |            |                   |  |  |  |
|                                                                                                    |                               | Ø 58 - RECOMENDAÇÃO PARA TRAT. ESPECIALIZADO EM INSTITUIÇÃO PRIVADA, À CONTA DE<br>RECURSOS PÚBLICOS                                        |            |                   |  |  |  |
|                                                                                                    |                               | ☑ 49 - REMOÇÃO POR MOTIVO DE DOENÇA DE FAMILIAR DO SERVIDOR                                                                                 |            |                   |  |  |  |
|                                                                                                    |                               | ■ 48 - REMOÇÃO POR MOTIVO DE DOENÇA DO PRÓPRIO SERVIDOR                                                                                     |            |                   |  |  |  |
|                                                                                                    |                               | M 63 - REVISÃO DE APOSENTADORIA POR INVALIDEZ                                                                                               |            |                   |  |  |  |

**Figura 18: Opção Tipos de Perícia.** 

#### **CADASTRO DE PESSOA EXTRA-SIAPE**

1 - Selecione o menu Pessoa Extra-Siape da opção Cadastro, conforme Figura 19.

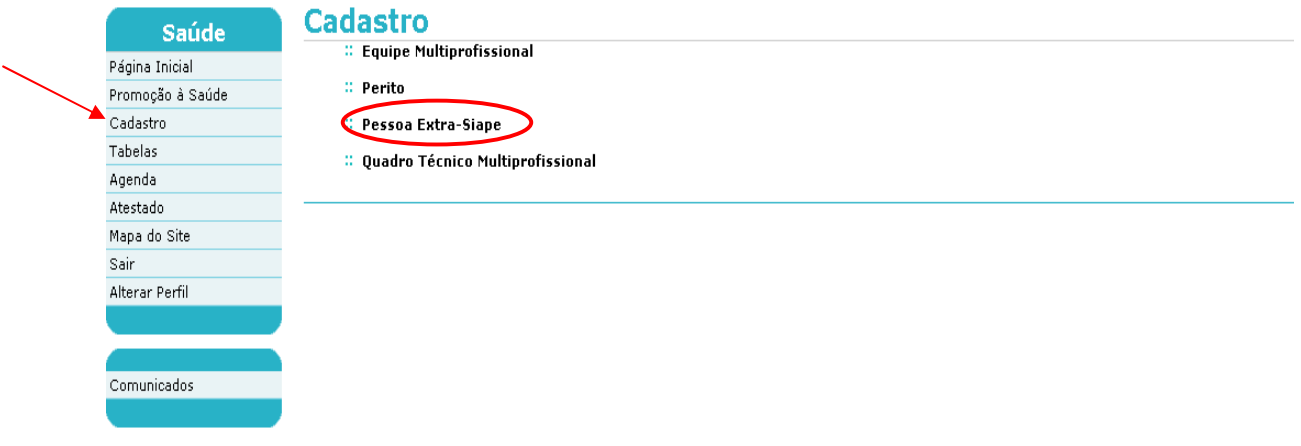

# **Figura 19: Funcionalidades do Administrativo da Unidade, destacada a opção "Pessoa Extra-Siape".**

2- Na tela subsequente, clique em "Incluir".

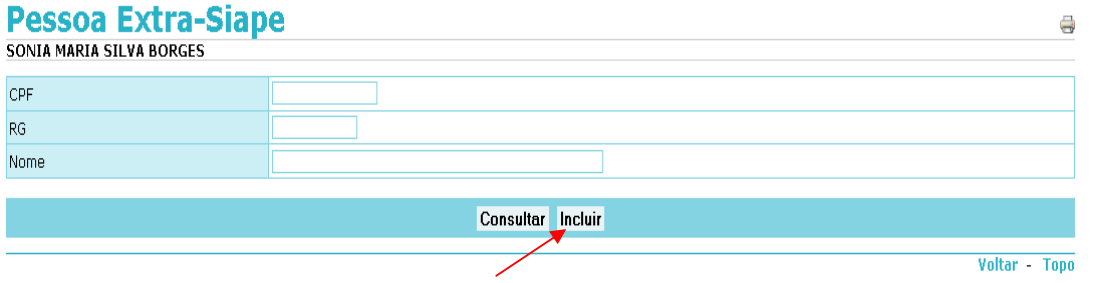

3 - Informe os dados e clique em "Gravar" para efetivar o cadastro da Pessoa Extra-Siape (Servidores do Banco Central ou da Agência Brasileira de Inteligência – ABIN), conforme Figura 20.

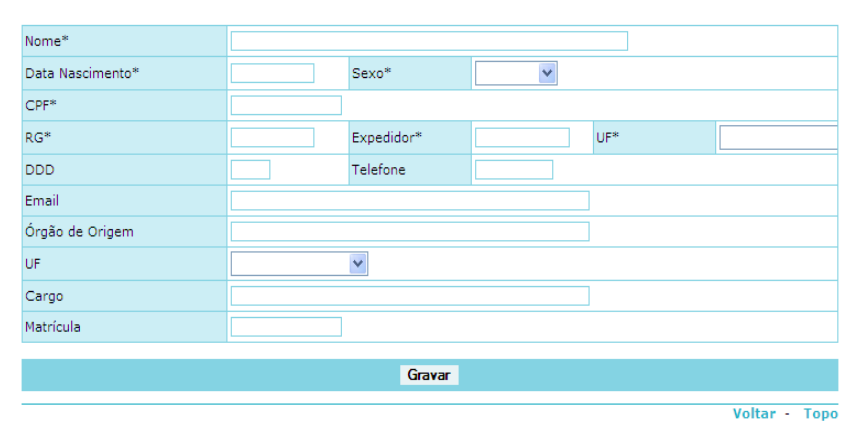

#### **PESSOA EXTRA-SIAPE**

SIAPE SAÚDE – Perícia Oficial em Saúde 24 / 67 **Figura 20: Cadastro do perito como "Pessoa Extra-Siape".** 

4- Uma vez incluído o servidor Extra-Siape, o cadastro dele ficará disponível para visualização e recuperação em qualquer Unidade SIASS.

# **CADASTRO DE QUADRO TÉCNICO MULTIPROFISSIONAL**

1 - Selecione no Cadastro a opção Quadro Técnico Multiprofissional conforme Figura 21.

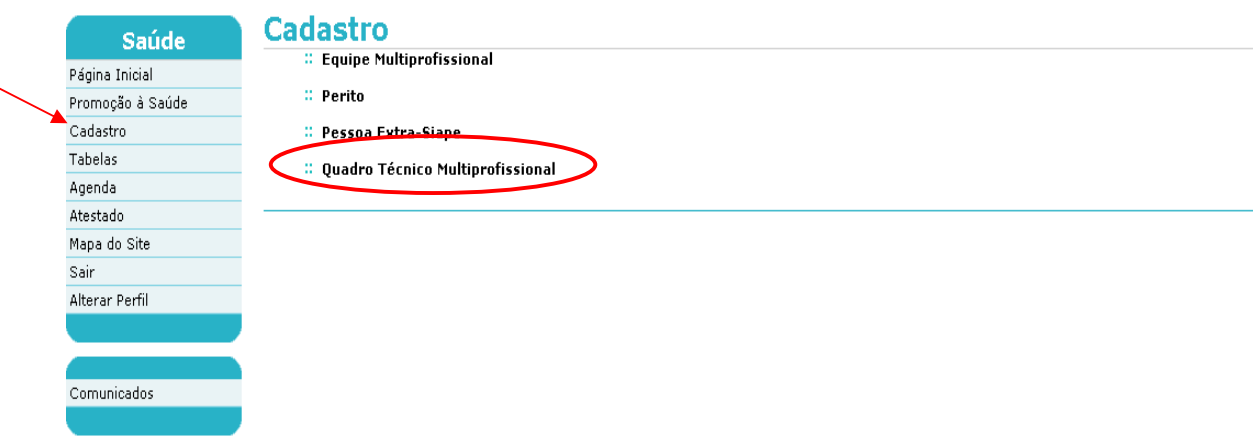

**Figura 21: Funcionalidades do Administrativo da Unidade, destacada a opção "Quadro Técnico Multiprofissional".** 

2 - Na tela subsequente clique em "Incluir", conforme Figura 22.

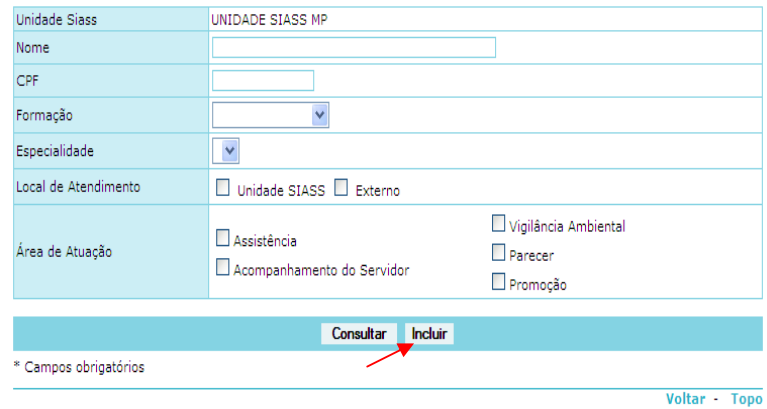

**Figura 22: Funcionalidade do Administrativo da Unidade para incluir Quadro Técnico Multiprofissional.** 

3 - Ao clicar o botão "Incluir" o sistema irá abrir a seguinte tela, conforme Figura 23.

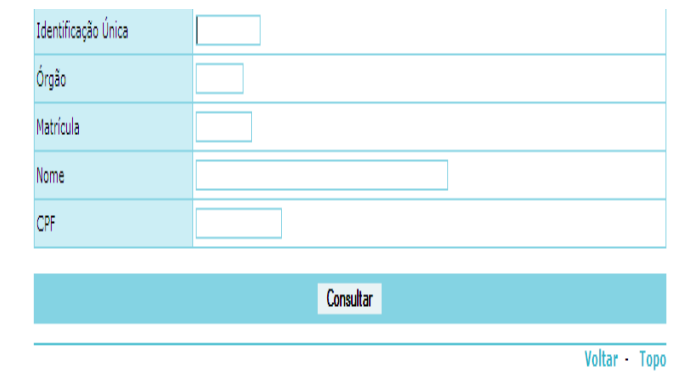

**Figura 23: Funcionalidade do Administrativo da Unidade para incluir Quadro Técnico Multiprofissional.** 

4 - Informe um dos parâmetros: identificação única, órgão e matrícula, nome ou CPF. Neste momento o sistema irá efetuar o batimento da informação com o cadastro do SIAPE e recuperar as informações do servidor constantes da base de dados, conforme Figura 24.

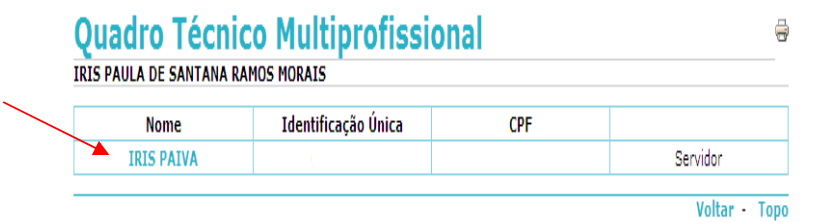

#### **Figura 24: Funcionalidade do Gestor da Unidade, incluir quadro técnico multiprofissional.**

5 - Selecione o nome do servidor e clique duas vezes.

5.1. Neste momento, você irá incluir o horário de trabalho inicial e final do servidor, o documento legal que o autoriza a trabalhar como membro do Quadro Técnico Multiprofissional. Você deverá também marcar o local do atendimento: se na Unidade, se externo ou ambos e a(s) área(s) de atualização.

Local de Atendimento: externo = indicação se domiciliar ou hospitalar.

5.2. Para registro dos dados da formação e especializações você irá informar a formação, conselho, registro, UF e a especialidade e clicar no botão "Incluir". Esta operação poderá ser realizada diversas vezes, considerando todas as áreas de formação e as especializações do servidor, conforme Figura 25.

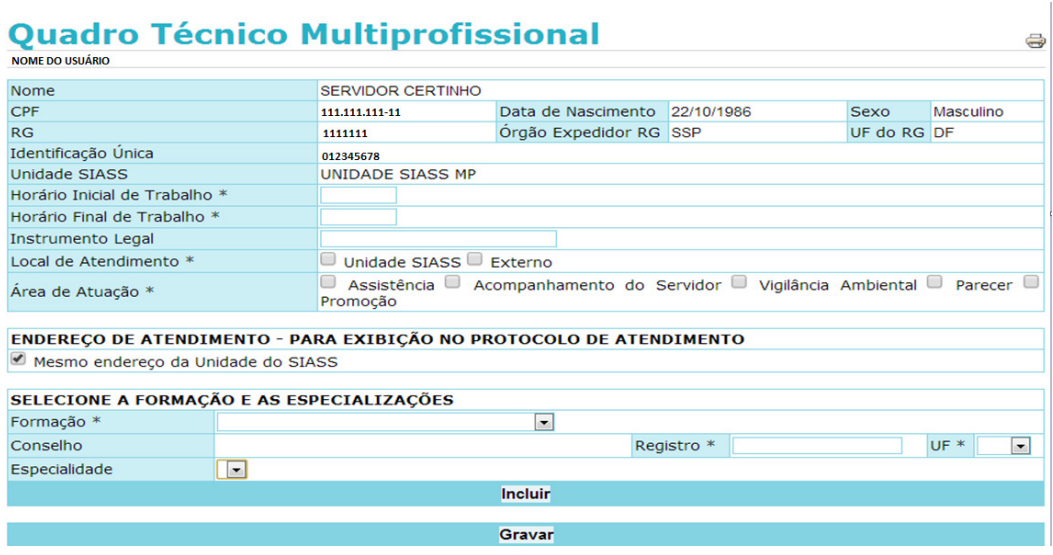

#### **Figura 25: Funcionalidade do Administrativo da Unidade para incluir Quadro Técnico Multiprofissional.**

Após a inclusão da formação e das especializações clique no botão "Incluir". Em seguida clique no botão "Gravar".

#### **CADASTRO DE EQUIPE MULTIPROFISSIONAL**

Após a conclusão da perícia, o perito poderá encaminhar a perícia para a equipe multiprofissional cadastrada pelo gestor ou pelo administrativo. O acompanhamento será efetuado pelos profissionais incluídos na Equipe Multiprofissional e somente será possível quando a conclusão da Perícia resultar em Afastamento.

É possível encaminhar um servidor para acompanhamento da Equipe Multiprofissional e, neste caso não é realizado um agendamento de horário específico, ou para um membro do Quadro Técnico Multiprofissional, com uma formação específica, e neste segundo caso com agendamento de horário para acompanhamento.

O agendamento é realizado de forma automática pelo sistema. Caso não haja horários disponíveis na agenda do membro do Quadro Técnico Multiprofissional para o agendamento, não será possível efetuar esta transação.

**Atenção**: É importante que os membros do Quadro Técnico Multiprofissional tenham agendas com horários disponíveis para agendamento automático pelo sistema.

O sistema enviará e-mail para a UPAG – Unidade Pagadora relacionada ao servidor, somente quando esta UPAG existir na estrutura e com endereço de e-mail cadastrado, comunicando que o periciado foi encaminhado para acompanhamento.

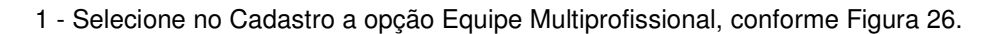

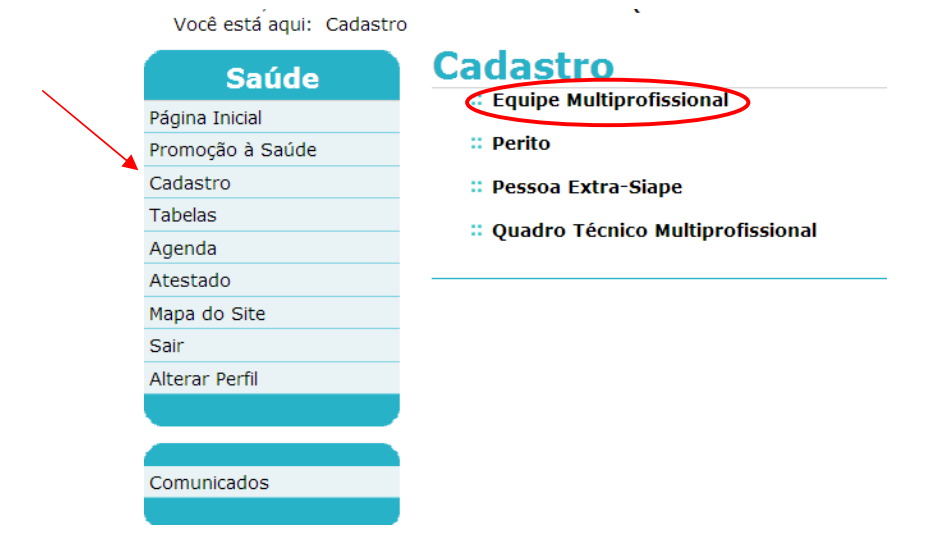

#### **Figura 26: Funcionalidades do Administrativo da Unidade, destacada a opção "Equipe Multiprofissional".**

2 – Na tela subsequente, clique em "Incluir" conforme Figura 27.

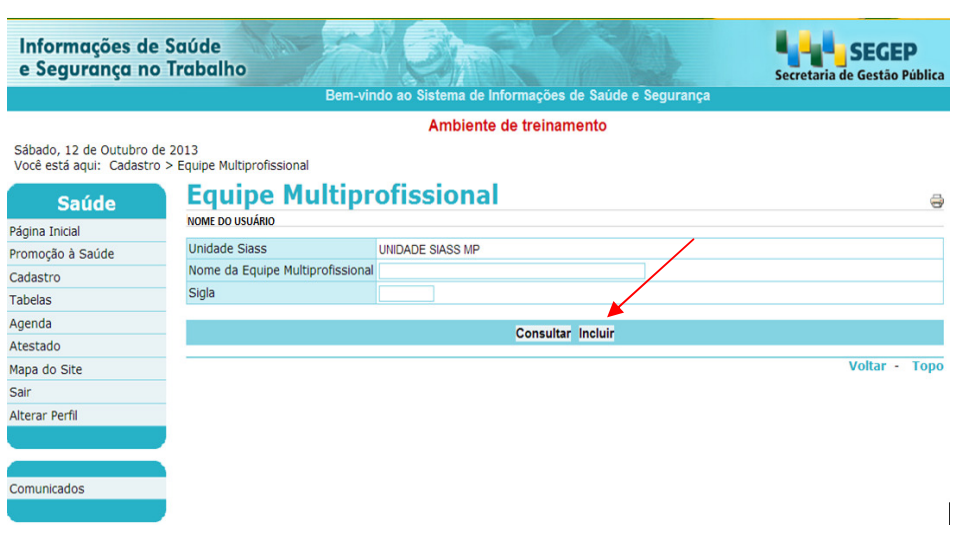

#### **Figura 27: Funcionalidades do Administrativo da Unidade, destacada a opção de incluir Equipe Multiprofissional.**

3 – Informe um nome para a equipe multiprofissional e uma sigla. Selecione a formação. O sistema irá recuperar os profissionais cadastrados como quadro técnico multiprofissional. Após selecionar a formação e o nome, clique no botão "Incluir." Repita a operação até que todos os membros daquela equipe estejam selecionados. Não se esquecer de clicar no botão "Incluir", conforme Figura 28. Depois de realizadas as inclusões, clique no botão "Gravar".

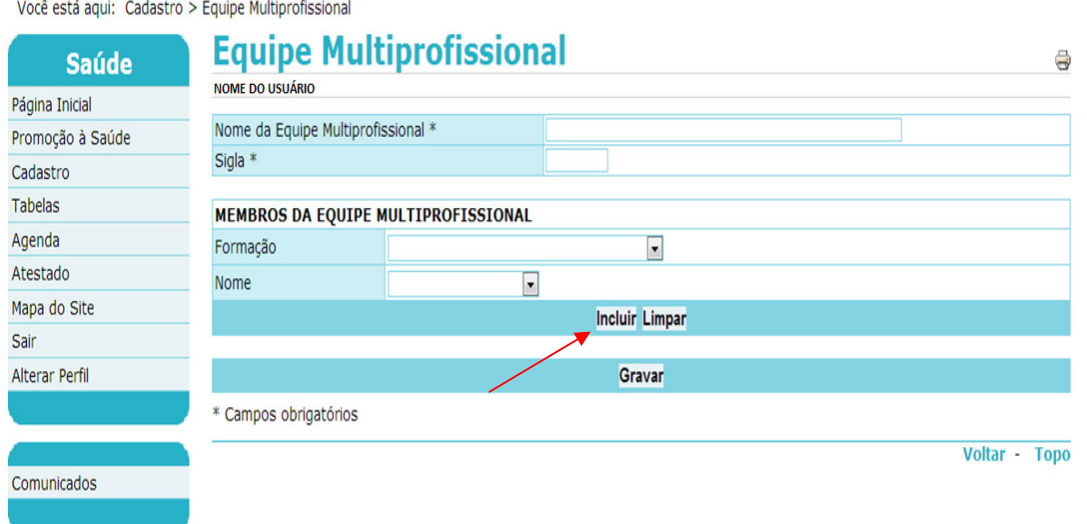

**Figura 28: Funcionalidades do Administrativo da Unidade, destacada a opção incluir Equipe Multiprofissional.** 

SIAPE SAÚDE – Perícia Oficial em Saúde 29 / 67

2. - Será retornada a mensagem de confirmação da gravação, conforme Figura 29.

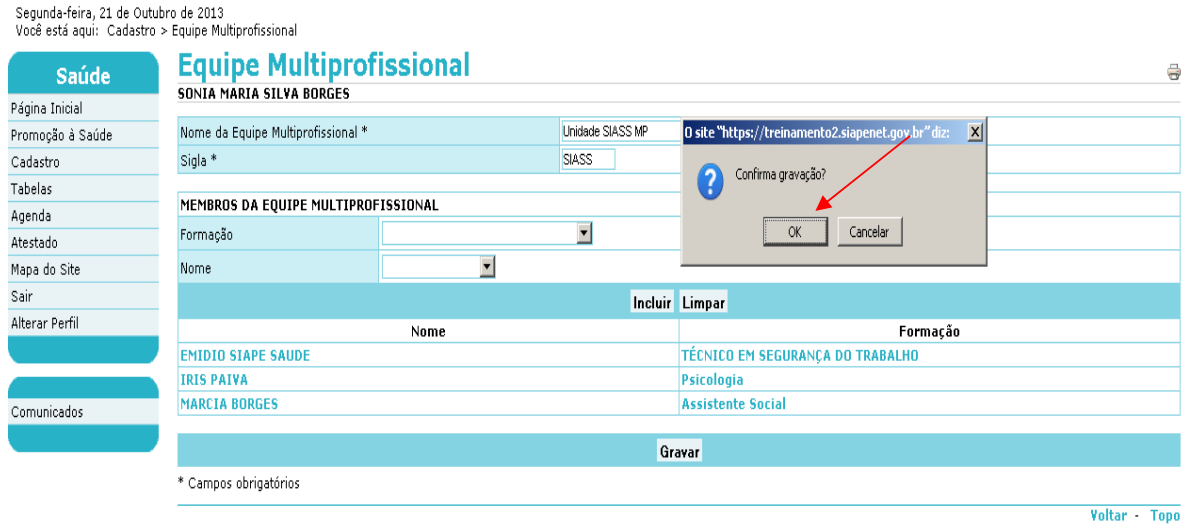

#### **Figura 29: Funcionalidades do Administrativo da Unidade, destacada a opção incluir Equipe Multiprofissional – Confirmação de Gravação.**

5 – Clique em OK. Gravação efetuada com sucesso, conforme Figura 30.

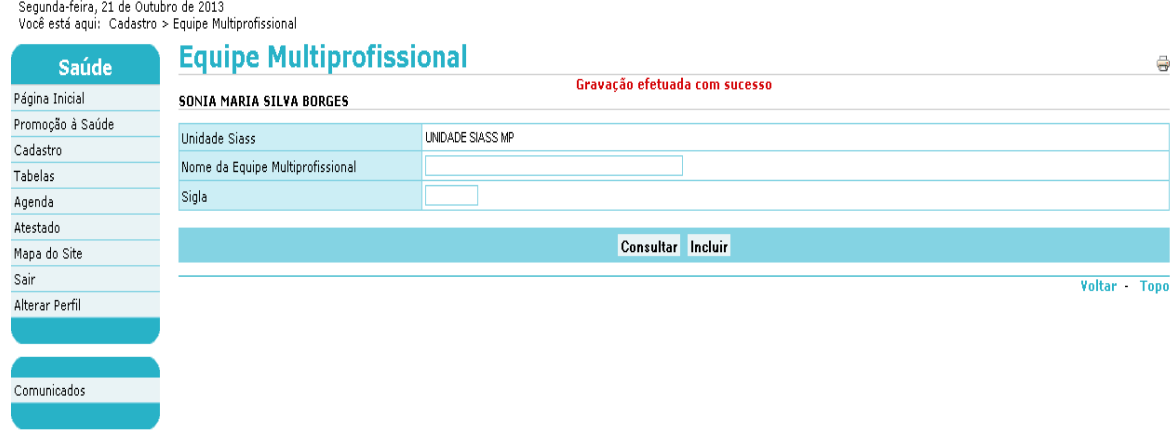

**Figura 30: Funcionalidades do Administrativo de Unidade, destacada a opção incluir "Equipe Multiprofissional"- Gravação efetuada com sucesso.** 

# **CONSULTA DE PERITO**

A Unidade SIASS só consegue visualizar no Sistema os peritos cadastrados na sua própria Unidade, na base de dados do SIAPE ou no cadastro de Pessoa Extra-Siape.

1 - Selecione no menu Cadastro a opção "Perito" conforme Figura 31.

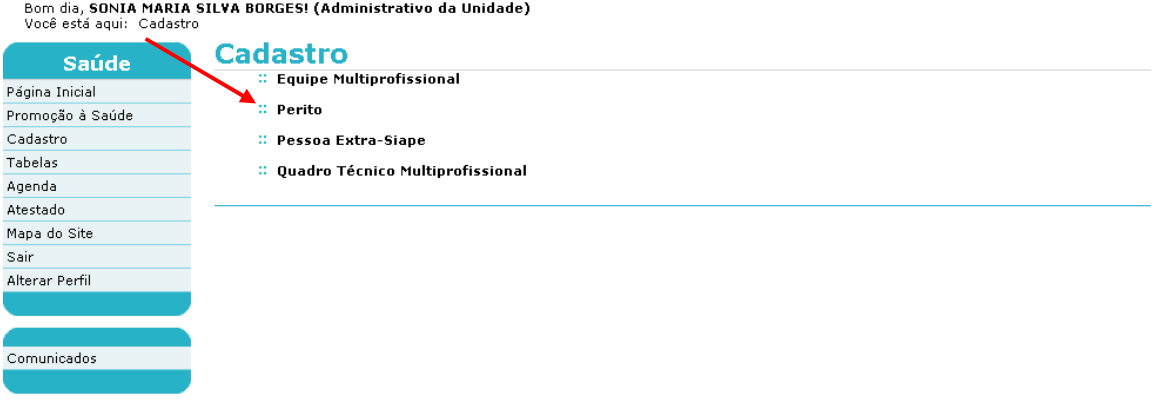

**Figura 31: Menu Perito com destaque para consulta de perito.** 

2 - Informe os parâmetros de pesquisa desejados, ou seja, se o servidor é de Unidade SIASS ou Externo e clique em "Consultar", conforme demonstrado na Figura 32.

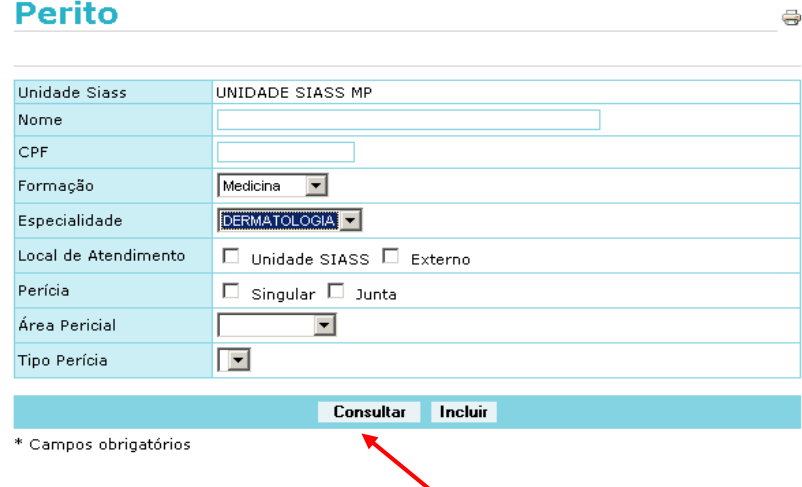

**Figura 32: Menu Perito com destaque para consulta de perito.** 

3 - Serão retornados os dados de acordo com os parâmetros informados conforme Figura 33. Clique sobre o nome do perito para expandir detalhes do cadastro.

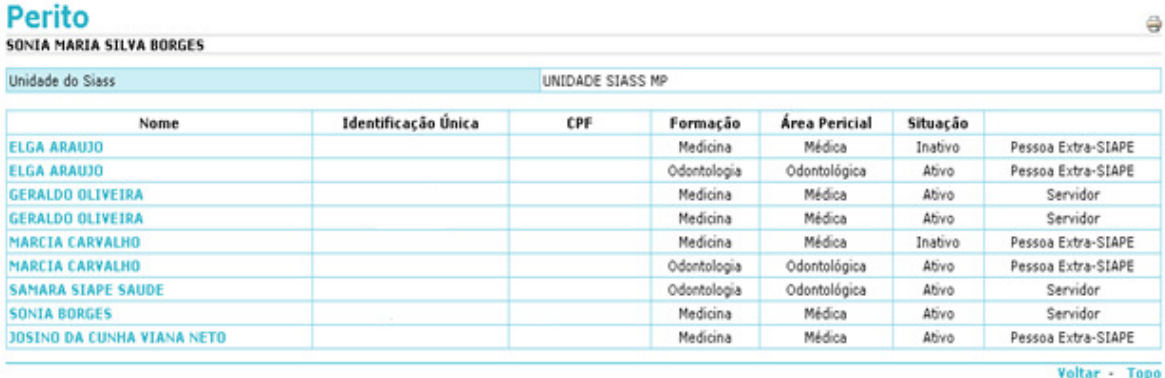

#### **Figura 33: Resultado da consulta por perito.**

#### **CONSULTA DE PESSOA EXTRA SIAPE**

1 - Selecione no menu Cadastro a opção "Pessoa Extra SIAPE" conforme Figura 34 e informe os parâmetros de pesquisa desejados e clique em "Consultar" como demonstrado na Figura 35.

#### ∷ Cadastro

:: Equipe Multiprofissional

:: Perito

- ∷ Pessoa Extra-Siape
- :: Quadro Técnico Multiprofissional

#### **Figura 34: Consulta de Pessoa Extra SIAPE**

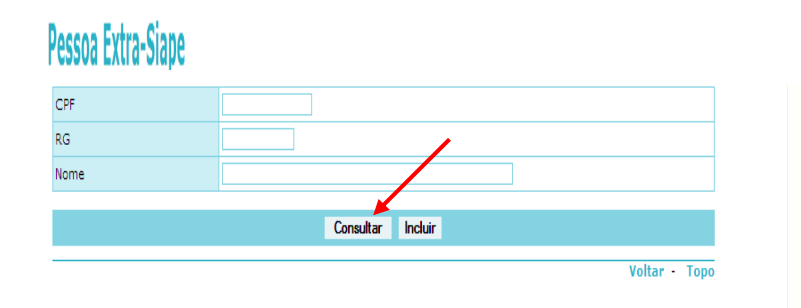

**Figura 35: Consulta de Pessoa Extra SIAPE** 

SIAPE SAÚDE – Perícia Oficial em Saúde 32 / 67

2 - Serão retornados os dados de acordo com os parâmetros informados. Clique sobre o nome da pessoa para expandir detalhes do cadastro.

#### **CONSULTA DE QUADRO TÉCNICO MULTIPROFISSIONAL**

1 - Selecione no menu Cadastro a opção Quadro Técnico Multiprofissional conforme Figura 36, informe os parâmetros de pesquisa desejados e clique em "Consultar".

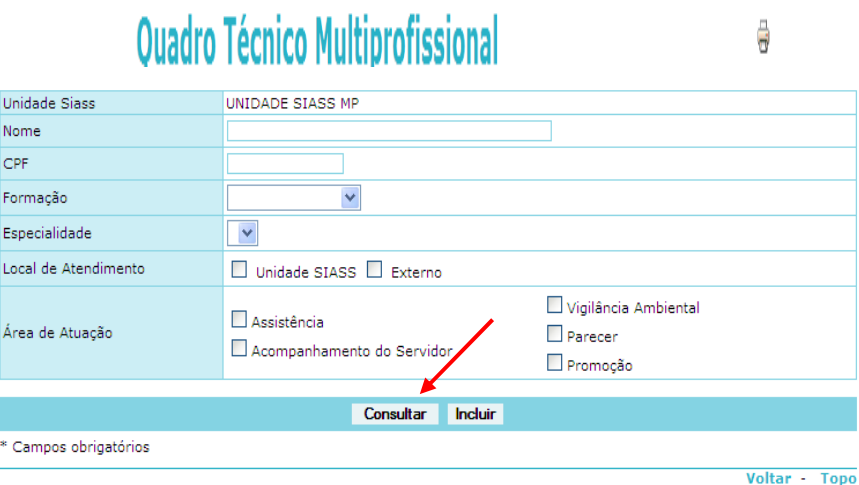

**Figura 36: Consulta de Quadro Técnico Multiprofissional**

# **ALTERAR/ENCERRAR PERITO**

1 - Selecione no menu Cadastro a opção Perito, conforme Figura 37.

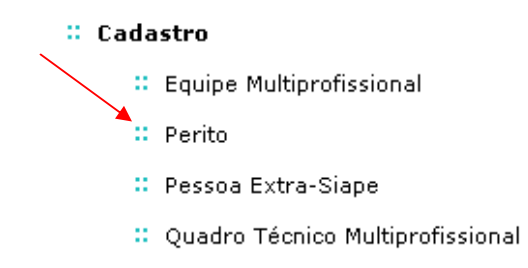

**Figura 37: Cadastro – destacada a opção "Perito"** 

2 - Informe os parâmetros de pesquisa desejados, destacando se o servidor é de Unidade SIASS ou Externo e clique em "Consultar" conforme Figura 38.

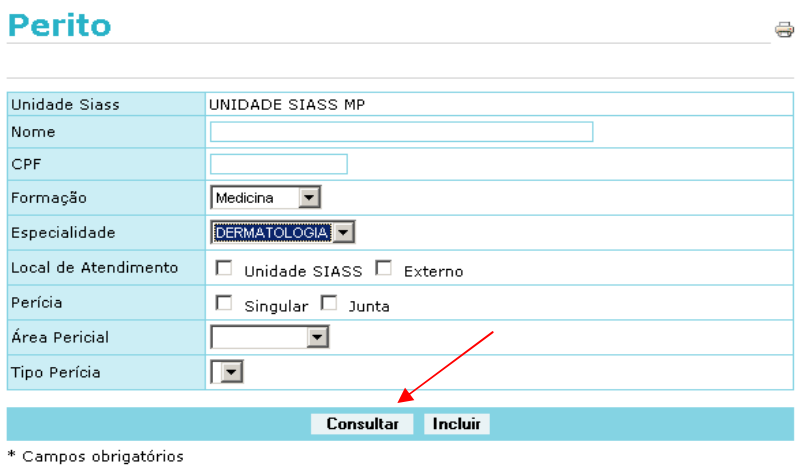

#### **Figura 38: Consulta perito.**

3 - Serão retornados os dados de acordo com os parâmetros informados, conforme Figura 39. Clique sobre o nome do perito para expandir detalhes do cadastro.

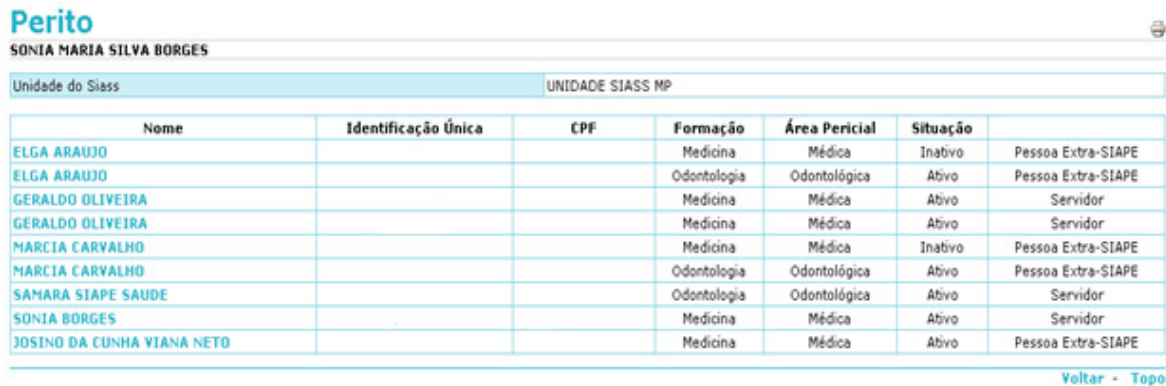

#### **Figura 39: Resultado da consulta por perito.**

4 - Clique no nome do perito que deseja alterar ou encerrar. Role a tela até o final conforme Figura 40.. Caso selecionada a opção encerrar, será obrigatório incluir informações no campo justificativa,

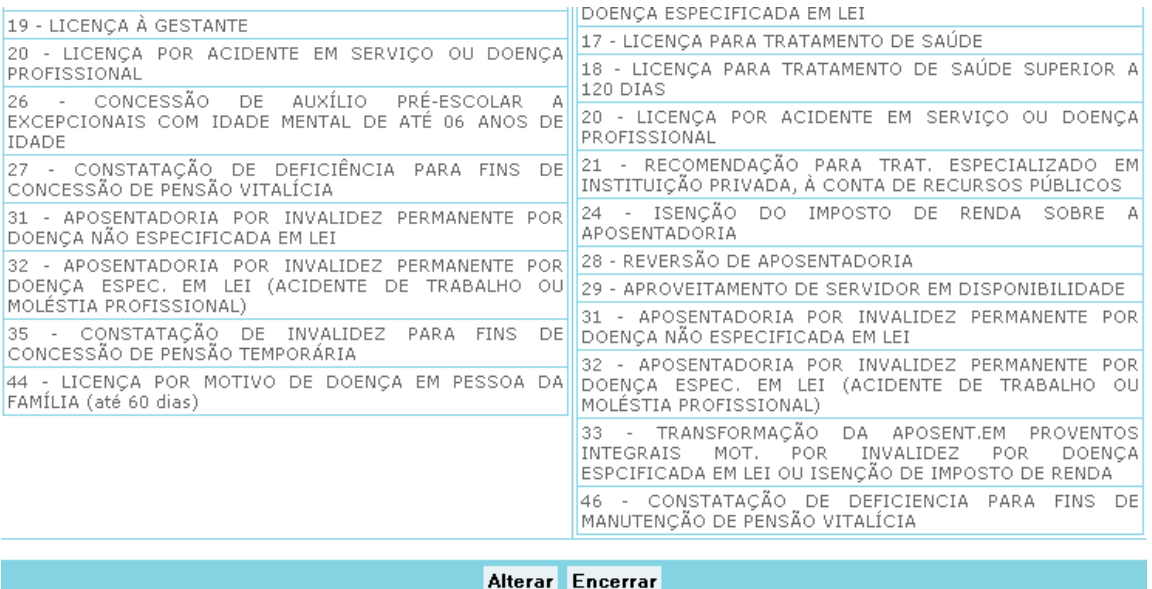

**Figura 40: Resultado da consulta por perito, com opção para alterar ou encerrar.** 

#### **ALTERAR/ENCERRAR PESSOA EXTRA SIAPE**

1 – Selecione no menu Cadastro a opção "Pessoa Extra SIAPE", conforme Figura 41.

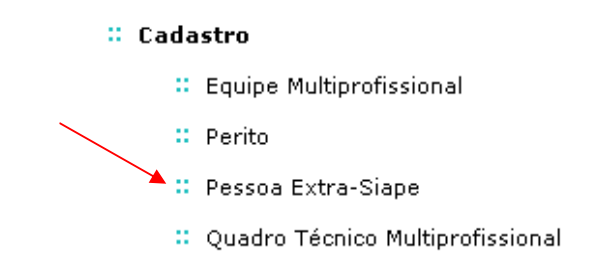

#### **Figura 41: Menu Cadastro – Opção Pessoa Extra-Siape**

2 - Informe os parâmetros de pesquisa desejados e clique em Consultar conforme Figura 42. Somente será permitido alterar ou encerrar aqueles servidores cadastrados pela Unidade que os incluiu.

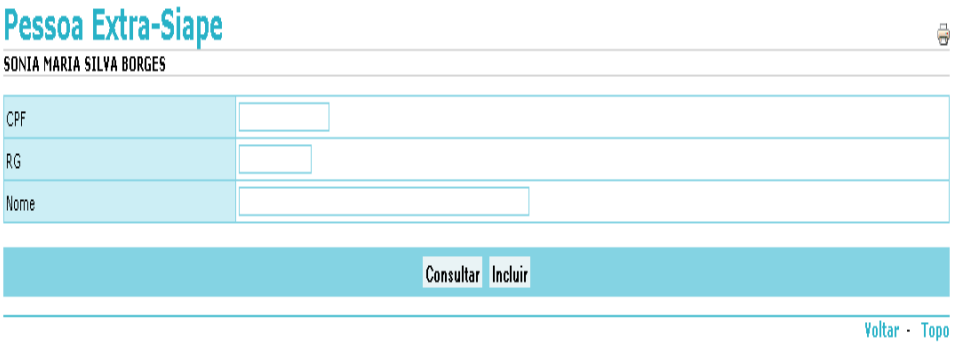

**Figura 42: Consulta de Pessoa Extra SIAPE** 

3 - Serão retornados os dados de acordo com os parâmetros informados. Clique sobre o nome da pessoa para expandir detalhes do cadastro, conforme Figura 43.

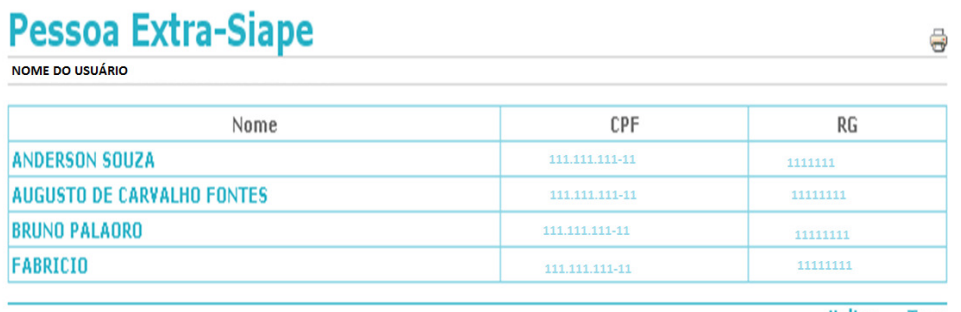

Voltar - Topo

**Figura 43: Retorno da Consulta de Pessoa Extra SIAPE** 

4 – Selecione o nome do servidor cadastrado como Extra Siape e em seguida selecione a opção alterar ou encerrar, conforme Figura 44. Caso selecionada a opção encerrar será obrigatório incluir informações no campo "Justificativa".

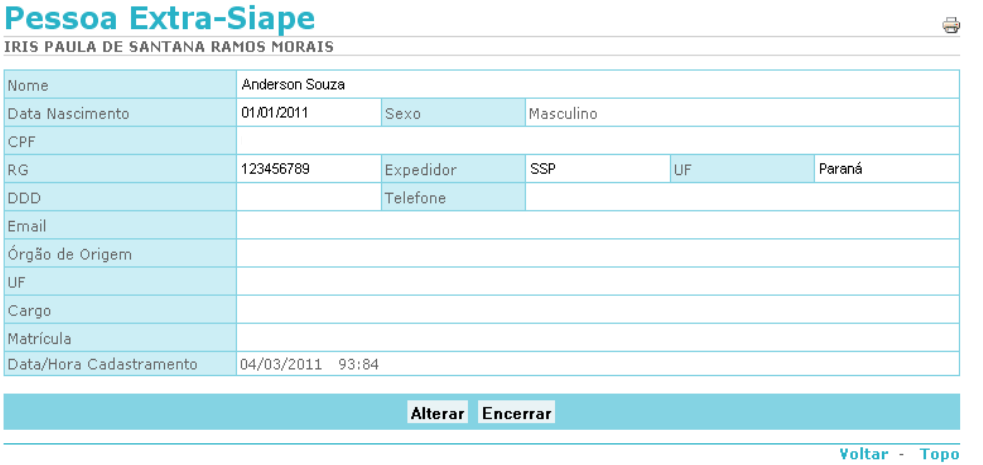

**Figura 44: Retorno da Consulta de Pessoa Extra SIAPE com opção "Alterar" ou "Encerrar".** 

## **ALTERAR/ENCERRAR QUADRO TÉCNICO MULTIPROFISSIONAL**

1 - Selecione no menu Cadastro a opção Quadro Técnico Multiprofissional, conforme Figura 45.

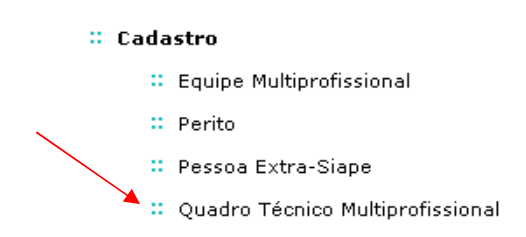

**Figura 45: Menu Cadastro – Opção Quadro Técnico Multiprofissional** 

2 - Informe os parâmetros de pesquisa desejados e clique em Consultar de acordo com a Figura

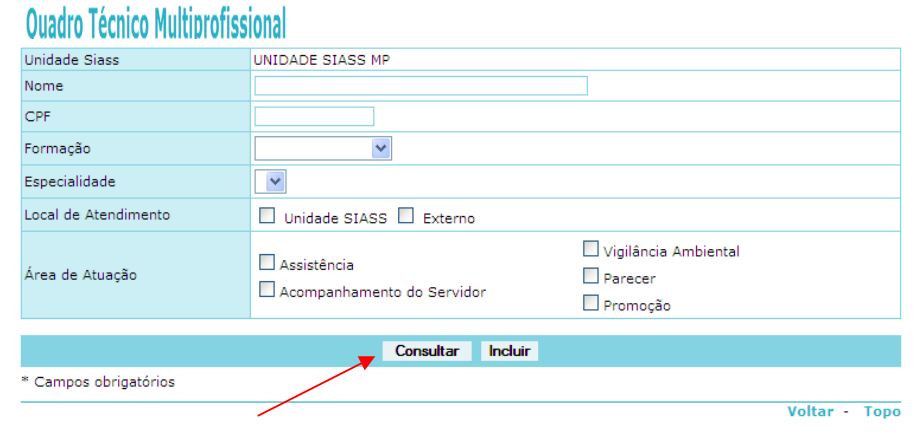

**Figura 46: Consulta de Quadro Técnico Multiprofissional** 

SIAPE SAÚDE – Perícia Oficial em Saúde 37 / 67

46.

3 - Serão retornados os dados de acordo com os parâmetros informados. Clique sobre o nome da pessoa para expandir detalhes do cadastro, de acordo com a Figura 47.

| Unidade do Siass                                                           | Unidade de Saúde do Ministério do Planejamento e Gestão - DF |     |                                               |          |                       |
|----------------------------------------------------------------------------|--------------------------------------------------------------|-----|-----------------------------------------------|----------|-----------------------|
| Nome                                                                       | Identificação<br>Única                                       | CPF | Formacão                                      | Situação |                       |
| ANA ABEACY ANDRADE LIMA                                                    |                                                              |     | Assistencia Social                            | Ativo    | Servidor              |
| <b>ANDERSON SOUZA</b>                                                      |                                                              |     | Medicina                                      | Ativo    | Pessoa<br>Extra-SIAPE |
| <b>LOURDES</b><br><b>BERNADETE</b><br>DE<br><b>MARTINS TEIXEIRA</b>        |                                                              |     | Psicologia                                    | Ativo    | Servidor              |
| <b>TLDEU</b><br><b>GERALDO</b><br>MAGELA<br><b>VARGAS</b>                  |                                                              |     | Medicina                                      | Inativo  | Servidor              |
| <b>IRIS</b><br><b>PAULA</b><br>DE<br><b>SANTANA</b><br><b>RAMOS MORAIS</b> |                                                              |     | Assistencia Social                            | Inativo  | Servidor              |
| <b>KARLA SZELIGA</b>                                                       |                                                              |     | Medicina                                      | Ativo    | Servidor              |
| DE<br><b>OLINDA</b><br><b>MASSON</b><br>MARCIA<br><b>DOS REIS</b>          |                                                              |     | Assistencia Social / Medicina<br>/ Psicologia | Inativo  | Servidor              |
| <b>RAFAEL ADALBERTO DA SILVA</b>                                           |                                                              |     | Medicina                                      | Inativo  | Servidor              |

**Figura 47: Retorno da Consulta de Quadro Técnico Multiprofissional** 

4 - Após selecionar o nome do profissional cadastrado como Quadro Técnico Multiprofissional. Selecione a opção "Alterar" ou "Encerrar". Caso selecionada a opção encerrar será obrigatório incluir informações no campo "Justificativa". Veja a Figura 48.

|                                                                                      | Anderson Souza |               |                                                                                                    |           |  |
|--------------------------------------------------------------------------------------|----------------|---------------|----------------------------------------------------------------------------------------------------|-----------|--|
|                                                                                      |                |               | Sexo                                                                                                    | Masculino |  |
| 123456789                                                                            | RG.            | SSP           | UF do<br>RG.                                                                                                    | PR        |  |
|                                                                                      |                |               |                                                                                                    |           |  |
| Unidade de Saúde do Ministério do Planejamento e Gestão - DF<br>Unidade SIASS        |                |               |                                                                                                    |           |  |
| Unidade SIASS - Externo                                                              |                |               |                                                                                                    |           |  |
| Assistência - Acompanhamento do Servidor - Vigilância Ambiental - Parecer - Promoção |                |               |                                                                                                    |           |  |
| 08:00                                                                                |                |               |                                                                                                    |           |  |
| 18:00                                                                                |                |               |                                                                                                    |           |  |
|                                                                                      |                |               |                                                                                                    |           |  |
|                                                                                      |                |               |                                                                                                    |           |  |
| Mesmo endereço da Unidade do SIASS                                                   |                |               |                                                                                                    |           |  |
|                                                                                      |                | Conselho      |                                                                                                    | Registro  |  |
| PEDRIATRIA                                                                           |                | CRM           | 1000                                                                                                    |           |  |
|                                                                                      |                | Especialidade | Data de Nascimento 20110101<br>Órgão Expedidor<br>ENDEREÇO DE ATENDIMENTO - PARA EXIBIÇÃO NO PROTOCOLO DE ATENDIMENTO |           |  |

**Figura 48: Resultado da consulta por perito, com opção para "Alterar" ou "Encerrar".** 

#### **TABELAS FUNCIONAIS - TEMPO PADRÃO DE PERÍCIA UNIDADE SIASS**

# **ALTERAR TEMPO PADRÃO DE PERÍCIA**

1 - Selecione no menu Tabelas / Funcionais, a opção Tempo Padrão de Perícia Unidade SIASS, conforme Figura 49.

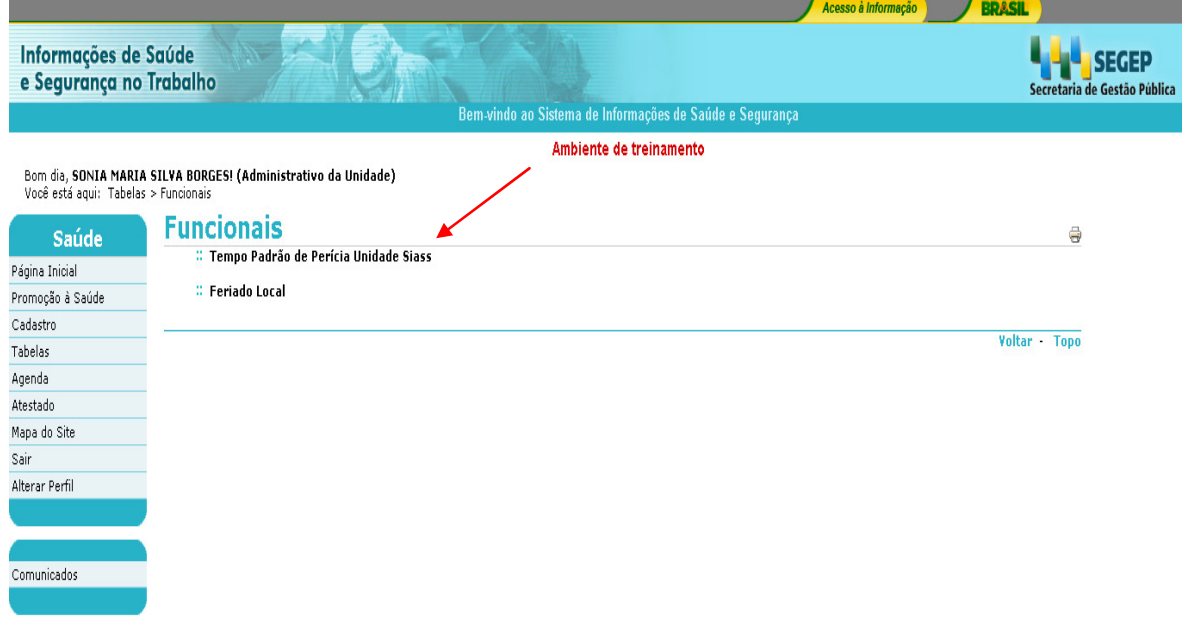

**Figura 49: Opção Funcionais / Tempo Padrão de Perícia Unidade Siass**.

2 - Clique no botão "Alterar". A alteração do tempo padrão de perícia singular deverá ser homologada pelo **Gestor do Sistema** SIAPE Saúde: SEGEP/MP. Veja Figura 50.

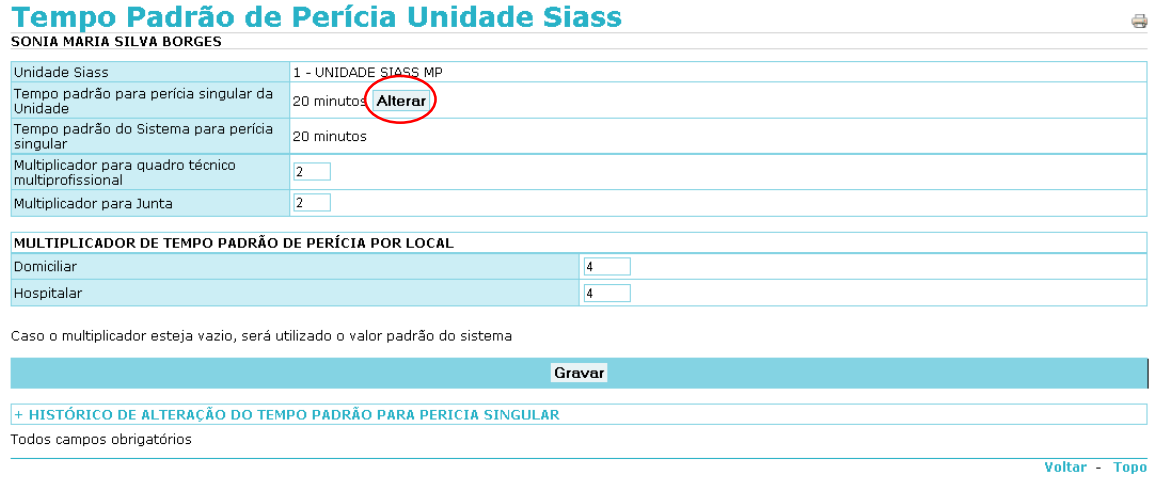

## **Figura 50: Opção Tempo Padrão de Perícia Unidade Siass.**

SIAPE SAÚDE – Perícia Oficial em Saúde 39 / 67

3 - Informe o novo tempo padrão proposto para a perícia singular da Unidade, preencha o campo "Justificativa" e clique em "Gravar". Veja Figuras 51 e 52.

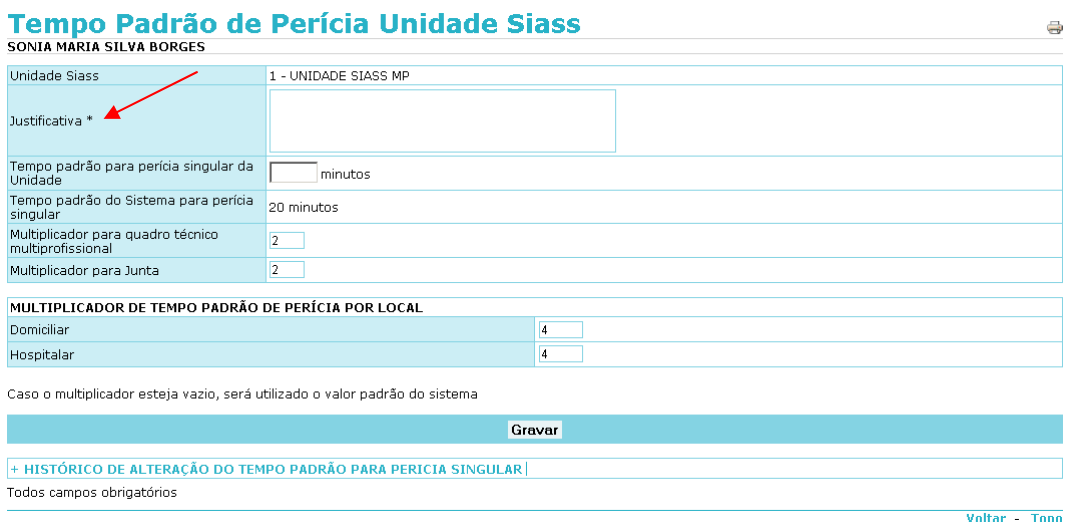

**Figura 51: Proposta de Tempo Padrão para Perícia Singular**.

O sistema irá informar a data provável em que o novo tempo padrão entrará em vigor, caso o gestor aprove a solicitação, o que dependerá das agendas dos peritos. Uma dica é desmarcar todas as agendas, caso você queira que o tempo padrão entre em vigor antes do prazo previsto. Note que, no caso em questão, todas as agendas modelo serão invalidadas e deverão ser atualizadas.

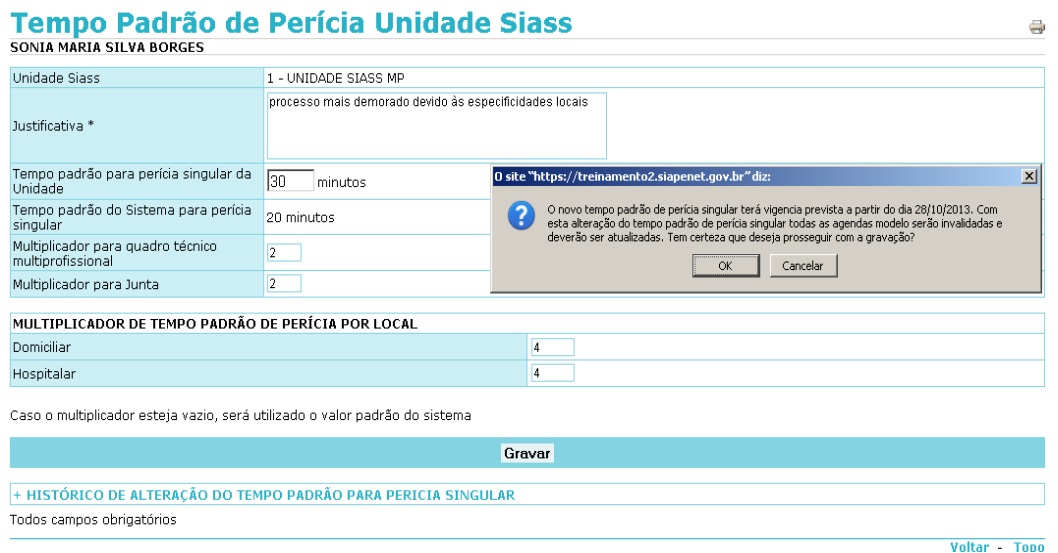

**Figura 52: Alteração do tempo padrão de Perícia Singular**.

SIAPE SAÚDE – Perícia Oficial em Saúde 40 / 67

Após a gravação efetuada com sucesso, será informado que existe uma solicitação de alteração de tempo padrão de Perícia Singular aguardando a homologação do Gestor do SIAPE Saúde.

Após a recusa ou aceitação da solicitação pelo Gestor do SIAPE Saúde, será gerada uma mensagem alertando para o fato, a qual poderá ser consultada no Tempo Padrão de Perícia Unidade SIASS.

Alerta: A data sugerida pelo Sistema tem relação com a agenda do Perito. Se desejar que o tempo padrão seja alterado antes dessa data, cancele as agendas do perito e altere as agendas modelo, que estavam baseadas no tempo padrão anteriores.

A tabela de Tempo Padrão de Perícia possui outros atributos que podem ser alterados pela Unidade SIASS, sem necessidade de homologação do Gestor do SIAPE Saúde:

- a. Multiplicador para Quadro Técnico Multiprofissional;
- b. Multiplicador para Junta;
- c. Multiplicador de Tempo Padrão de Perícia por Local (Domiciliar e Hospitalar).

Caso o multiplicador esteja vazio, será utilizado o valor padrão do sistema. A tabela mantém o histórico de todas as alterações efetuadas do tempo padrão para a perícia singular como registro para consulta, conforme pode ser visualizado no espaço marcado na Figura 53.

#### **Tempo Padrão de Perícia Unidade Siass**

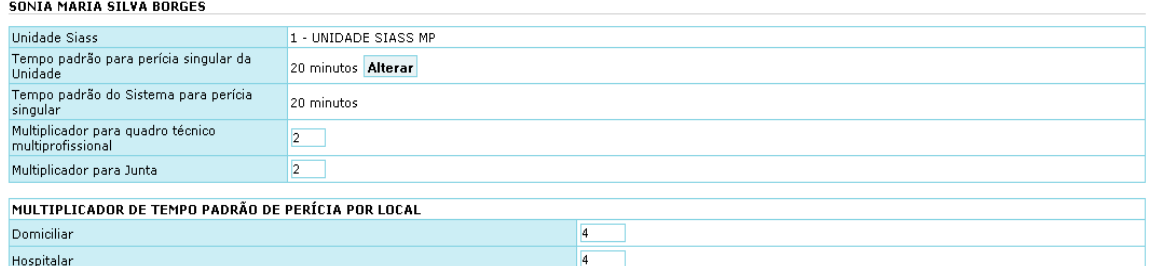

Caso o multiplicador esteja vazio, será utilizado o valor padrão do sistema.

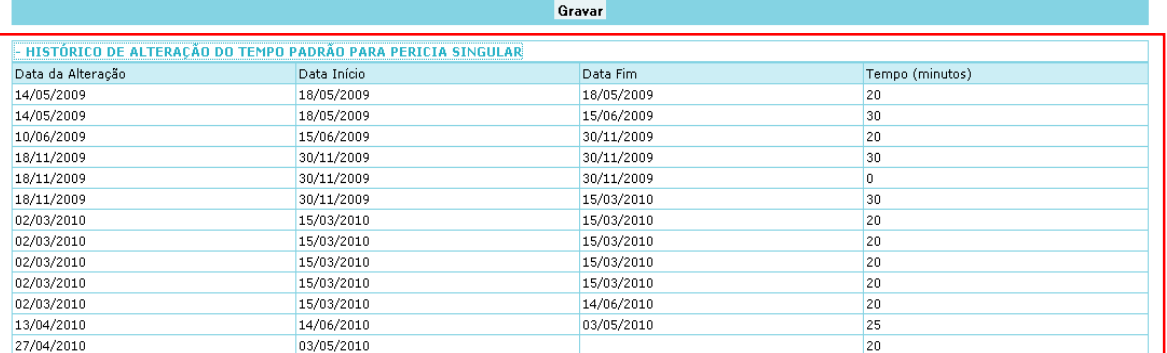

Todos campos obrigatórios

**Voltar** Topo

 $\oplus$ 

#### **Figura 53: Multiplicadores e histórico de alterações.**

# **INCLUSÃO DE FERIADOS LOCAIS**

A fim de evitar remanejamentos de agenda desnecessários, a inclusão de feriados locais deve ser feita antes da criação da agenda dos peritos e do agendamento das perícias.

1 - Selecione no menu Tabelas / Funcionais a opção Feriado Local, conforme Figura 54.

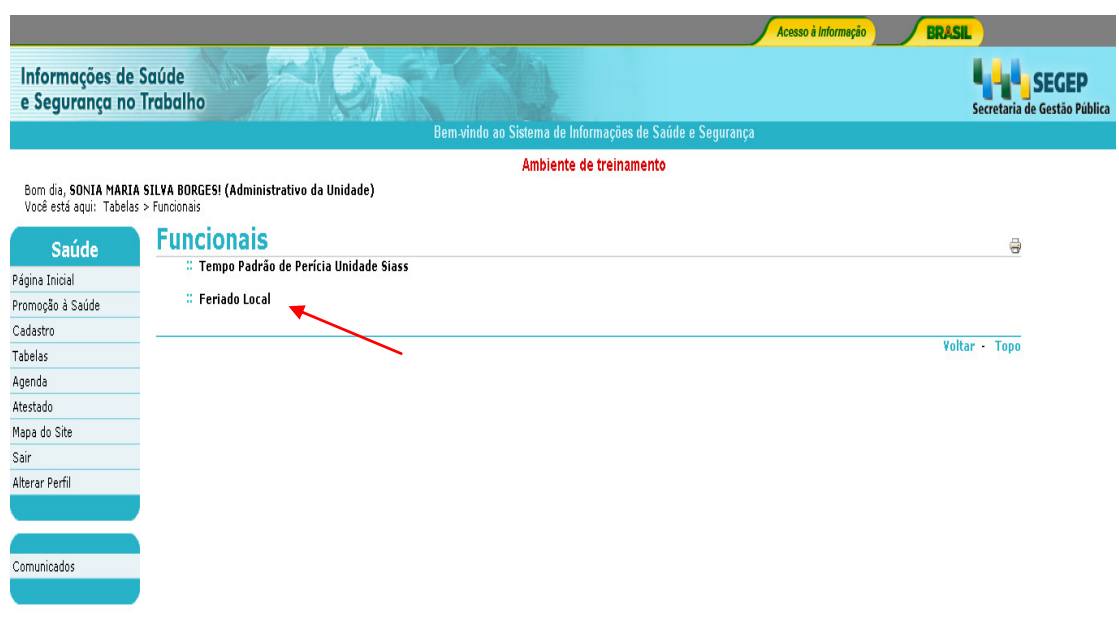

**Figura 54: Opção Feriado Local.** 

2 - Na tela subseqüente, clique no botão "Incluir", conforme Figura 55.

| <b>Feriado Local</b><br>SONIA MARIA SILVA BORGES | ë                     |
|--------------------------------------------------|-----------------------|
| Unidade Siass                                    | UNIDADE SIASS MP      |
| Mês                                              |                       |
| Ano                                              | 2013                  |
| Descrição                                        |                       |
|                                                  | Consultar Incluir     |
|                                                  | Voltar<br><b>Topo</b> |

**Figura 55: Opção Feriado Local - Incluir** 

3 – Informe a data, a descrição do feriado e clique em "Gravar". Veja Figuras 56 e 57. A data informada deve ser maior ao dia de inclusão dos dados, pois o sistema não registra feriados passados. Feriados nacionais já cadastrados pelo Gestor do Sistema não precisam ser informados novamente.

# **Feriado Local**

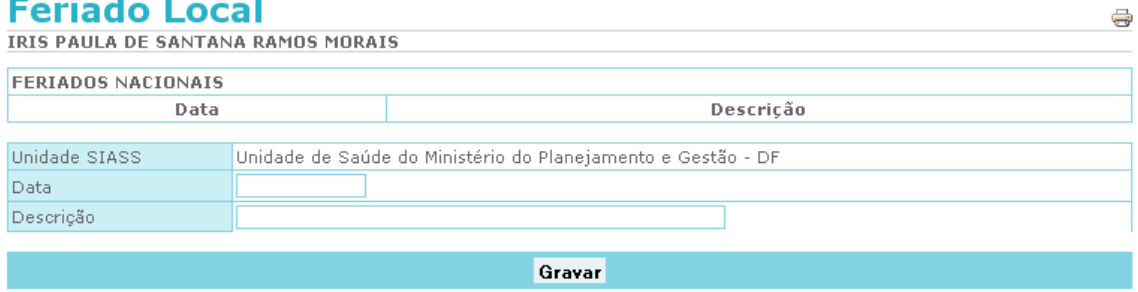

Todos campos obrigatórios

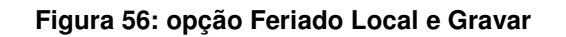

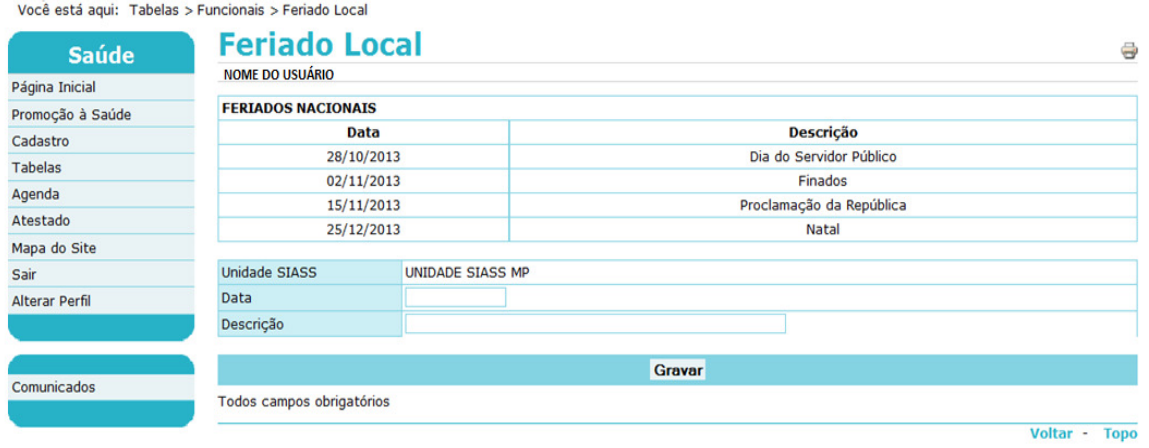

**Figura 57: Definição de data e descrição de feriado local.** 

4 - Para consultar os feriados locais cadastrados, informe pelo menos um parâmetro na tela Feriado Local conforme Figura 58 e clique em "Consultar".

| <b>Feriado Local</b> |                      | $\Rightarrow$ |
|----------------------|----------------------|---------------|
| Unidade Siass        | UNIDADE SIASS MP     |               |
| <b>Mês</b>           |                      |               |
| Ano                  |                      |               |
| Descrição            |                      |               |
|                      | Incluir<br>Consultar |               |
|                      | Voltar -             | Topo          |

**Figura 58: Consulta Feriado Local.** 

#### **CRIAÇÃO DE AGENDA MODELO**

A Agenda Modelo permite ao Administrativo da Unidade SIASS realizar a montagem da Junta Oficial e o agendamento para a realização de Perícia Singular. É um facilitador para disponibilizar as agendas dos profissionais por até 6 meses.

Cada Unidade SIASS poderá criar diversas Agendas Modelo. Estas agendas contêm os horários dos dias da semana que o profissional está disponível para a realização de perícias ou realização de pareceres.

Podem ser criadas uma ou várias Agendas Modelo. A Agenda Modelo pode ser aplicada a um perito específico ou para vários peritos que compartilhem os mesmos horários e dias da semana.

A Agenda Modelo é semanal e os intervalos de horários são estabelecidos com base no tempo médio padrão de perícia.

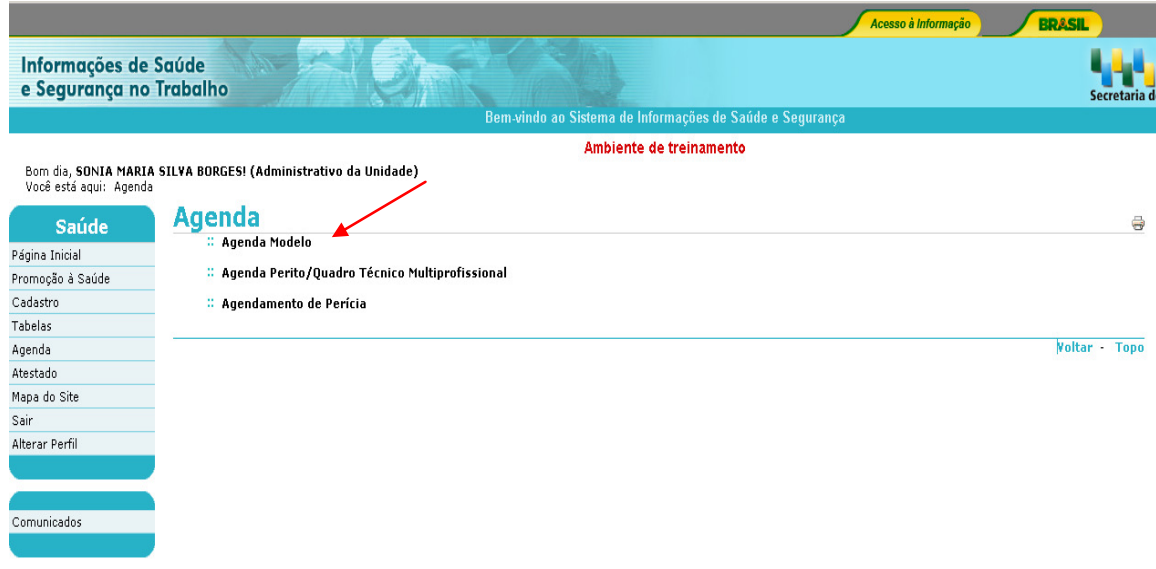

1 - Selecione no menu Agenda a opção Agenda Modelo, conforme Figura 59.

**Figura 59: Menu Agenda / Agenda Modelo**

2 - Na tela Agenda Modelo, clique em "Incluir" conforme Figura 60.

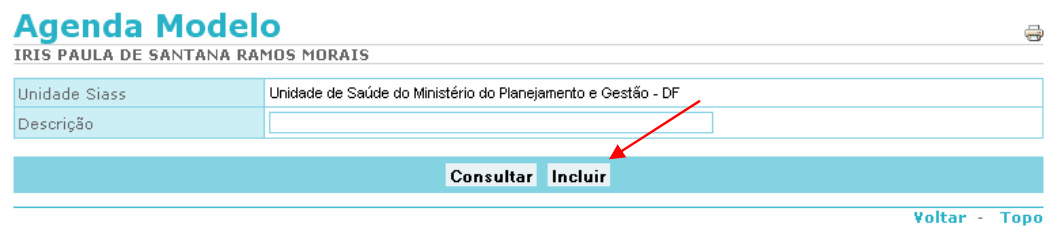

**Figura 60: Menu Agenda / Agenda Modelo - Incluir.** 

3 - Informe o nome da Agenda Modelo no campo "Descrição" e selecione os horários disponíveis para agendamento de perícia singular ou junta, selecionando os horários. Clique em Gravar. Selecione se perícia singular ou junta. Marque um de cada vez, selecionando o campo "Perícia Singular" e posteriormente "Junta Oficial", conforme demonstrado na Figura 61.

Os horários disponíveis para agendamentos de:

- a) Perícia Singular com Local de Perícia Interna ficará marcado na **cor bege;**
- b) Perícia Singular com Local de Perícia Externa ficará marcado na **cor azul;**
- **c)** Junta Oficial com Local de Junta Interna ficará marcado na **cor roxa;**
- d) Junta Oficial com Local de Junta Externa ficará marcada na cor verde.

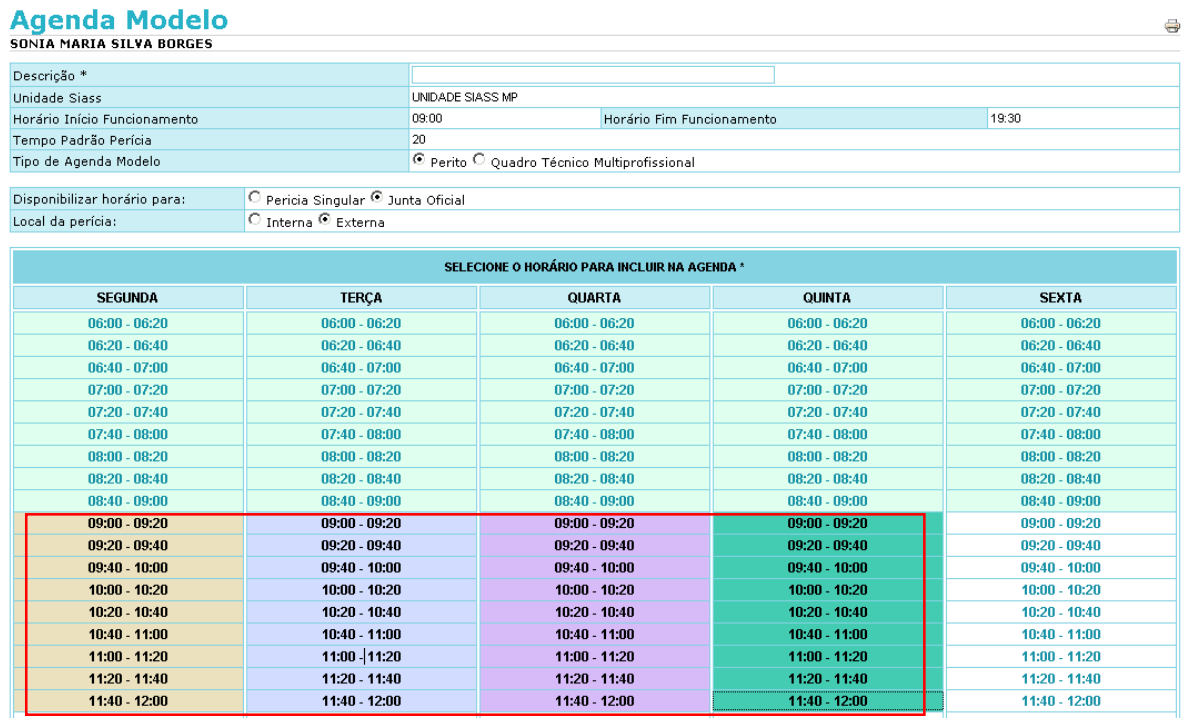

#### **Figura 61: Menu Agenda / Agenda Modelo - Incluir horário Singular e Junta.**

4 - Para consultar a Agenda Modelo cadastrada informe a "Descrição" da agenda modelo e clique em Consultar, conforme Figura 62.

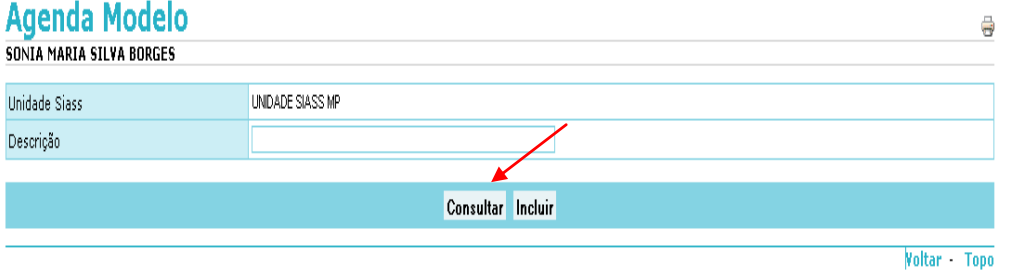

**Figura 62: Menu Agenda / Agenda Modelo - Consultar.**

SIAPE SAÚDE – Perícia Oficial em Saúde 45 / 67

5 - Serão retornadas todas as Agendas cadastradas, conforme Figura 63.

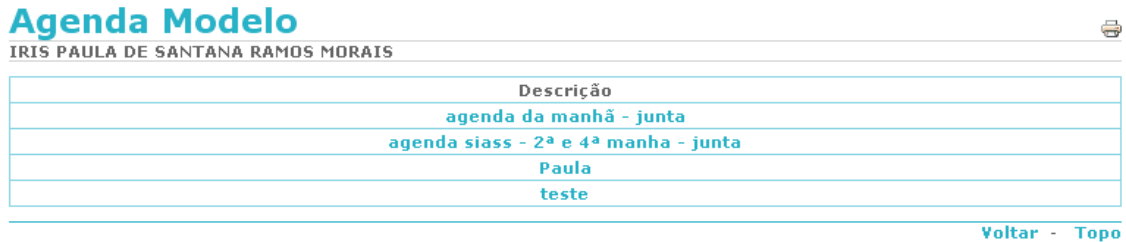

#### **Figura 63: Menu Agenda / Agenda Modelo - Retorno de Consulta.**

6 - Serão apresentadas as Agendas Modelo cadastradas. Ao consultar uma Agenda Modelo cadastrada antes da alteração de tempo padrão, o sistema informa que essa agenda não é mais válida e que todos os tempos serão recalculados. Se prosseguir com a consulta, será necessário refazer a agenda. Veja a Figura 64.

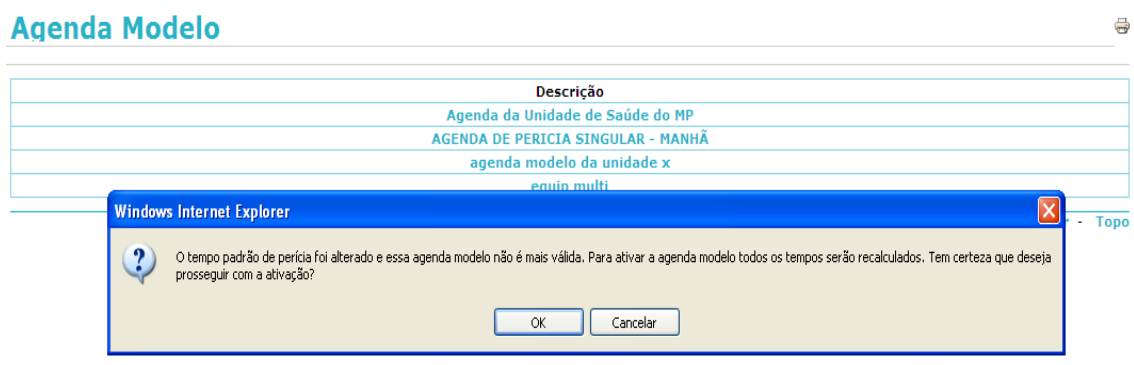

**Figura 64: Aviso de invalidade da agenda.** 

#### **CRIAÇÃO DE AGENDA PARA PERITO / QUADRO TÉCNICO MULTIPROFISSIONAL**

Pode ser criada uma agenda específica para o perito ou ser aplicada uma Agenda Modelo por um período máximo de seis meses.

1 - Selecione no menu Agenda a opção Agenda Perito / Quadro Técnico Multiprofissional, conforme Figura 65.

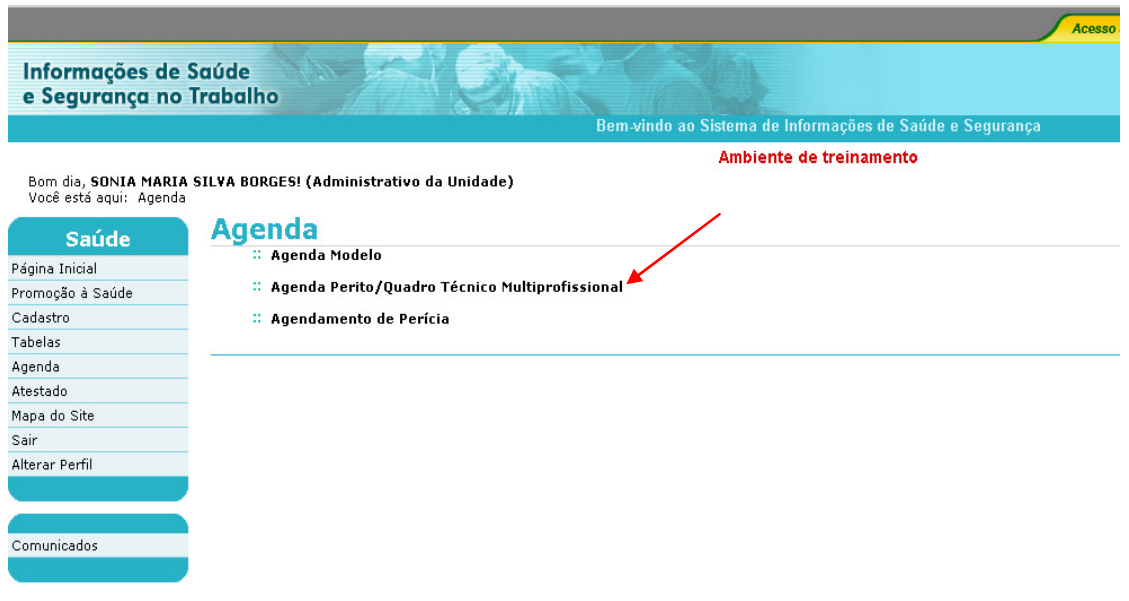

**Figura 65: Opção Agenda Perito / Quadro Técnico Multiprofissional.** 

2 - Para selecionar o perito específico, informe um dos parâmetros, como Identificação Única, Nome ou CPF, ou apenas clique em "Consultar" para visualizar todos os peritos cadastrados.

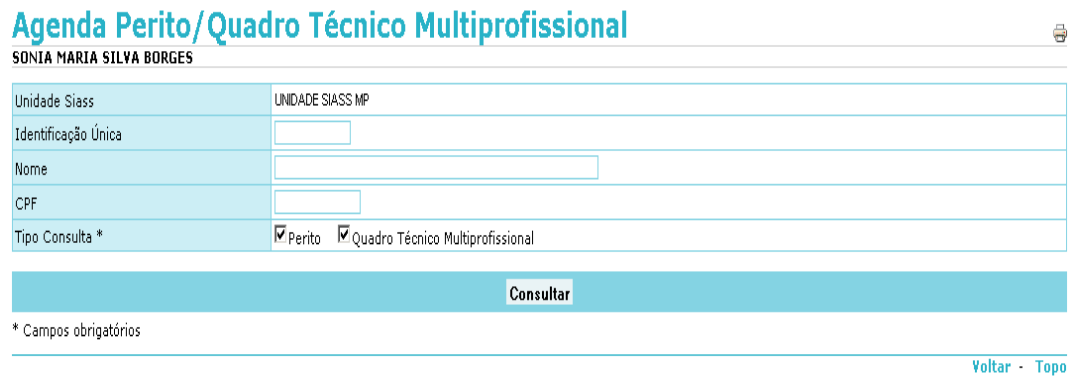

**Figura 66: Opção Agenda Perito / Quadro Técnico Multiprofissional - Consultar**

3 - Clique no nome do perito para abrir a agenda, conforme Figura 67.

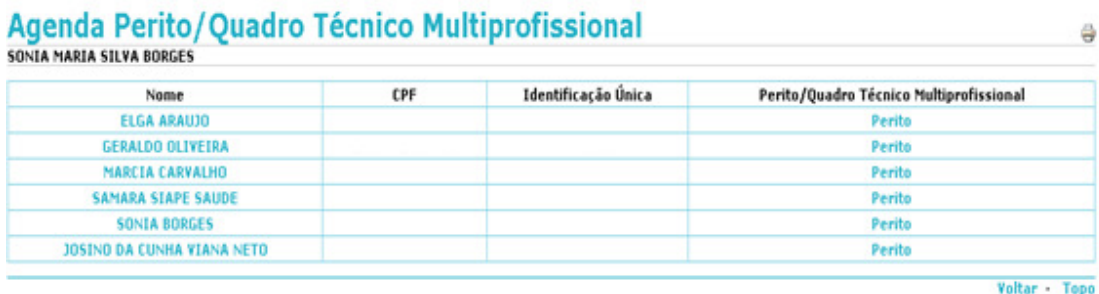

#### **Figura 67: Identificação de peritos.**

4 - A agenda pode ser informada manualmente ou pode ser aplicada uma agenda modelo já cadastrada. Esta última opção torna-se mais viável, uma vez que requer apenas a criação de uma Agenda Modelo.

4.a - Para criar a agenda manualmente, selecione o tipo de perícia, singular ou junta e clique nos horários que o profissional tem disponíveis para agendamento em cada dia da semana. Para mudar de semana ou mês, clique nas opções correspondentes nas laterais, localizadas à esquerda, no canto superior da agenda, na opção "mês anterior" ou "<<" e ainda à direita, no canto superior da agenda, na opção "próximo mês" ou ">>", conforme demonstrado na Figura 68.

# Agenda Perito/Ouadro Técnico Multiprofissional

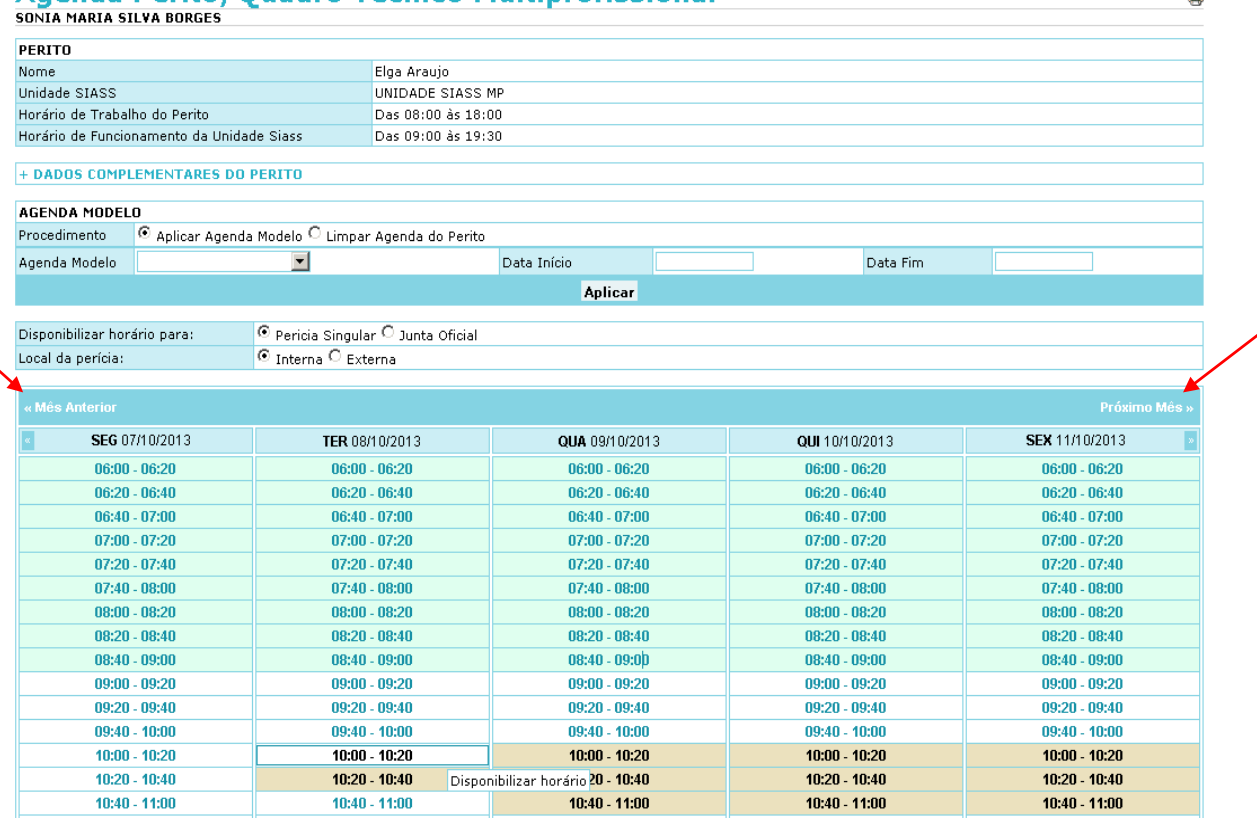

**Figura 68: Opção do menu Agenda Perito / Quadro Técnico Multiprofissional**

SIAPE SAÚDE – Perícia Oficial em Saúde 48 / 67

 $\overline{a}$ 

Outros dados do perito podem ser visualizados expandindo o campo "Dados Complementares do Perito". Se tiver havido mudança de tempo padrão da perícia e a agenda modelo for posterior a esse evento, a data de início para aplicação da agenda modelo deverá ser posterior à data prevista, ou as agendas de todos os peritos deverão ser remarcadas.

Ao tentar marcar uma agenda para o perito fora do horário de funcionamento da Unidade SIASS, o sistema informa e solicita confirmação. O mesmo ocorre ao se tentar marcar uma agenda para o perito fora do horário do trabalho cadastrado para o profissional.

4.b. Para criar a agenda a partir de uma agenda modelo, clique no procedimento "Aplicar Agenda Modelo", selecione qual Agenda Modelo deseja aplicar, informe a Data Início (maior que a data atual), a Data Fim e clique no botão Aplicar. Será permitido o agendamento por até seis meses, conforme Figura 69.

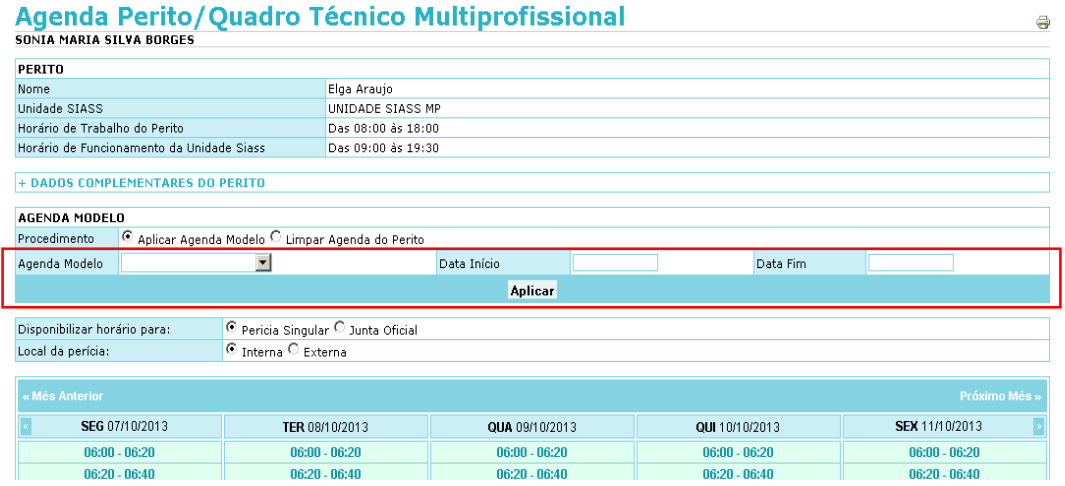

## **Figura 69: Opção Agenda Perito / Quadro Técnico Multiprofissional – Aplicar agenda modelo**

4.c. Para limpar a agenda do perito de uma única vez, clique no procedimento Limpar Agenda do Perito e informe a Data Início (maior que a data atual) e a Data Fim, conforme Figura 70.

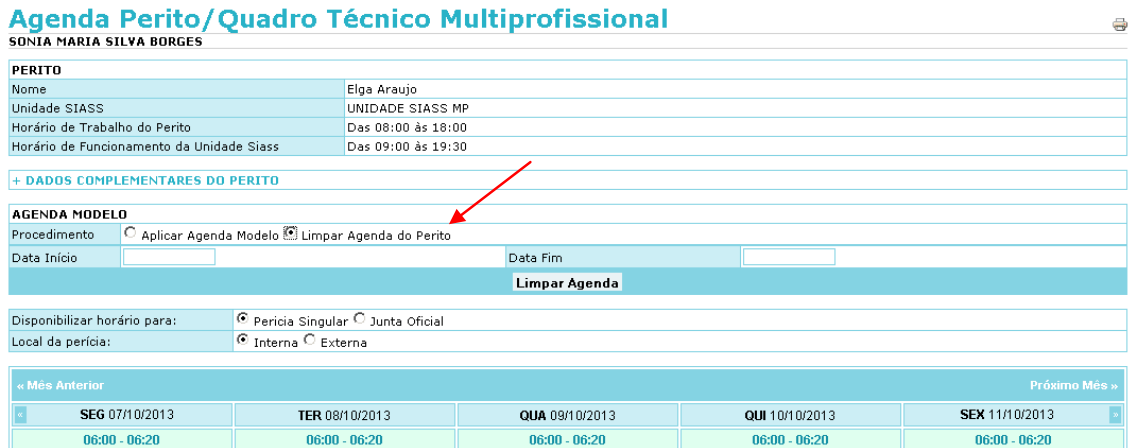

**Figura 70: Opção Agenda Perito / Quadro Técnico Multidisciplinar – Limpar agenda do Perito** 

SIAPE SAÚDE – Perícia Oficial em Saúde 49 / 67 anos 49 / 67 anos 49 / 67 anos 49 / 67 anos 49 / 67 anos 49 / 67

# **AGENDAMENTO DE PERÍCIA**

O servidor com perfil administrativo só poderá agendar Perícia Singular.

1. Selecione no menu Agenda a opção Agendamento de Perícia, conforme Figura 71.

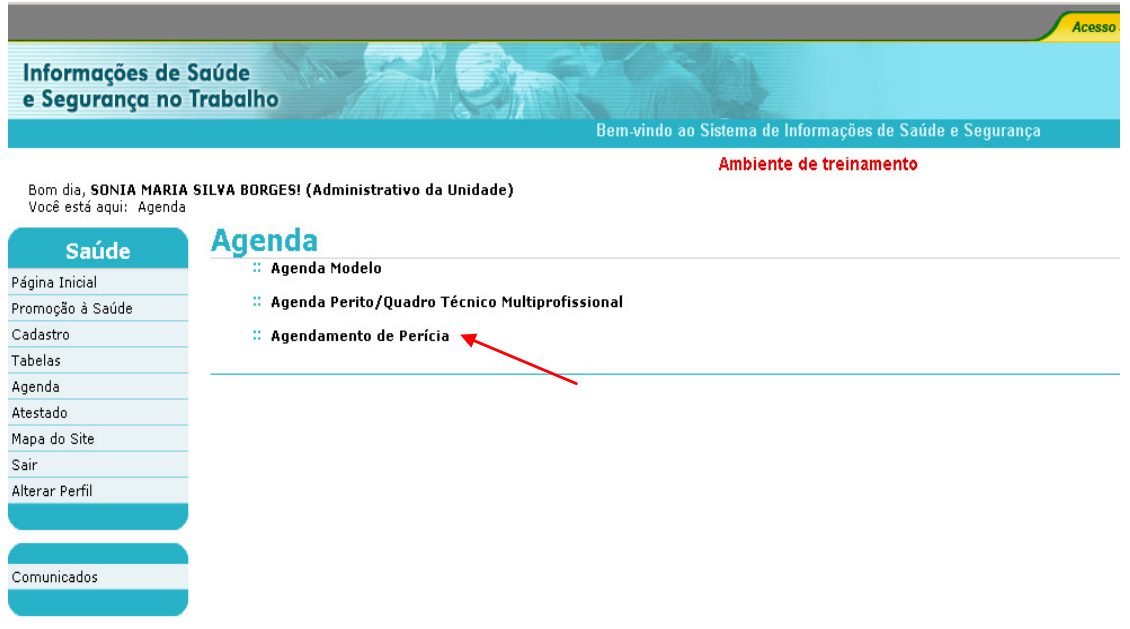

**Figura 71: Menu Agenda / Opção Agendamento de Perícia.** 

2. Deixe os parâmetros em branco e clique no botão "Incluir", conforme Figura 72.

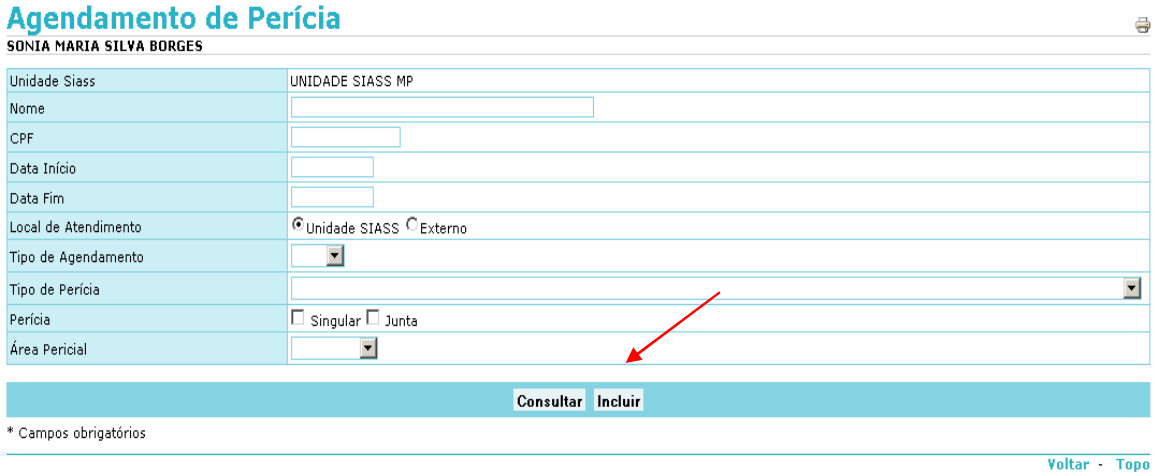

**Figura 72: Menu Agenda / Opção Agendamento de Perícia - Incluir** 

3. Clique no Tipo de Periciado, "servidor" ou "pensionista" e informe um dos parâmetros solicitados como a Identificação Única, Órgão, Matrícula, Nome ou CPF e clique no botão "Consultar", conforme Figura 73.

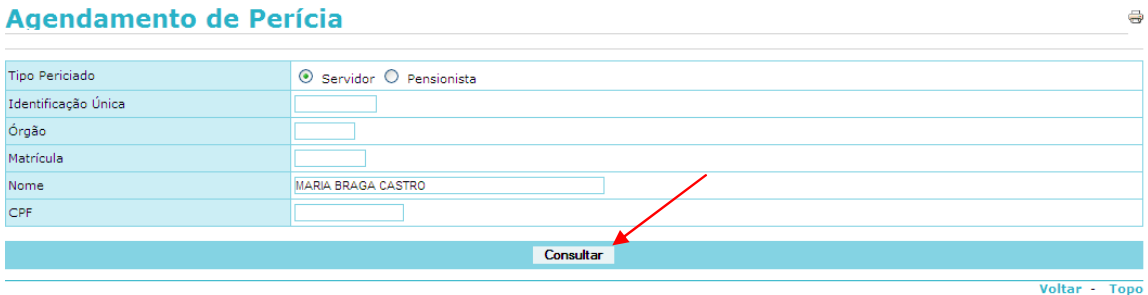

**Figura 73: Menu Agendamento de Perícia / consulta.** 

4. Na tela seguinte, clique no nome do servidor ou pensionista para abrir o agendamento da perícia.

A perícia pode ser agendada para o próprio servidor, seu dependente ou para acompanhamento de familiar. Se for para o dependente ou acompanhamento familiar, selecione o nome do respectivo periciado. O dependente deverá estar cadastrado no Módulo de Dependentes do SIAPE.

O administrativo da Unidade SIASS poderá solicitar Junta Oficial em Saúde, informando a justificativa. Caberá ao Gestor da Unidade homologar ou recusar a solicitação.

Outros dados do servidor como endereço e dados funcionais podem ser visualizados expandindo o campo "Dados do Servidor", conforme Figura 74.

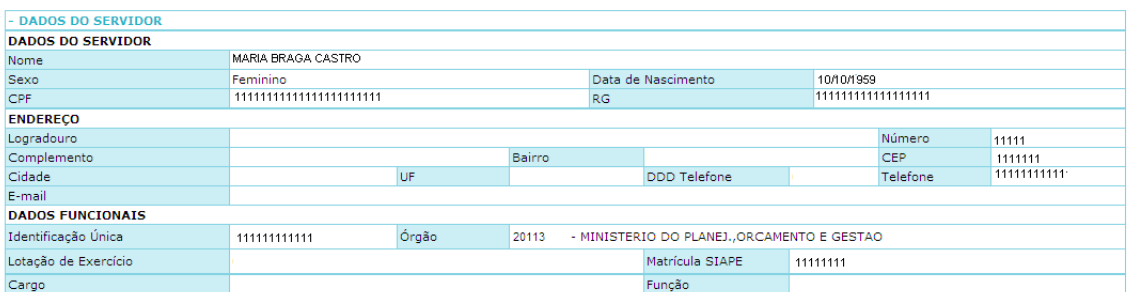

**Figura 74: Campo Dados do Servidor.** 

5. Informe na tela "Dados do Agendamento" a área pericial identificando se é médica ou odontológica. Selecione o tipo de perícia, informe o telefone de contato e o local de atendimento, especificando se a perícia será na Unidade SIASS ou perícia externa. Clique no botão "Consultar Horários".

6. Perícia externa: se Domiciliar ou Hospitalar. Quando selecionada esta opção, informar os dados do endereço e o telefone do local onde será realizada a perícia.

6.a. A perícia pode ser agendada no primeiro dia disponível e para visualizá-la clique no botão "Consultar Horários";

6.b. A perícia pode ser agendada num dia específico. Informe a data, a qual deve ser sempre maior que a data atual e consulte a disponibilidade de horários;

6.c. A perícia pode ser colocada em "Lista de Espera", caso haja urgência e não exista horário disponível. Clique na opção correspondente

#### **LISTA DE ESPERA**

Cada Unidade SIASS possui sua própria lista de espera diária. No final de cada dia, esta lista de espera é apagada.

A lista de espera relaciona os servidores por ordem de entrada na lista, com exceções dos atendimentos preferenciais, informados pelo Usuário da Unidade SIASS no momento do agendamento na lista de espera. Quando o servidor é incluído na lista de espera, não será reservado um horário para o seu atendimento, devendo aguardar a possibilidade de encaixe para a realização da perícia. Para ser incluído na lista de espera, o servidor não pode ter um horário agendado.

Esta lista de espera pode ser visualizada por todos os Peritos da Unidade SIASS. O atendimento da lista pode ser realizado por qualquer Perito da Unidade SIASS e só é permitida para Perícia Singular.

O atendimento desta Lista de Espera será efetuado de acordo com a possibilidade e disponibilidade dos Peritos. Assim a gestão desta lista é de responsabilidade dos Usuários da Unidade SIASS e dos Peritos, conforme Figura 75.

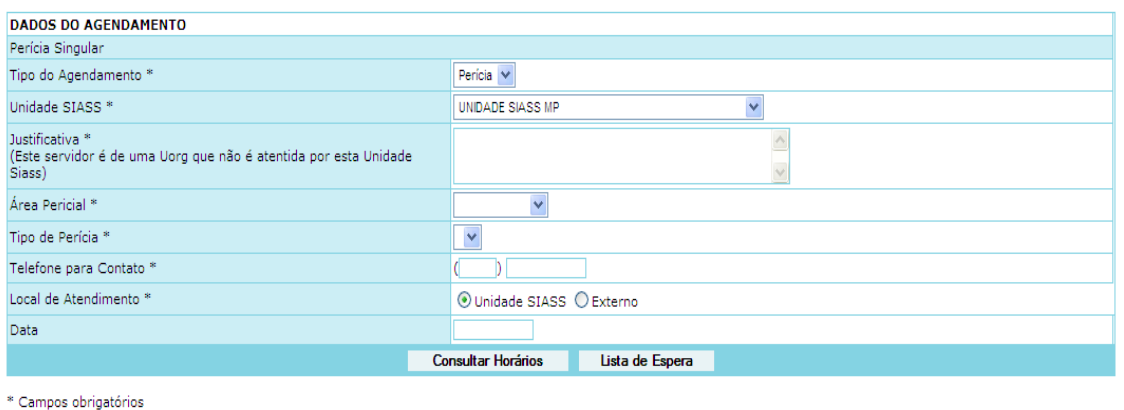

Voltar - Topo

**Figura 75: Campo Dados do Agendamento.** 

1 - Selecione o horário do agendamento da perícia. Se o dia e o horário disponível não atenderem, pode ser feita nova consulta, conforme Figura 76.

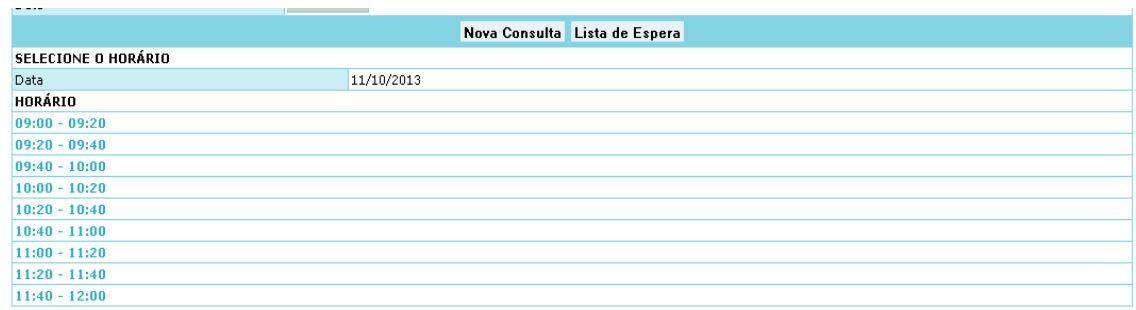

\* Campos obrigatórios

#### **Figura 76: Seleção do horário.**

Antes de gravar o horário do agendamento da perícia, o mesmo ainda pode ser alterado, conforme Figura 77.

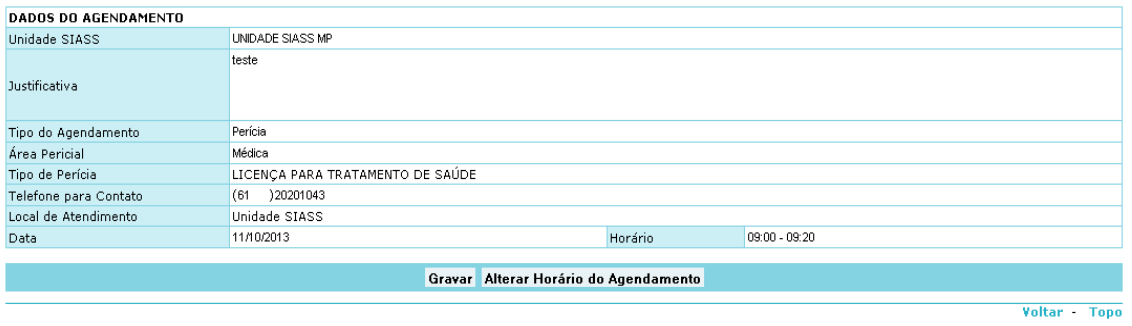

#### **Figura 77: Alteração do horário.**

Após gravar o horário do agendamento da perícia, o sistema irá emitir um protocolo em arquivo PDF, que você poderá salvar ou imprimir, conforme Figura 78.

O protocolo possui um campo de *Identificação* que contém o nome do servidor, órgão, matrícula SIAPE e CPF, e ainda dados do Agendamento da perícia com a data, hora, tipo de perícia, endereço da Unidade SIASS e telefone para contato.

#### **IMPORTANTE:**

Após o agendamento é enviado um e-mail para a UPAG comunicando a realização deste agendamento.

O e-mail é enviado para a caixa de e-mail da UPAG a qual o servidor pertence. O endereço eletrônico poderá ser alterado pela área de Gestão de Pessoas do órgão no SIAPE, na transação **>TBALENDUOR.** 

Caso o servidor possua mais de um vínculo é utilizado o e-mail do vínculo selecionado para a realização do agendamento. Também é enviado um e-mail para a UAPO relacionada ao servidor, quando esta existir na estrutura do órgão, com e-mail cadastrado.

SIAPE SAÚDE – Perícia Oficial em Saúde 53 / 67

O protocolo possui um campo de Identificação que contém o nome do servidor, órgão, matrícula SIAPE e CPF, e ainda dados do Agendamento da perícia com a data, hora, tipo de perícia, endereço da Unidade SIASS e telefone para contato.

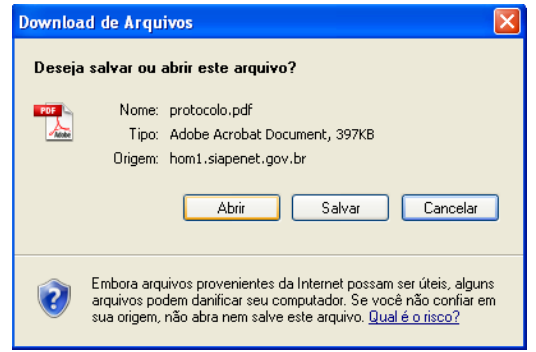

**Figura 78: Protocolo do agendamento.** 

Caso não apareça a mensagem para download de arquivos, verifique se o computador possui o software Adobe Reader, disponível no Portal www.adobe.com.

2 - Caso a perícia seja urgente ou não encontre horário disponível na agenda, providencie a inclusão de horário de perícia do servidor na Lista de Espera, conforme Figura 79.

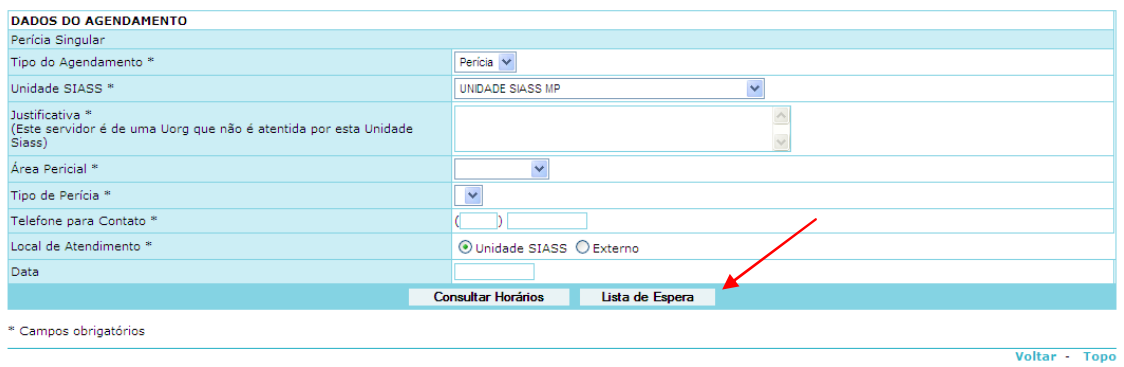

**Figura 79: Indicação da Lista de Espera.** 

3 - Informe se o atendimento é preferencial ou não e clique em "Gravar". Uma mensagem será gerada com a confirmação da gravação, conforme Figura 80.

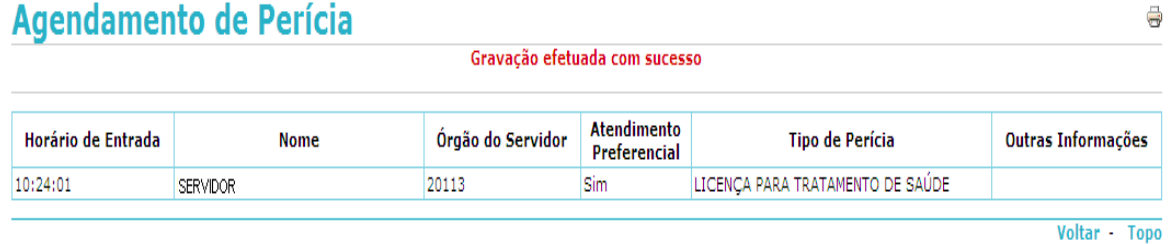

## **Figura 80: Alerta da gravação efetuada.**

SIAPE SAÚDE – Perícia Oficial em Saúde 54 / 67

O atendimento fica sujeito à disponibilidade de horário, na forma de "encaixe" na agenda dos peritos.

A lista de espera se encerra no fim do dia e não é mantida na agenda do dia seguinte.

O sistema não permite incluir um servidor na lista de espera, caso ele já tenha um mesmo tipo de perícia agendada.

4 - Para consultar as perícias agendadas, informe algum parâmetro ou clique no botão "Consultar" na tela de Agendamento de Perícia, conforme Figura 81, para buscar todas as perícias.

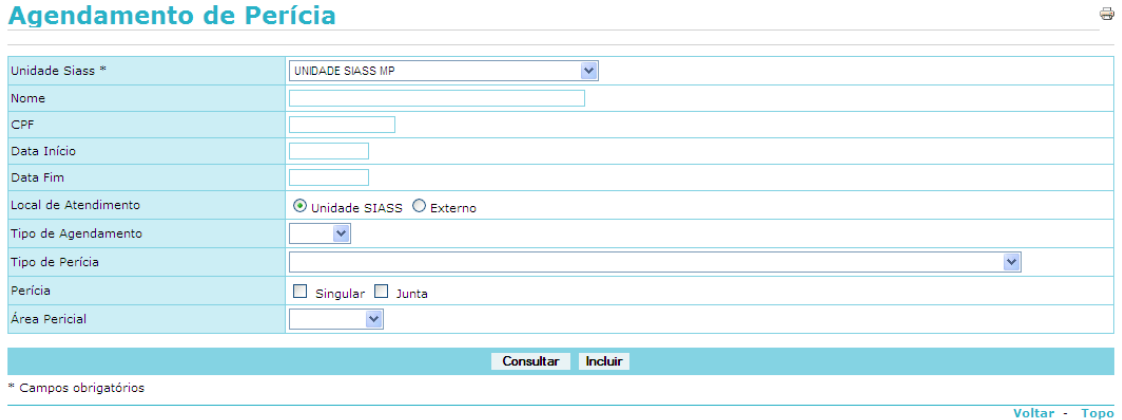

**Figura 81: Consulta de agendamento de perícia.** 

5 - Clique na data para expandir os dados do agendamento, conforme Figura 82.

| Unidade do Siass |                 | <b>UNDADE SIASS MP</b> |                          |                       |       |              |             |                    |
|------------------|-----------------|------------------------|--------------------------|-----------------------|-------|--------------|-------------|--------------------|
| Data             | Horário         | Perícia                | Nome Periciado           | <b>Tipo Periciado</b> | Órgão | Tipo Perícia | Tipo Agend. | Sit. da Perícia    |
| 03/10/2013       | $11:20 - 11:40$ | 0.000.019/2013         | <b>BENTO SIAPE SAUDE</b> | Servidor              | 123   | Singular     | Perícia     | Iniciada Conclusão |
| 11/10/2013       | $09:00 - 09:20$ | 0.000.020/2013         | MARCIA BORGES            | Servidor              | 61014 | Singular     | Perícia     | Agendada           |

**Figura 82: Expansão dos dados do agendamento.** 

6 - Clique em "Reimprimir Protocolo" para abrir novamente o arquivo de protocolo gerado em PDF.

# **Agendamento de Perícia**

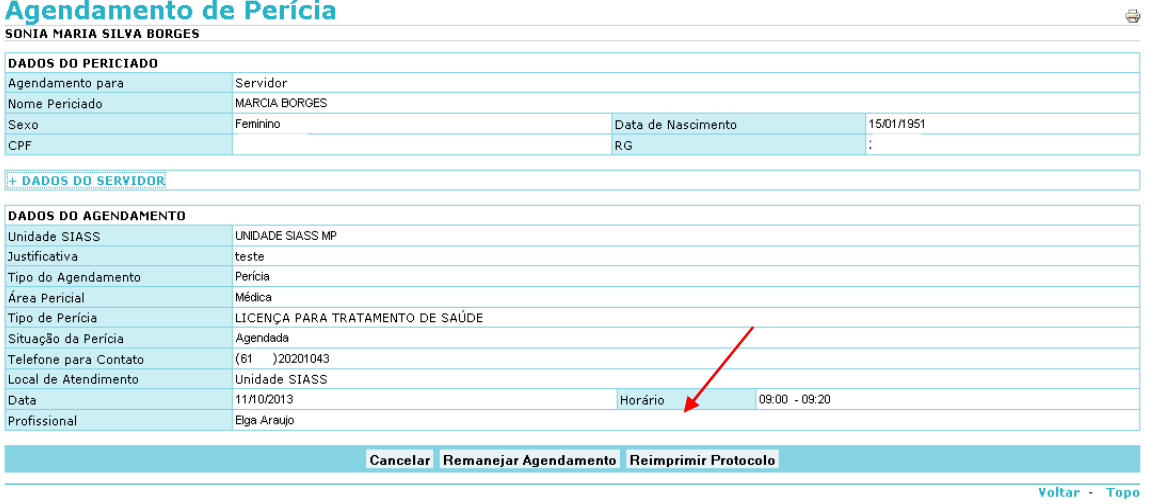

Nesta mesma tela, existe a possibilidade de remanejar o agendamento.

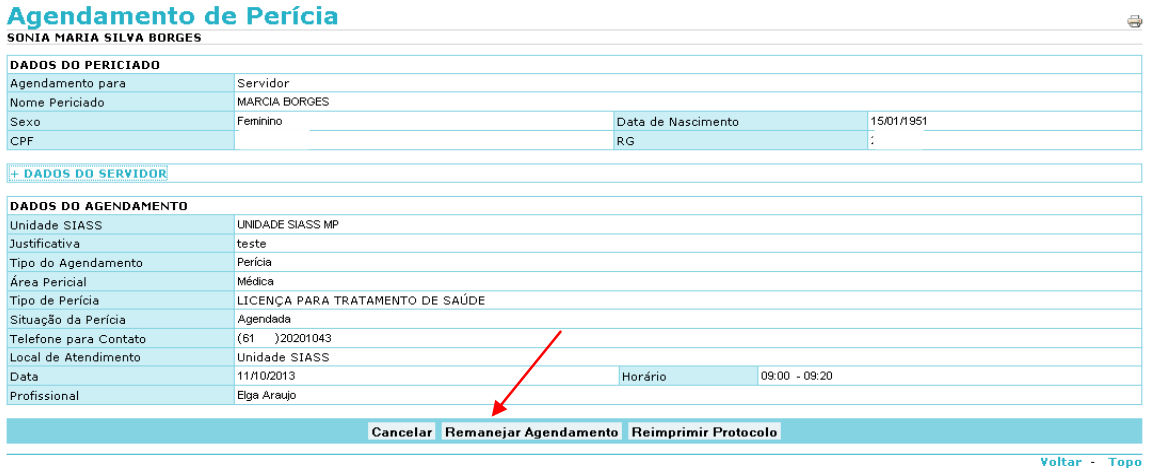

Após selecionar esta opção para remanejar o agendamento de perícia, será necessário consultar novos horários ou incluir em lista de espera, conforme Figura 83.

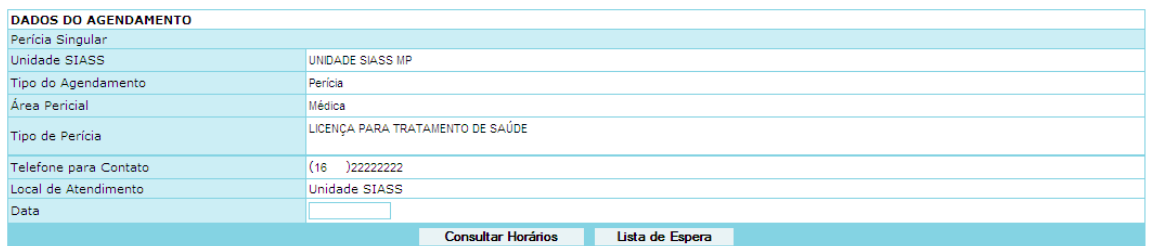

\* Campos obrigatórios

**Figura 83: Indicação de consulta de horários e lista de espera.** 

SIAPE SAÚDE – Perícia Oficial em Saúde 56 / 67

#### **CALENDÁRIO PARA VISUALIZAÇÃO DE AGENDAS DISPONÍVEIS:**

O sistema exibe um calendário para visão geral e navegação entre as semanas e meses. No calendário é possível identificar os dias em que há horários disponíveis nas agendas e também os dias em que há agendamento de perícias.

#### **OBSERVAÇÃO: Itens exclusivos do Perfil de Gestor da Unidade**

Alguns itens relativos ao SIAPE SAÚDE são exclusivos do Perfil de Gestor da Unidade SIASS que estão localizados em Agenda, tais como: Acompanhar Atendimento e Perícias; Agendamento de Perícia – Gestor; Junta Oficial; Remanejar Agendamentos de Perito/Quadro Técnico Multiprofissional e Solicitar Retificação de Laudo.

#### **REGISTRO DE ATESTADO**

Esta funcionalidade destina-se a inclusão de atestados médicos ou odontológicos inferiores a 15 dias. Você deverá transcrever para o sistema exatamente o que está escrito no atestado. Quando incluído o atestado, o sistema irá gerar um protocolo em PDF, para impressão e entrega ao servidor.

Os atestados de até 5 dias corridos não podem ultrapassar 14 dias acumulados no período de 12 meses.

Os atestados devem conter, obrigatoriamente, o código da CID. Caso não tenha esta informação, uma perícia deverá ser agendada.

1 – Selecione no menu Atestado, a opção "Registro de Atestados", conforme a Figura 84.

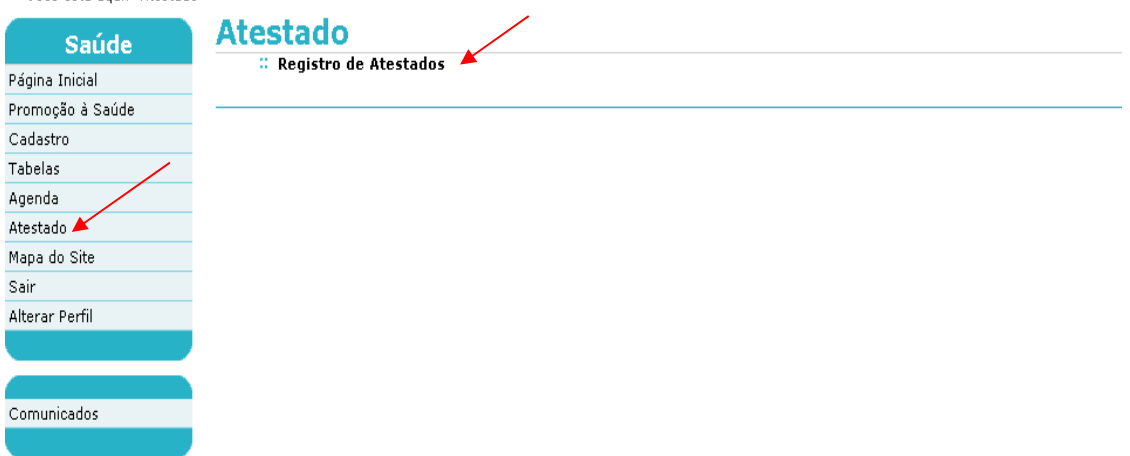

Boa tarde, SONIA MARIA SILVA BORGES! (Administrativo da Unidade) Você está aqui: Atestado

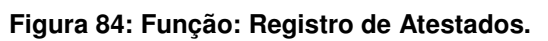

2 – Clique no botão "Incluir", conforme Figura 85.

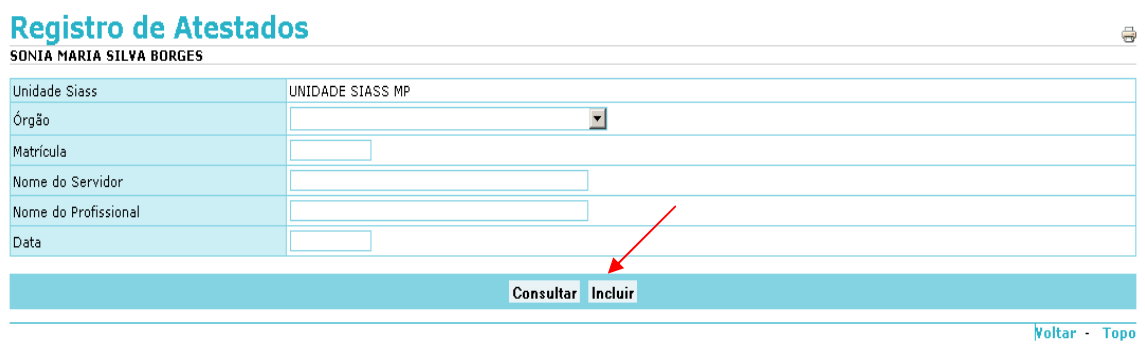

**Figura 85: Opção para Incluir Registro de Atestados.** 

3 – Informe um dos parâmetros para consulta: identificação única, órgão, matrícula, nome ou CPF, conforme Figura 86.

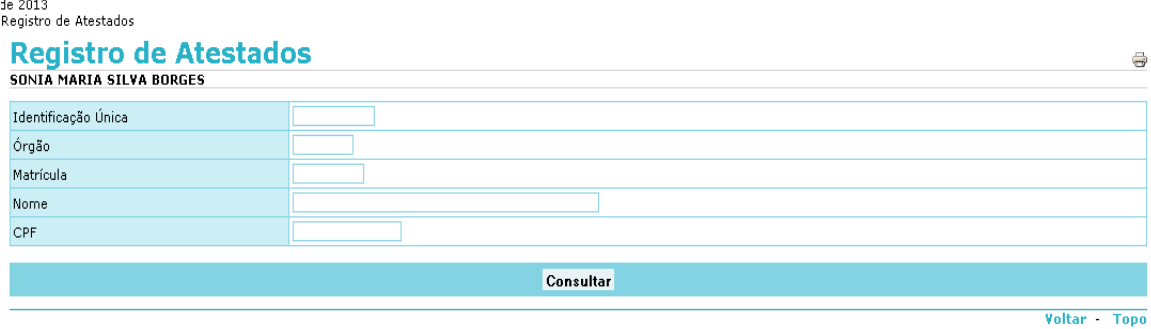

**Figura 86: Consulta dados do Servidor** 

4 - Será detalhado o nome, identificação única e CPF do servidor, conforme Figura 87. Clique no nome do servidor.

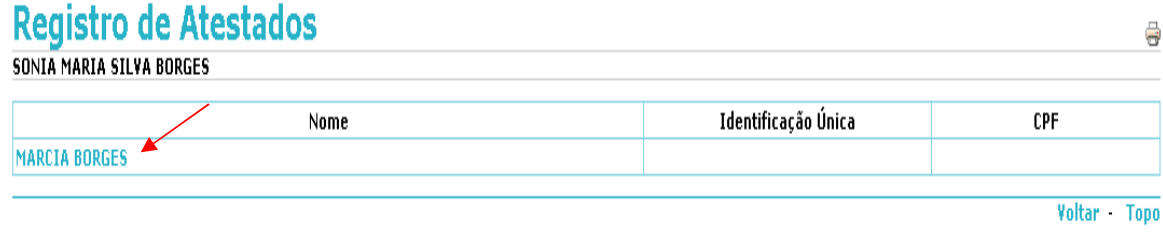

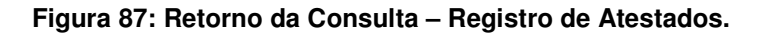

5 – Caso deseje, você poderá consultar mais dados do servidor. Basta clicar em "+ dados" do servidor, que serão apresentados os dados pessoais e os funcionais do servidor consultado, conforme destacado na Figura 88.

6 – Selecione a espécie: "licença para tratamento da saúde" quando se tratar de servidor ou "licença por motivo em pessoa da família" quando se tratar de familiar do servidor. Na inclusão de familiar, o mesmo deverá estar cadastrado obrigatoriamente no Módulo de Dependentes do SIAPE, com o código de benefício igual a 11. Os campos marcados com **\*** (asterisco) são de preenchimento obrigatório. Preenchidos todos os campos, clicar em "Gravar" e os dados do atestado irão constar do final da página. Poderá ser incluído um ou mais atestados, conforme Figura 88.

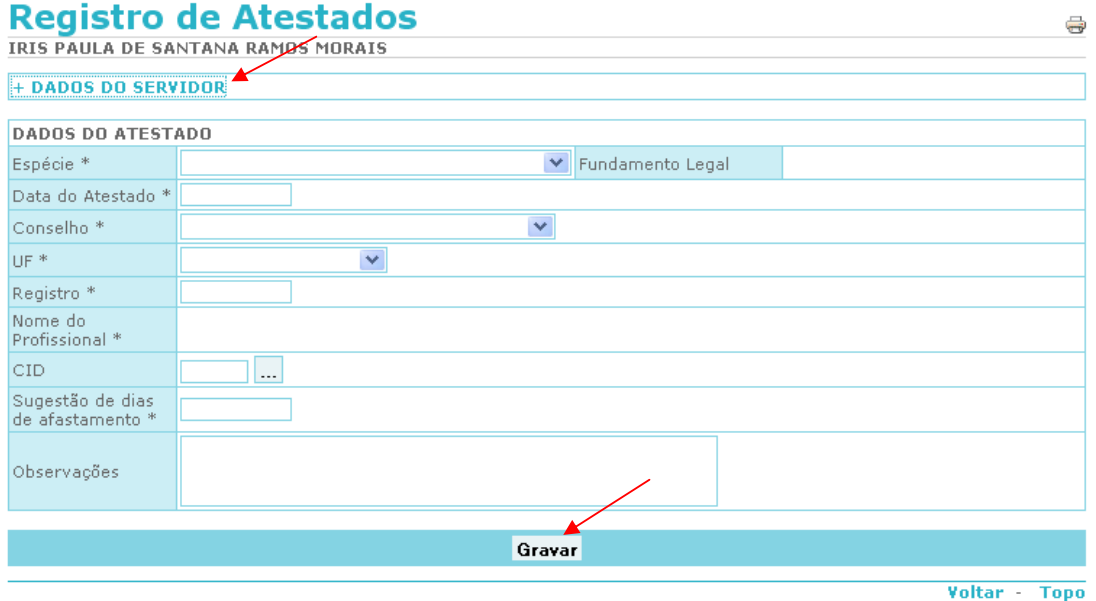

**Figura 88: Inclusão do Registro de Atestado.** 

Após confirmação e gravação, o sistema abrirá um protocolo com o registro do atestado.

Importante ter Adobe Reader instalado, conforme Figura 89.

Neste registro constam o número do registro da Licença considerando uma sequência numérica e o ano vigente, nome do servidor, órgão, matrícula e CPF, além do período de afastamento apresentado no atestado - data início e data fim, o número de dias de afastamento sugeridos no atestado, base legal, data e nome do servidor responsável pela inclusão dos dados.

#### REGISTRO DE LICENÇA PARA TRATAMENTO DE SAUDE **INFERIOR A 15 DIAS**

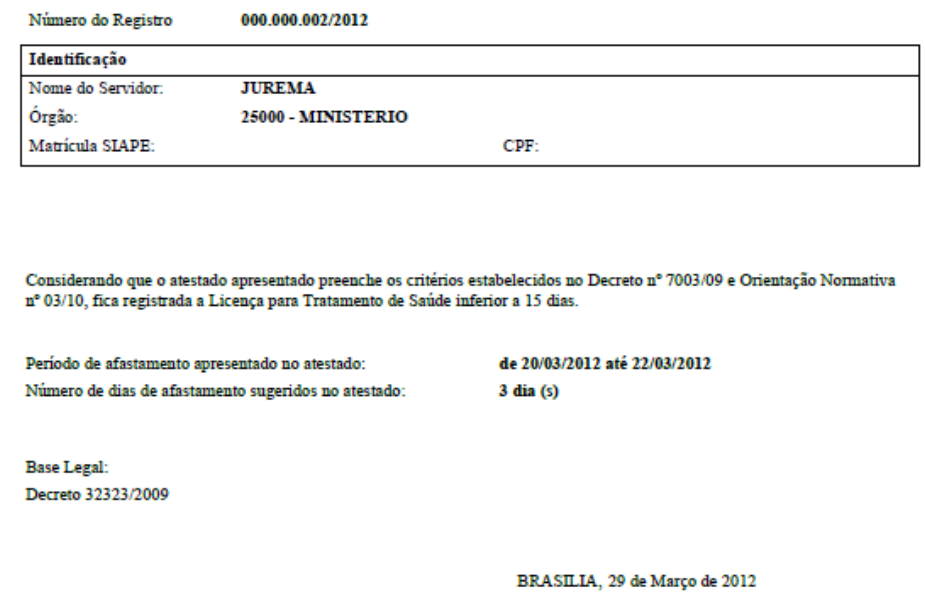

Recebido e cadastrado por:

IRIS PAULA DE SANTANA RAMOS MORAIS CPF: 310.242.701-49

**Figura 89: Protocolo do Registro de Atestado.** 

#### **ALTERAR, ENCERRAR OU REIMPRIMIR O REGISTRO.**

1 - Para alterar, encerrar ou reimprimir o registro clique na funcionalidade "Registro de Atestado" conforme a Figura 90.

Boa tarde, SONIA MARIA SILVA BORGES! (Administrativo da Unidade) Você está aqui: Atestado

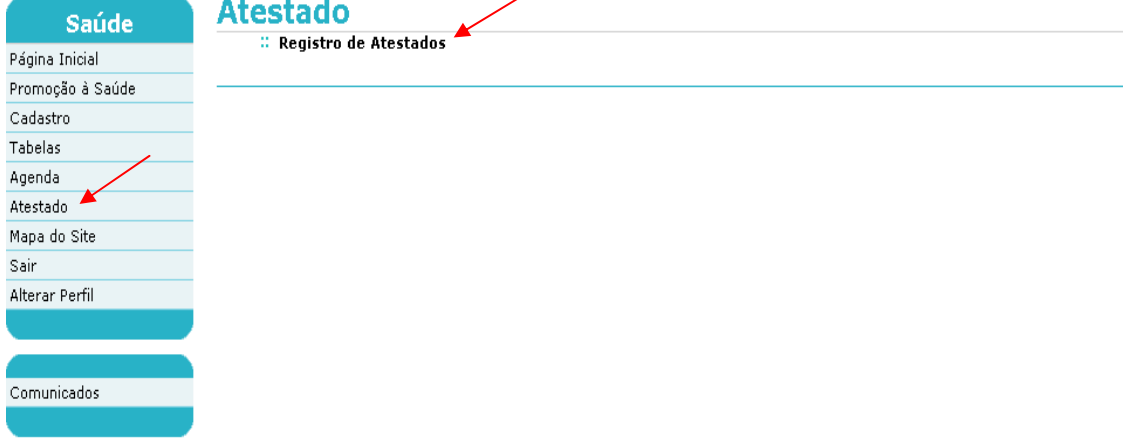

#### **Figura 90: Funcionalidade Registro de Atestado.**

2 - Você será direcionado para a tela de consulta. Neste momento informe um dos parâmetros para consulta: matrícula do servidor e nome, nome do profissional ou data do atestado.

3 - Após definir o parâmetro da pesquisa, clique em "Consultar" conforme Figura 91.

# **Registro de Atestados** TRIS PAILLA DE SANTANA RAMOS MORAIS

| Unidade de Saúde do Ministério do Planejamento e Gestão - DF |
|--------------------------------------------------------------|
|                                                              |
| v                                                            |
|                                                              |
|                                                              |
|                                                              |
|                                                              |
|                                                              |
| Consultar Incluir                                            |
|                                                              |
|                                                              |

**Figura 91: Funcionalidade Registro de Atestado – Consultar**

SIAPE SAÚDE – Perícia Oficial em Saúde 61/67

4 - O sistema irá recuperar os dados gravados e armazenados na base do SIAPE.

5 – Selecione o botão "Alterar", "Encerrar" ou "Reimprimir o Registro", conforme Figura 92.

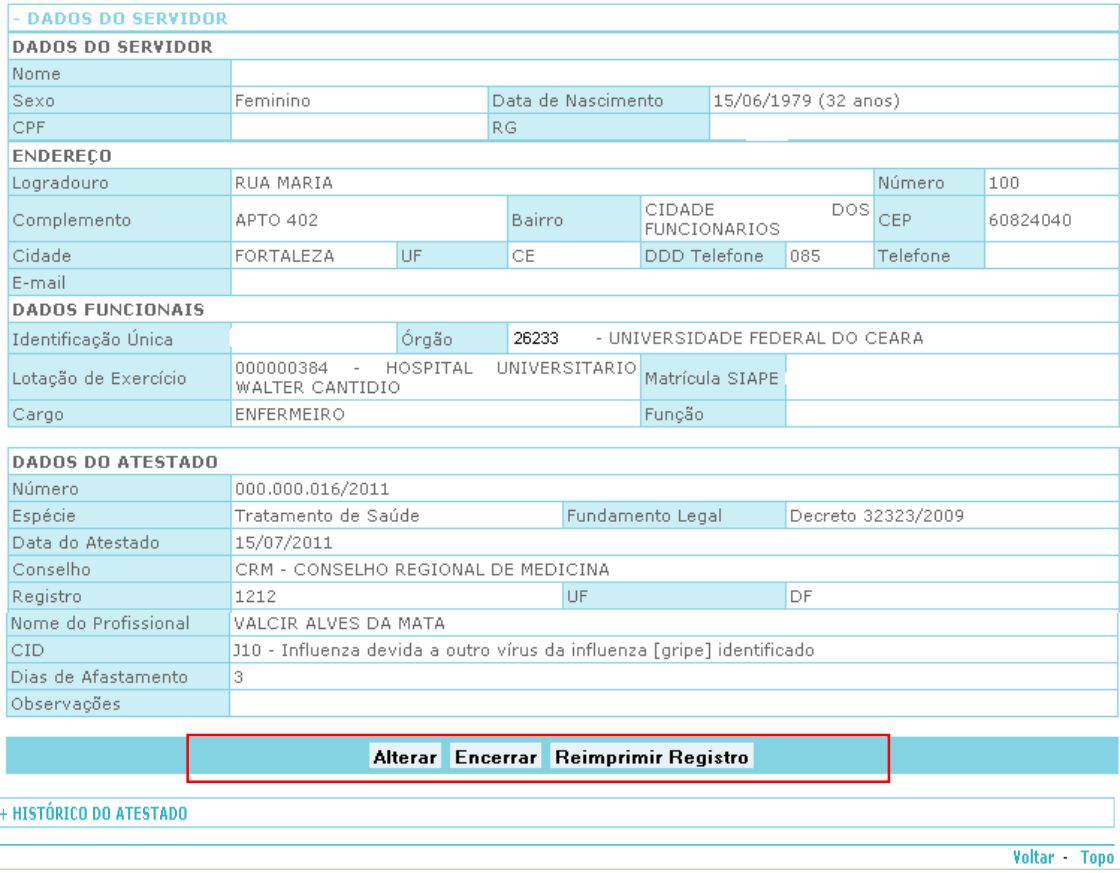

**Figura 92: Funcionalidade Registro de Atestado: Alterar, Encerrar ou Reimprimir o Registro.** 

# **ALTERAR:**

6 - Ao clicar em "Alterar" será permitido fazer as alterações dos dados do atestado, porém é obrigatório informar o motivo da alteração no campo justificativa, conforme Figura 93.

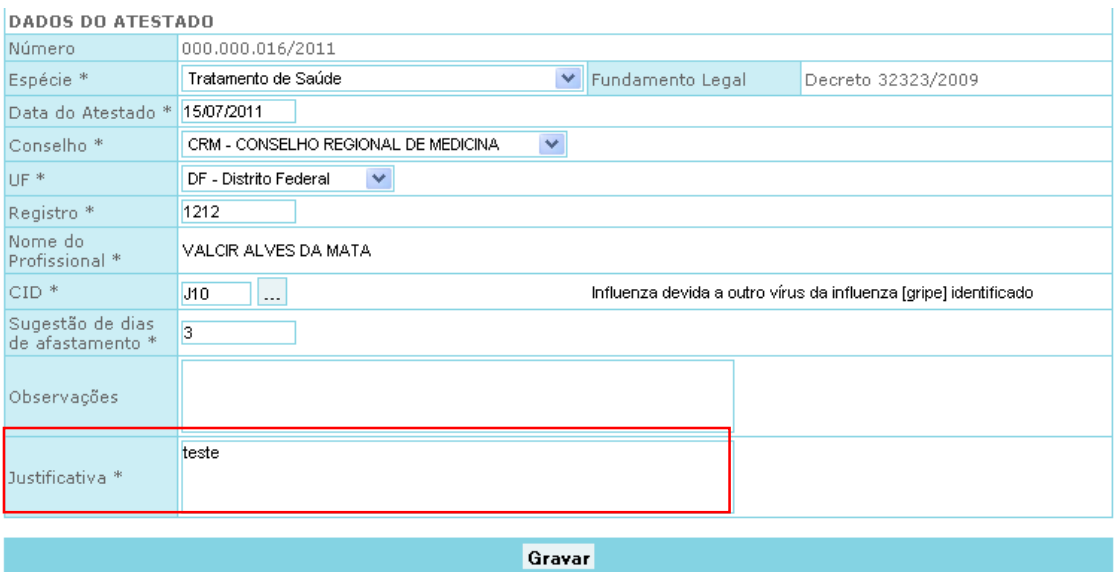

**Figura 93: Alterar dados do atestado** 

7 - Clique em "Gravar". Será pedida uma nova confirmação e clique em OK, conforme Figura 94.

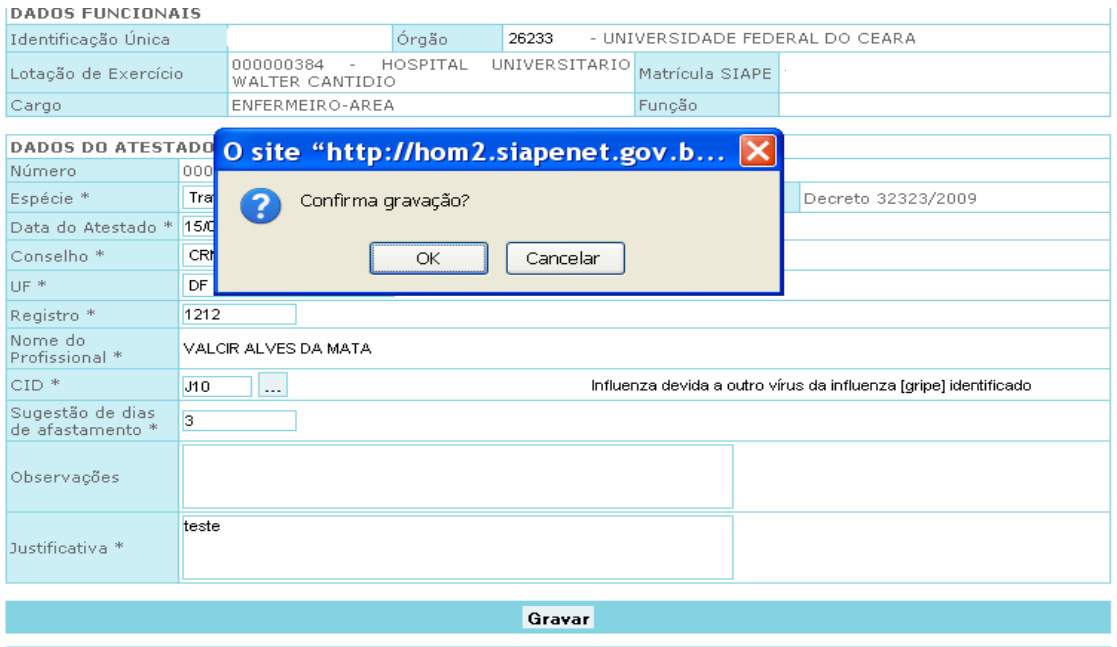

**Figura 94: Confirmação de Gravação do Registro de Atestado.** 

8 - Será retornada a mensagem de "Gravação efetuada com sucesso", conforme Figura 95.

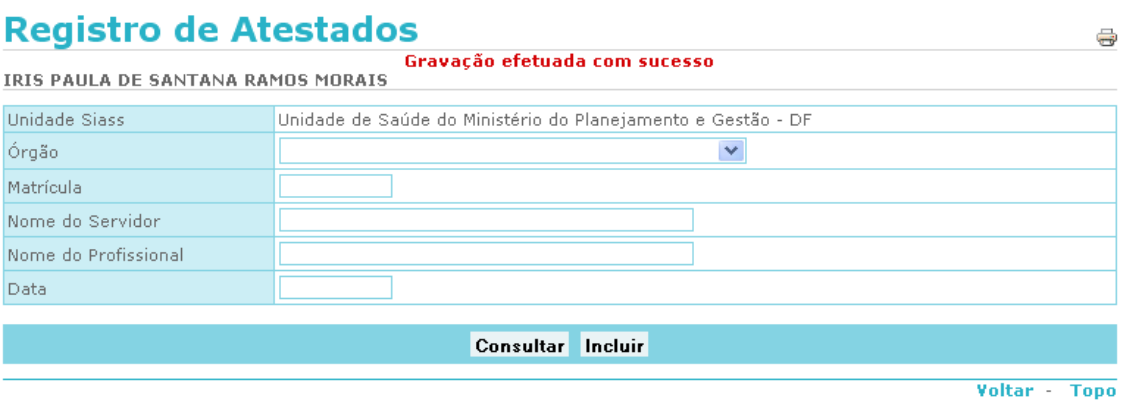

**Figura 95: Inclusão do Registro de Atestado.** 

9 - Um novo protocolo será automaticamente gerado, conforme demonstrado na Figura 96.

**? n014** 

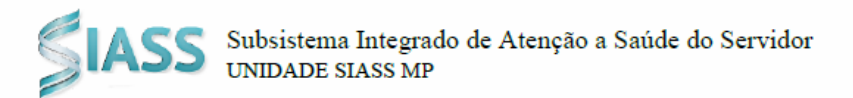

#### REGISTRO DE LICENCA PARA TRATAMENTO DE SAUDE **INFERIOR A 15 DIAS**

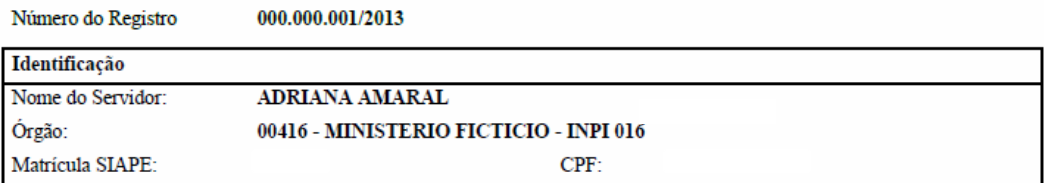

Considerando que o atestado apresentado preenche os critérios estabelecidos no Decreto nº 7003/09 e Orientação Normativa nº 03/10, fica registrada a Licença para Tratamento de Saúde inferior a 15 dias.

Período de afastamento apresentado no atestado: Número de dias de afastamento sugeridos no atestado:

de 25/05/2013 até 25/05/2013  $1$  dia  $(s)$ 

**Base Legal:** teste

Brasília, 07 de Agosto de 2013

Recebido e cadastrado por:

ELGA EUNIDES ALVES DE ARAUJO CPF: 584.497.281-34

**Figura 96: Protocolo do Registro de Atestado.**

#### **ENCERRAR:**

10 - Siga as instruções dos itens 1, 2, 3 e 4. Clique no botão "Encerrar", conforme Figura 97.

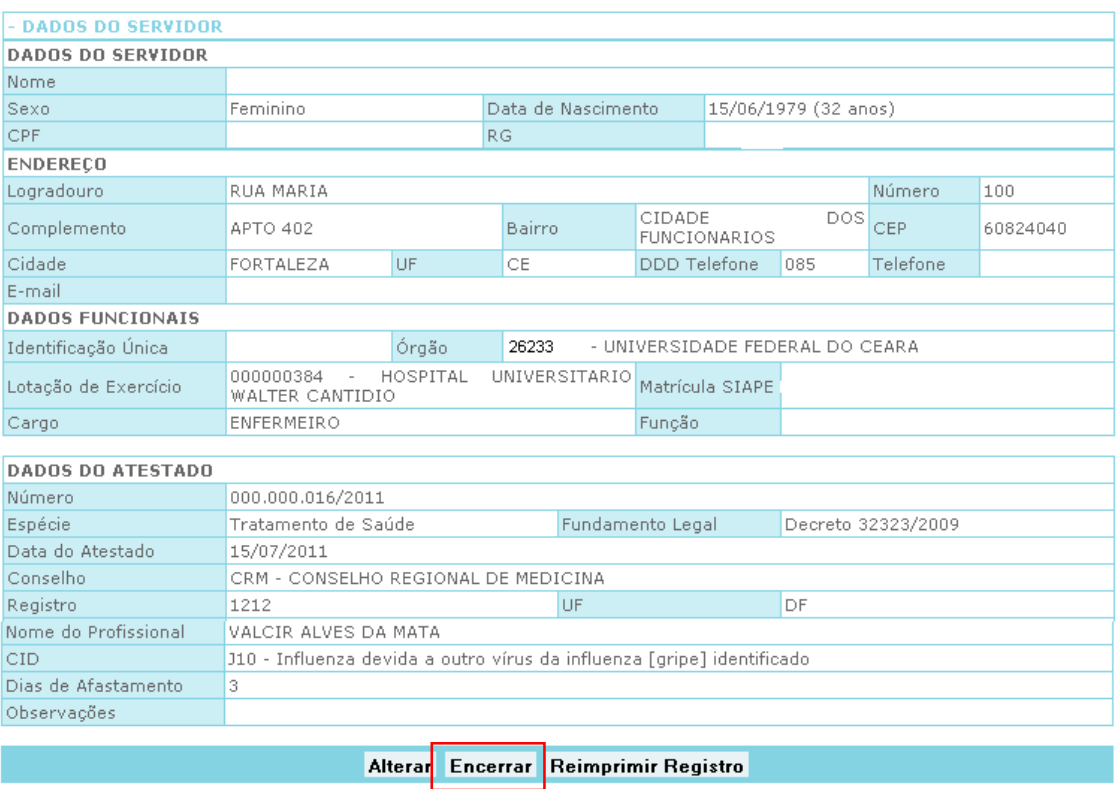

**Figura 97: Encerrar Registro de Atestado.** 

11 – Informe o motivo do encerramento do atestado no campo "Justificativa" e clique em "Confirmar", conforme Figura 98.

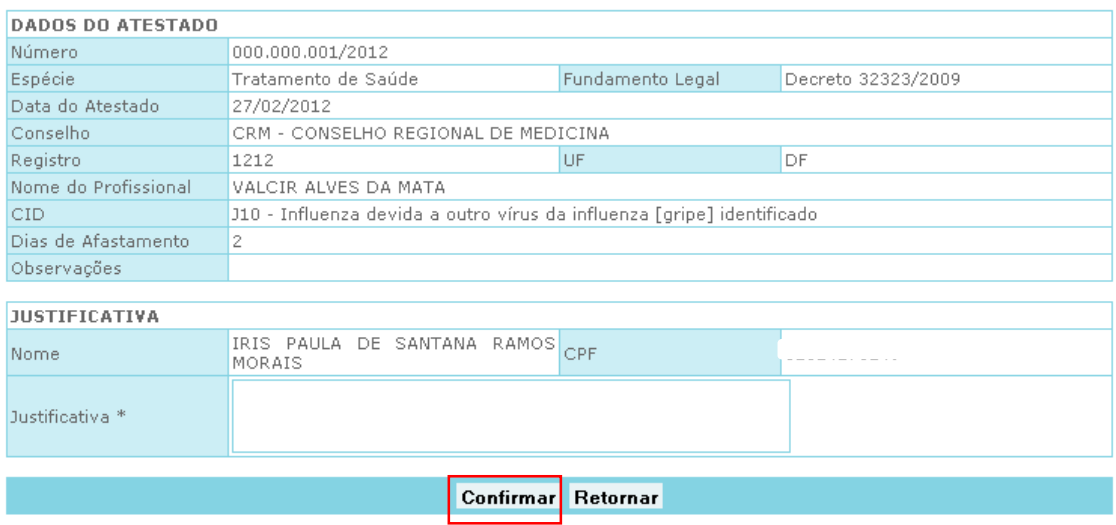

**Figura 98: Encerrar Registro de Atestado – Confirmar.**